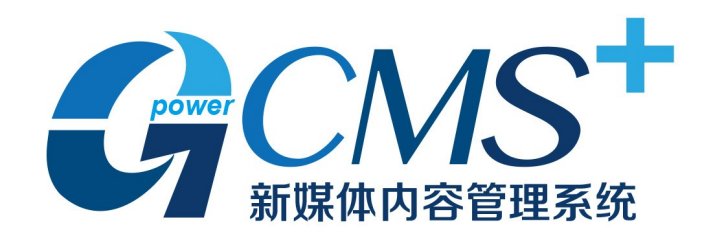

### 用户使用手册

### 目录

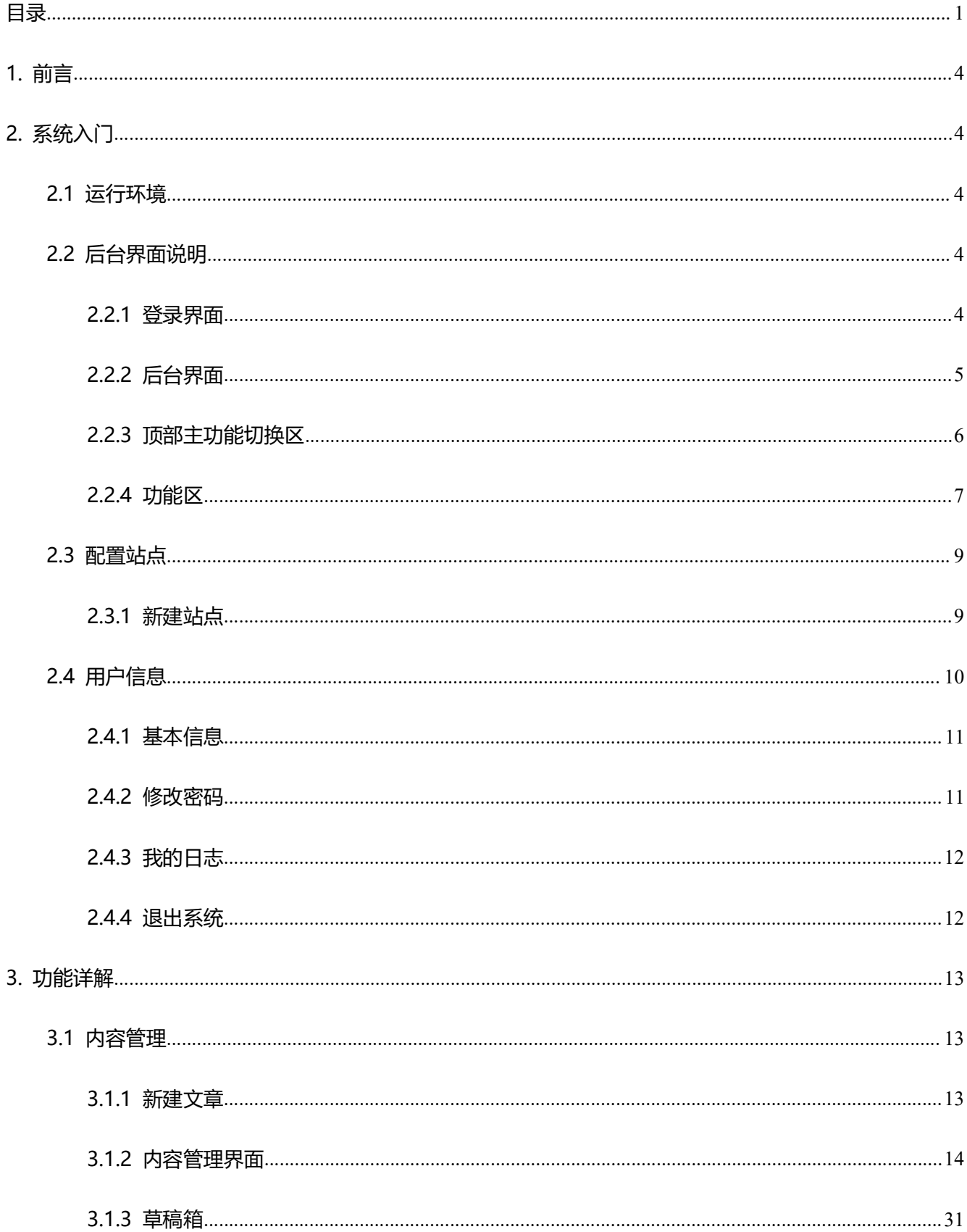

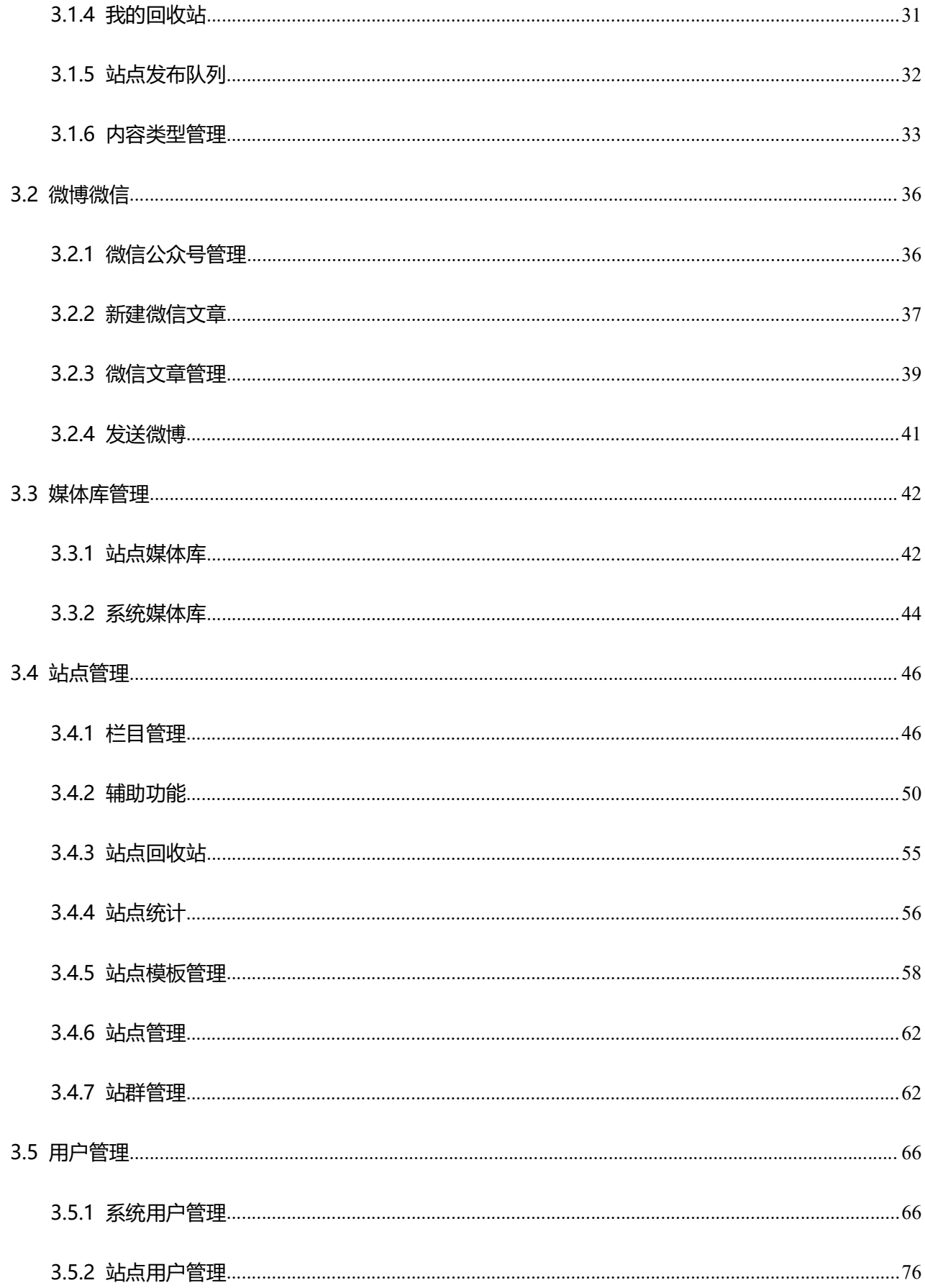

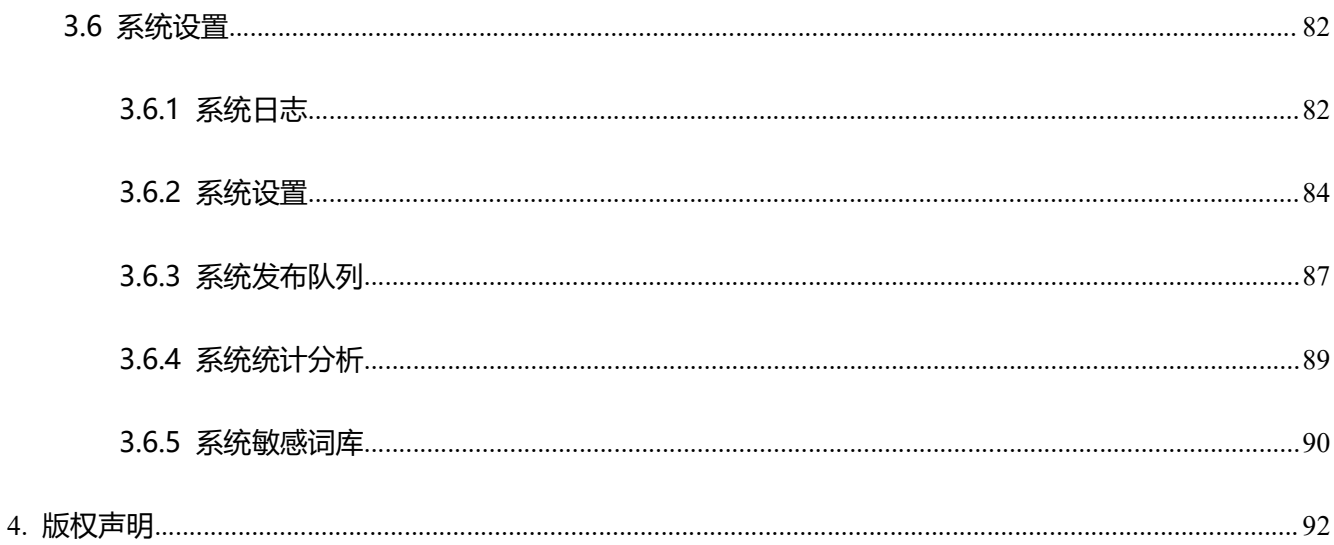

 $\vert \mathbf{Q} \vert$ 

1. 前言 **上的人工的工具,在市场的工具的工具,在市场的<mark>。Gpower 通</mark>元软件**<br>基于全新的架构和理念,由表及里,我们设计了全新的 CMS 系统——重新构建了百余项功能:从<br>架构,到用户界面,从安全防护,到平台扩展,都——进行了优化和调整。从用户的视角出发,简<br>作流程,增加快捷通道,为用户带来优质的交互体验。这一切的改变,只为更加有效地简化内容平 系统架构,到用户界面;从安全防护,到平台扩展,都一一进行了优化和调整。从用户的视角出发,简 化操作流程,增加快捷通道,为用户带来优质的交互体验。这一切的改变,只为更加有效地简化内容平 **自制言**<br>基于全新的架构和理念,由表及里,我们设计了全新的 CMS 系统——重新构建了百余项功能:从<br>系统架构,到用户界面,从安全防护,到平台扩展,都——进行了优化和调整。从用户的视角出发,简<br>化操作流程,增加快捷通道,为用户带来优质的交互体验。这一切的改变,只为更加有效地简化内容平<br>台的构建和维护,Gpower CMS+ 只为创建更智能的新媒体内容管理平台,并使我们的工作变得简单、 高效。 **1.前言**<br>基于全新的架构和理念,由表及里,我们设计了全新的 CMS 系统——重新构<br>系统架构,到用户界面,从安全防护,到平台扩展,都——进行了优化和调整。从<br>化操作流程,增加快捷通道,为用户带来优质的交互体验,这一切的改变,只为更<br>合的构建和维护,Gpower CMS+ 只为创建更智能的新媒体内容管理平台,并使:<br>高效。<br>**2.系统入门** 基于全新的架构和理念,由表及里,我们设计了全新的 CMS 系统——重新构<br>系统架构,到用户界面,从安全防护,到平台扩展,都——进行了优化和调整。从<br>化操作流程,增加快捷通道,为用户带来优质的交互体验。这一切的改变,只为更<br>台的构建和维护。Gpower CMS+ 只为创建更智能的新媒体内容管理平台,并使我<br>高效。<br>**2.1 运行环境** 类型 详细说明

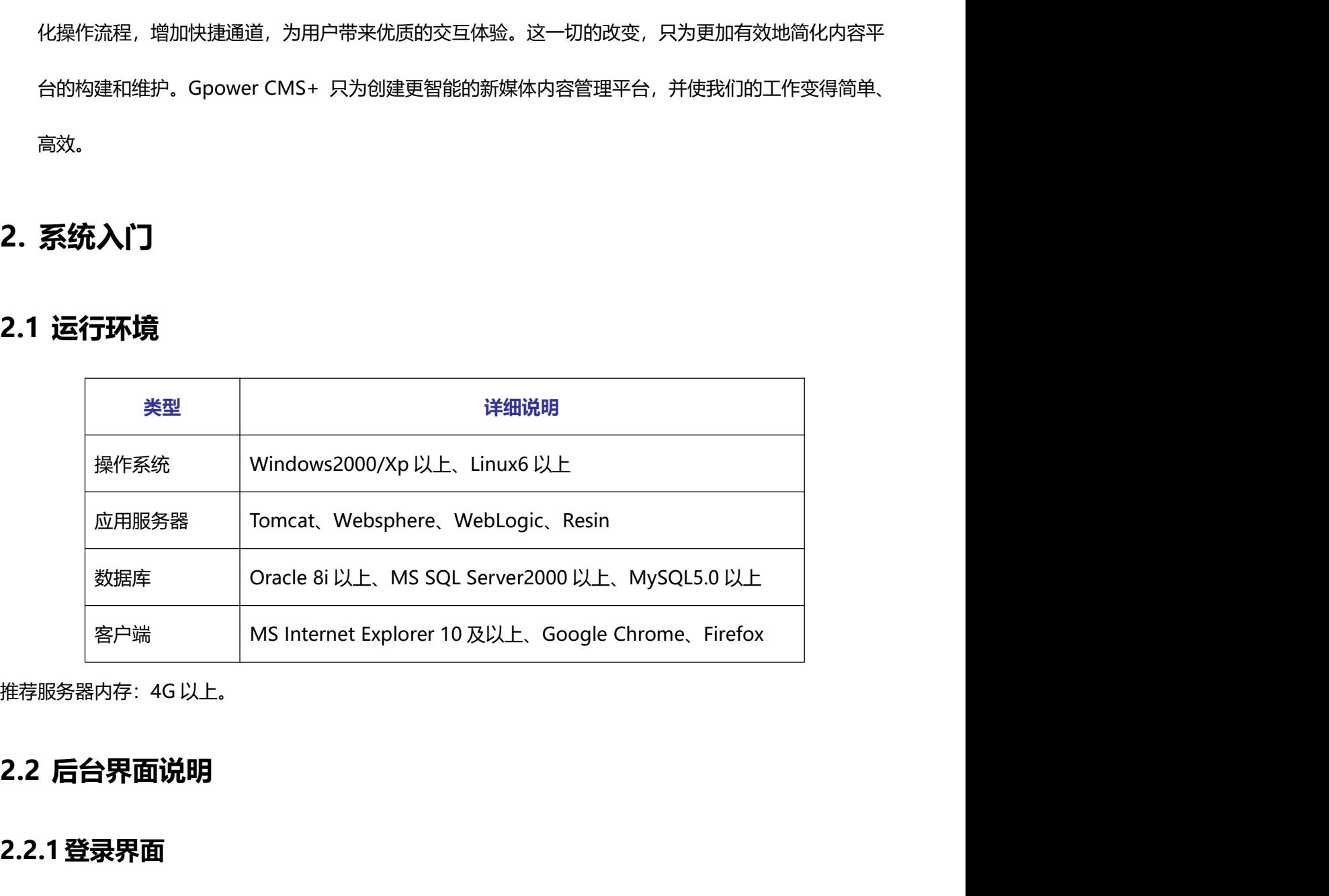

### 2.2.1登录界面

后台登录界面展示如下:

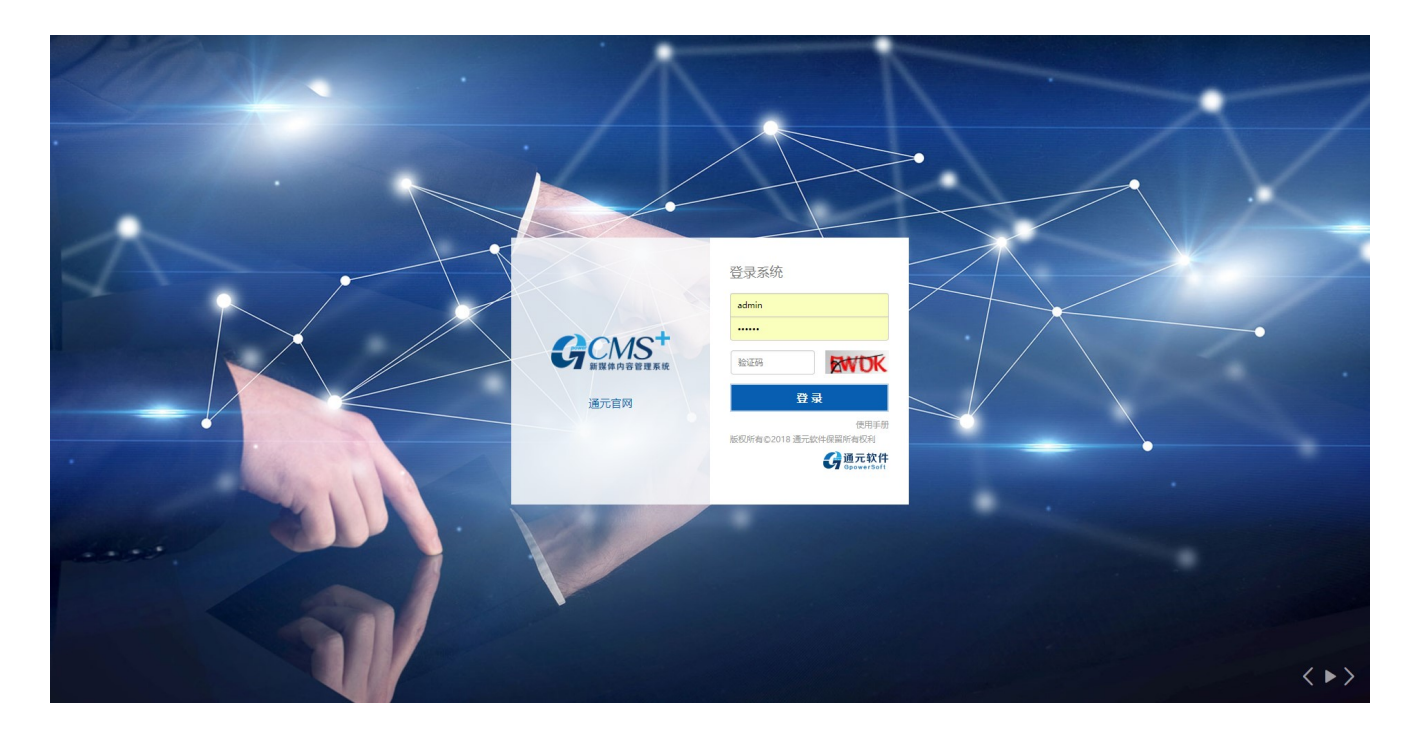

在登录页面输入正确的用户名、密码和验证码,点击【登录】,就可以进入系统的后台。每一位登录后 台的使用者均会分配相应的用户名和密码,不同的用户名和密码可以对应不同的角色,例如:超级管理员、 站点管理员、栏目管理员、发稿人等。本文档中的大部分操作是以超级管理员登录,可以更加明确的介绍每 一个功能的使用。

### 2.2.2后台界面

不同权限的用户登录后,功能界面显示不同,以超级管理员登录,界面如下图所示:

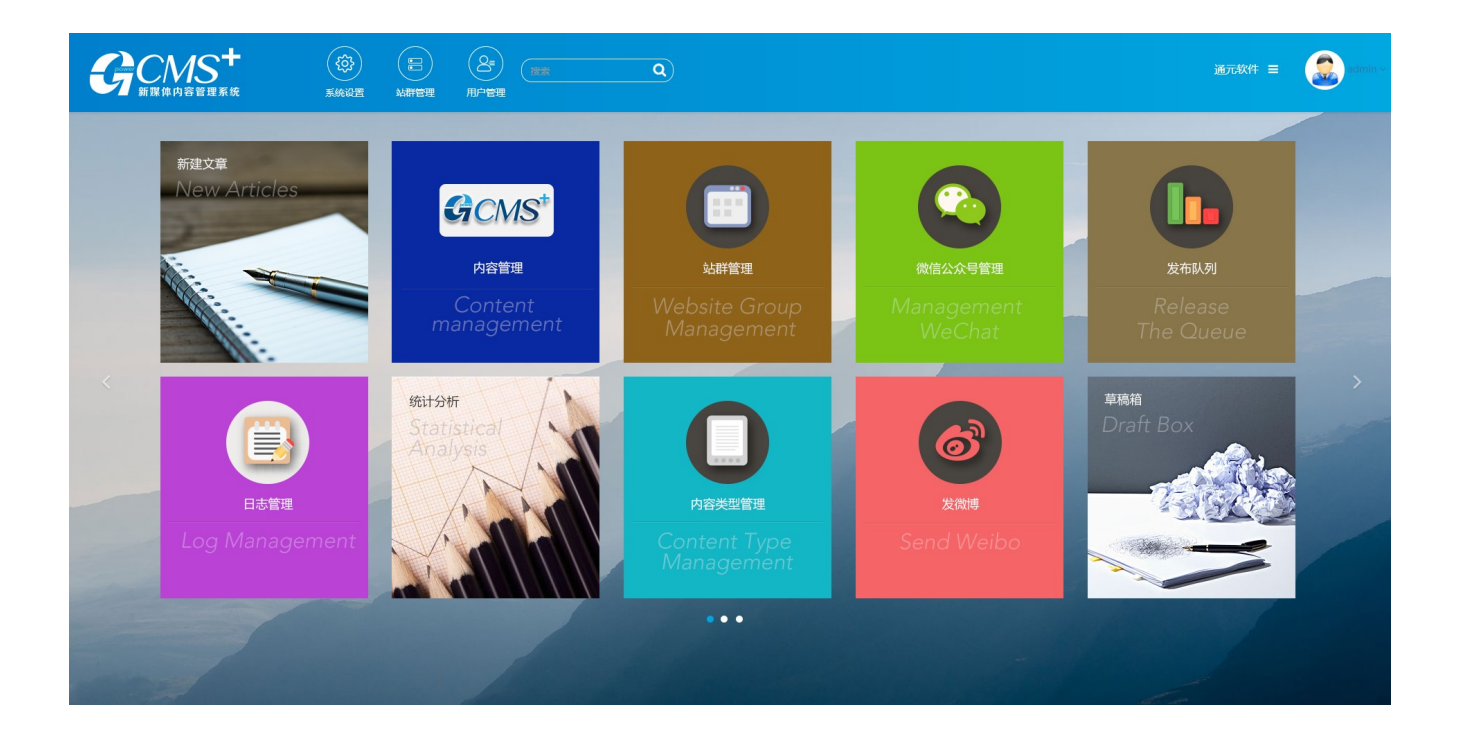

### 2.2.3顶部主功能切换区

顶部主功能切换区以切换的方式,不同权限的用户,顶部功能按钮不同,如:系统管理员可以轻松管理 各部分功能,主要分<系统设置>、<站点管理>、<用户管理>。

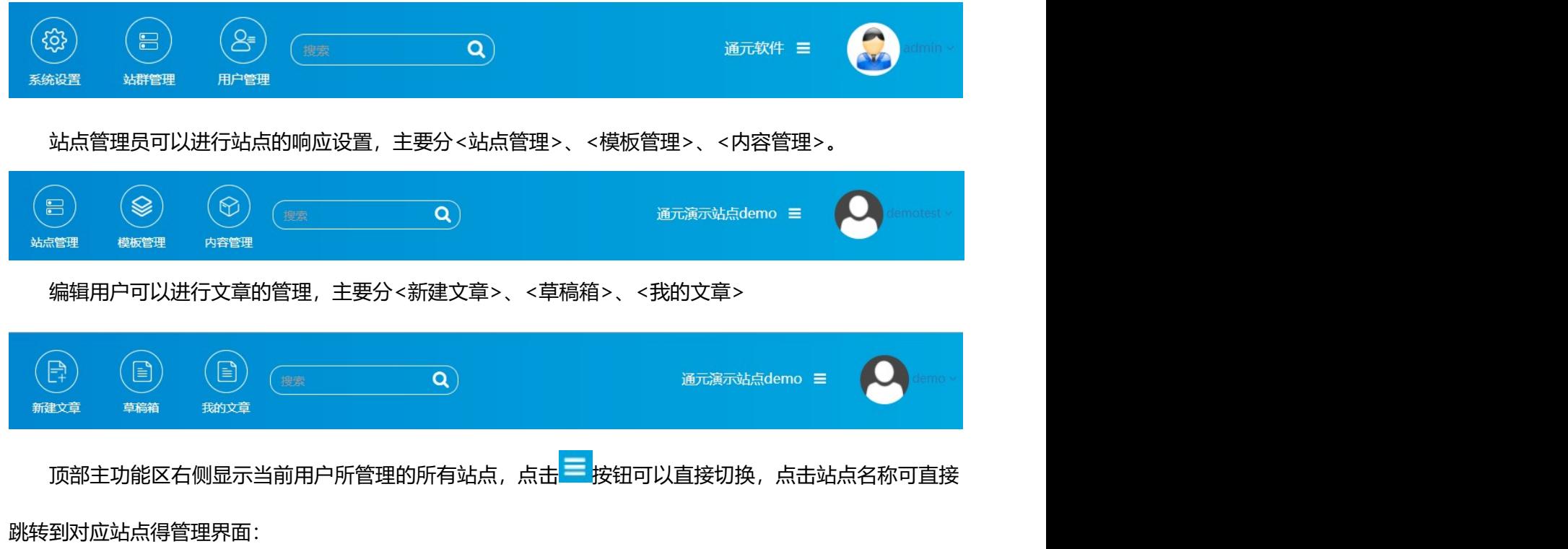

 $\mathbf{p}$ 

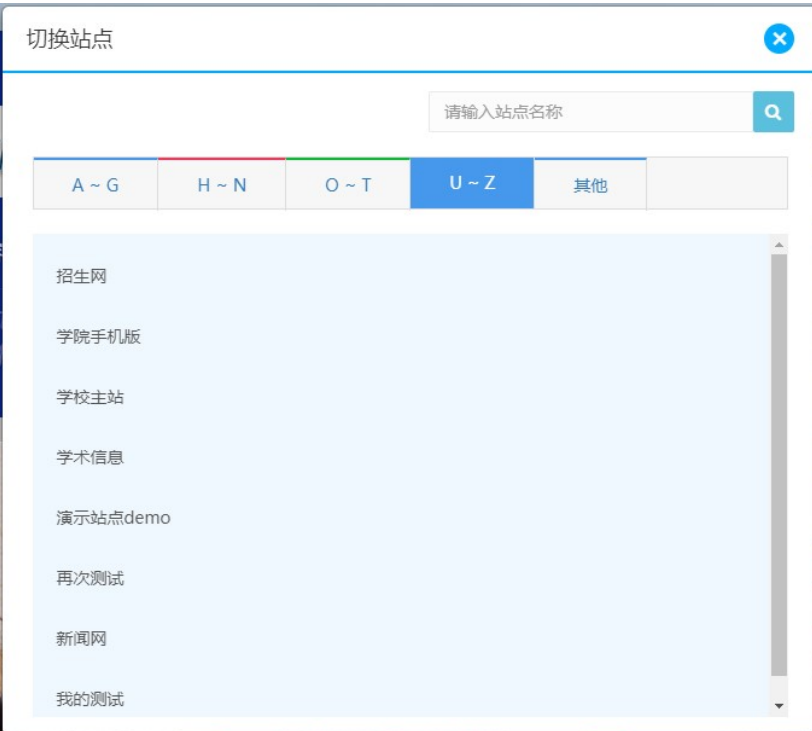

### 2.2.4功能区

系统左侧的主菜单以树形菜单方式列出了当前主功能的子菜单,如系统配置下的子菜单,系统管理的子 菜单的各种功能设置等。

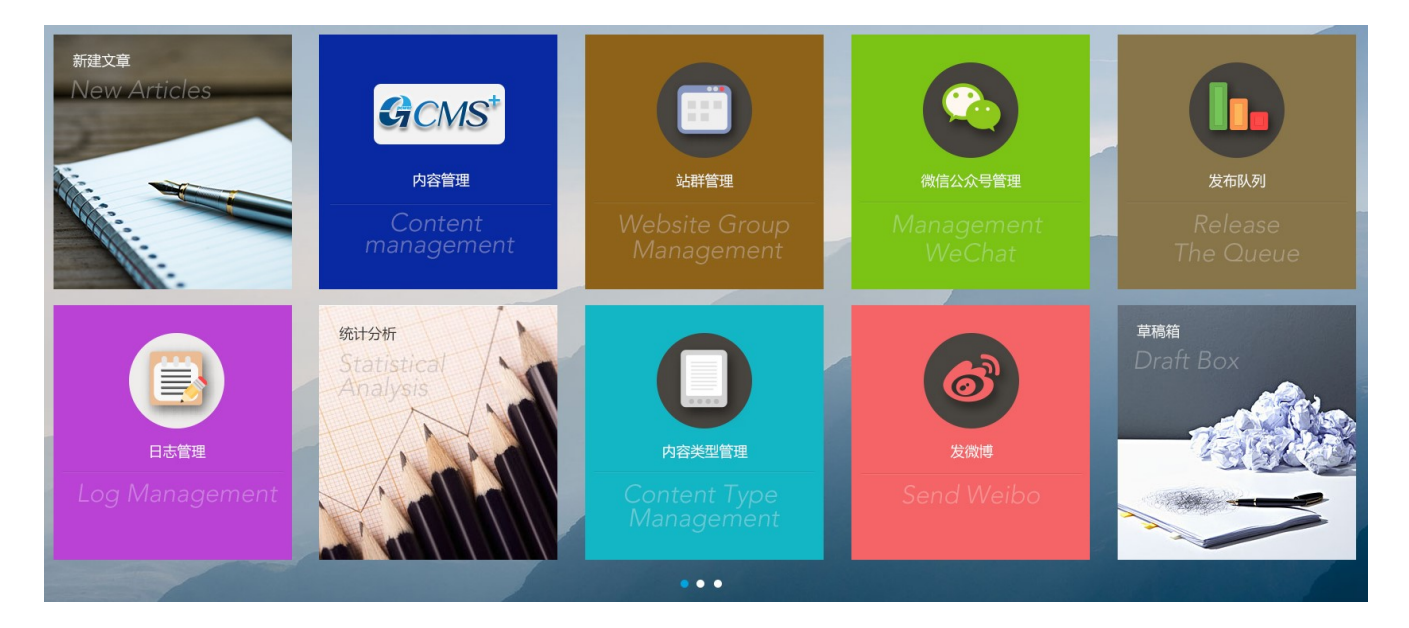

 $\mathbf{o}$ 

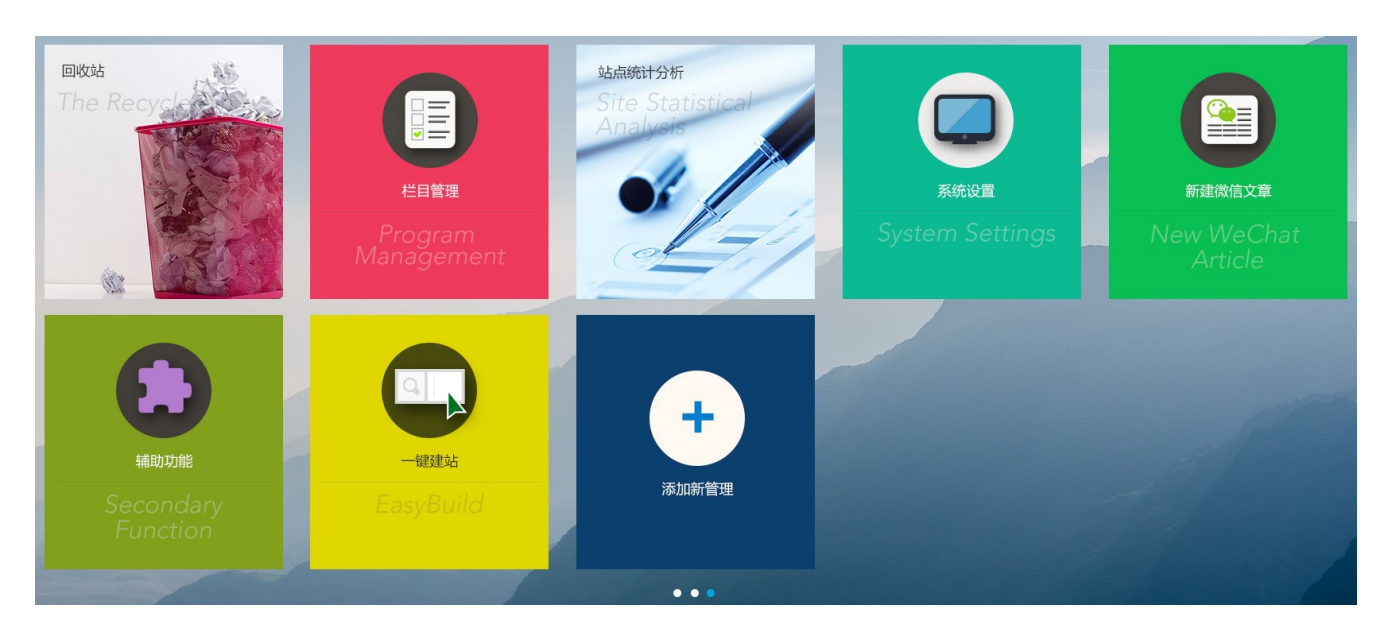

不同用户拥有不同的更能按钮,选择添加新管理,可以列出所有的功能项:

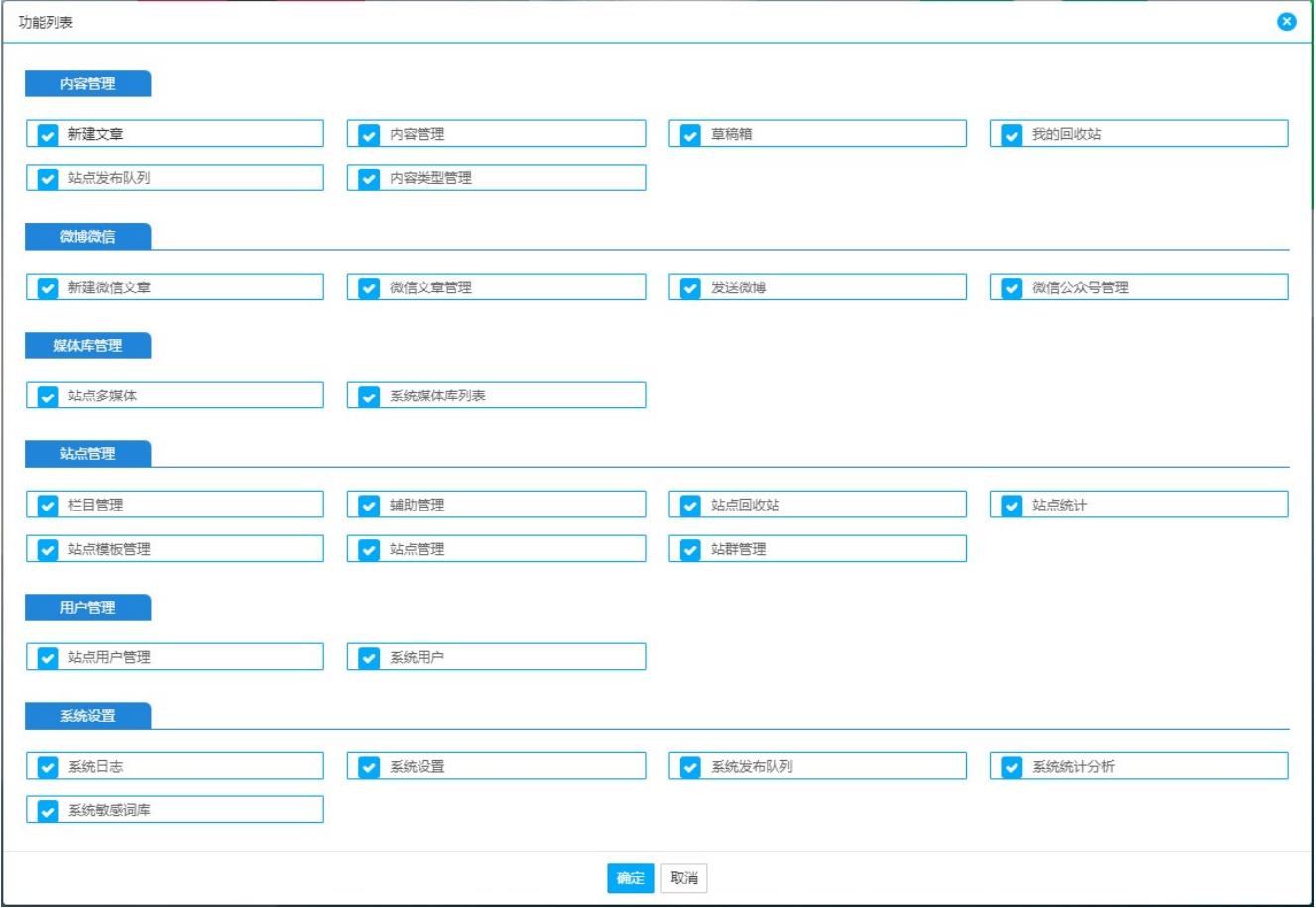

 $\mathbf{o}$ 

# 2.3 配置站点

### 2.3.1新建站点

系统管理员点击<顶部主功能切换区>的【站群管理】,点击【新建站点】,打开站点信息页面,如下图:

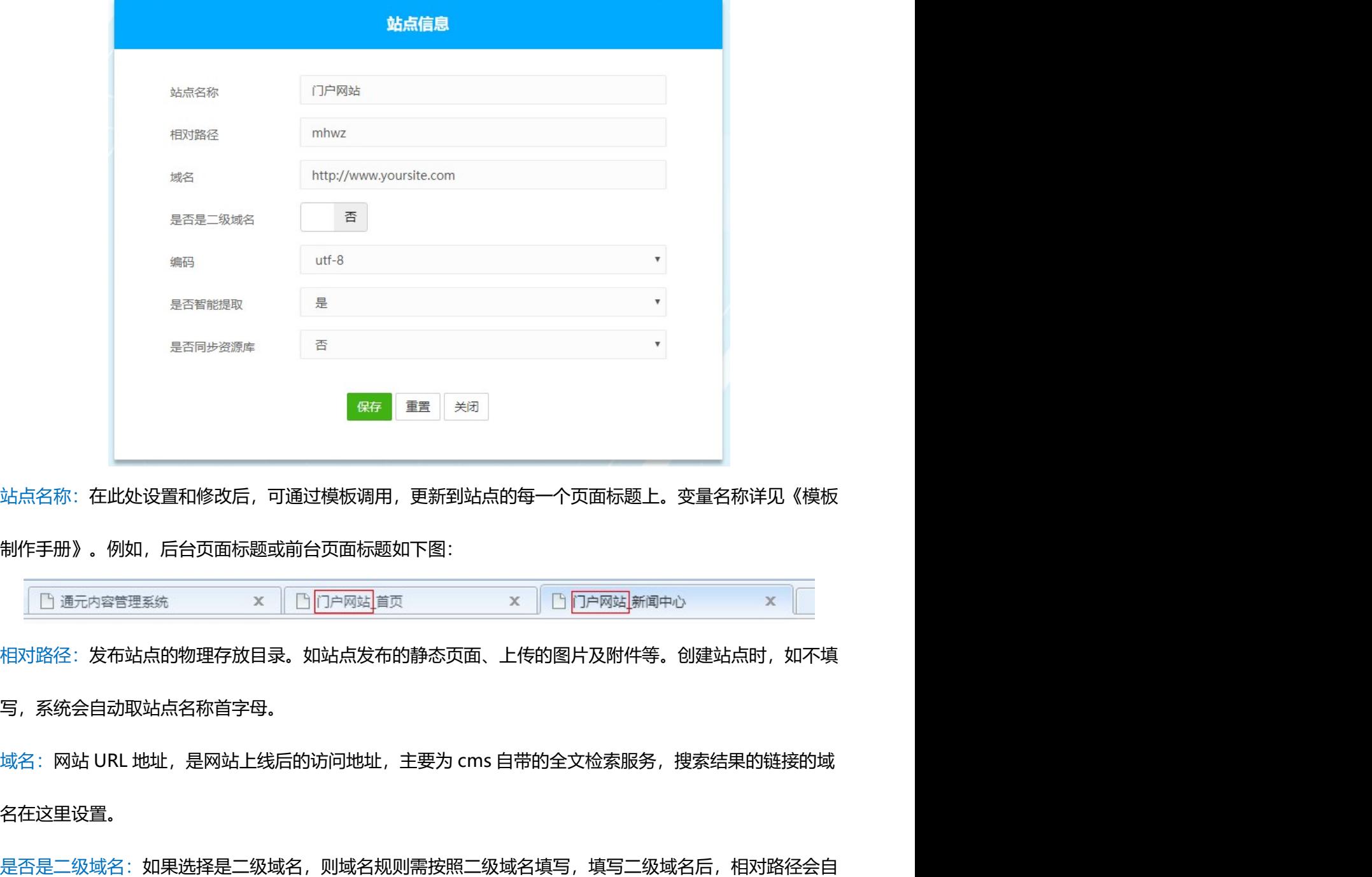

站点名称:在此处设置和修改后,可通过模板调用,更新到站点的每一个页面标题上。变量名称详见《模板 制作手册》。例如,后台页面标题或前台页面标题如下图:

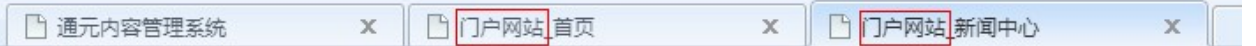

相对路径:发布站点的物理存放目录。如站点发布的静态页面、上传的图片及附件等。创建站点时,如不填 写,系统会自动取站点名称首字母。

名在这里设置。

是否是二级域名:如果选择是二级域名,则域名规则需按照二级域名填写,填写二级域名后,相对路径会自 动取二级域名的前缀。

 $\alpha$ 

编码:整个网站的编码,默认编码 utf-8。 是否智能提取:文章录入界面可以根据文章内容自动提取摘要和关键字,选择是,文章保存时自动提取,选 择否,用户可以手动提取。 2.4 用户信息

是否同步资源库:发文章内容中录入的问片可以保存到站点资源库中,选择是,图片自动保存,选择否,图 片不保存。

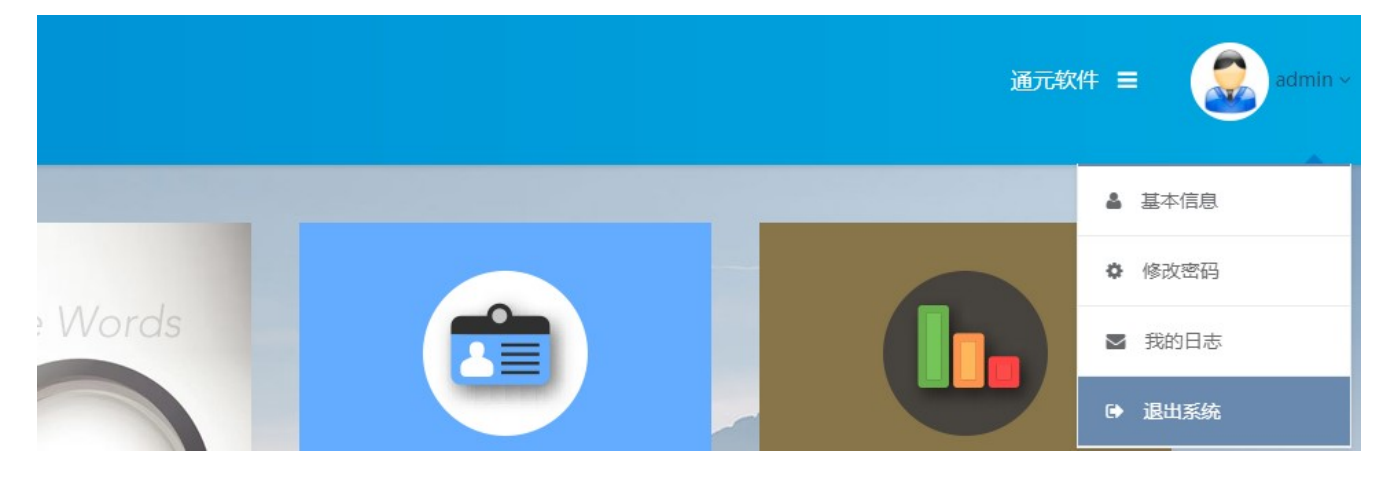

登录系统后,可查看、修改个人信息,点击右侧用户名,可显示用户基本信息、修改密码、我的日志及 退出系统选项。

 $\mathsf{Q}$ 

### 2.4.1基本信息

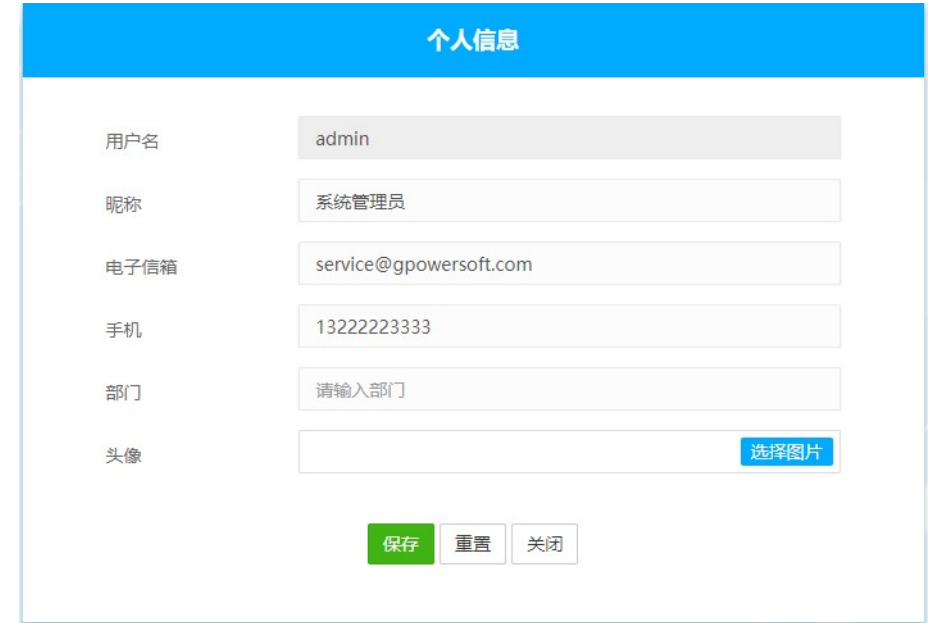

点击基本信息,用户可以修改昵称、电子信箱、手机、部门、头像等信息,用户名不允许修改。

### 2.4.2修改密码

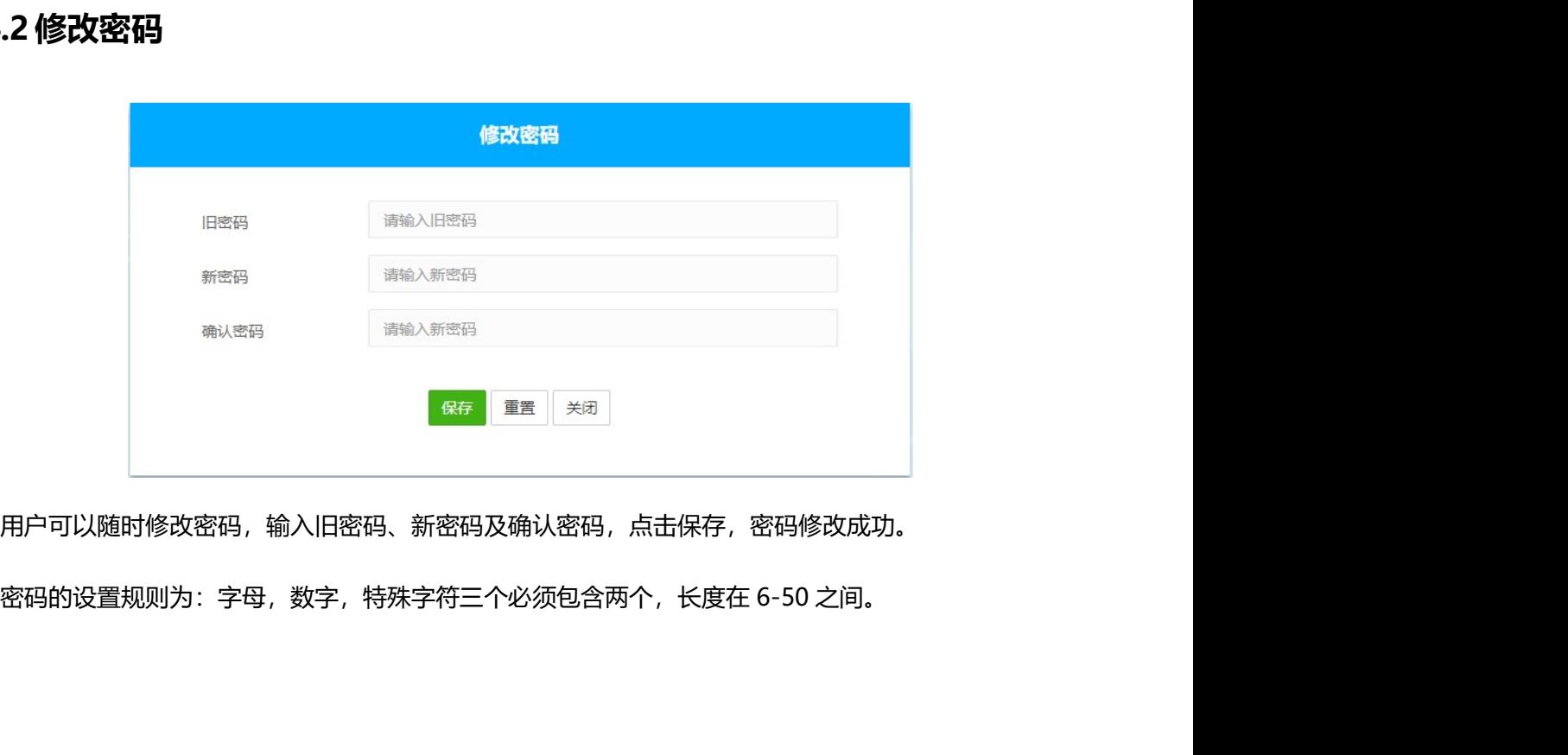

用户可以随时修改密码,输入旧密码、新密码及确认密码,点击保存,密码修改成功。

### 2.4.3我的日志

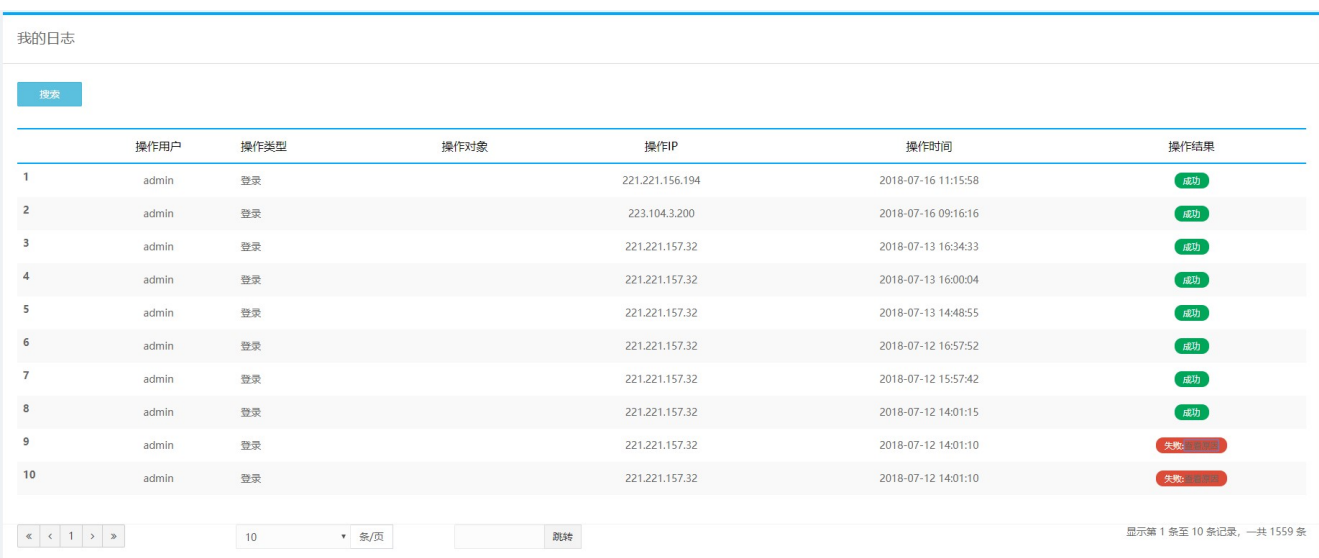

### 2.4.4退出系统

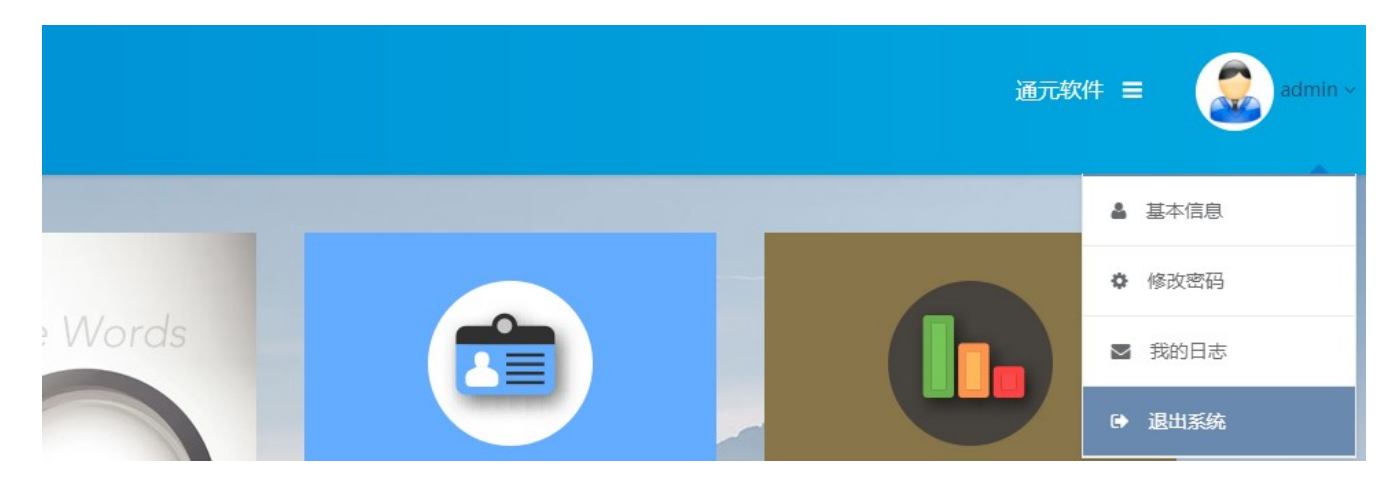

点击退出系统,直接退出到登录界面。

## 3. 功能详解 3.1 内容管理

### 3.1.1新建文章

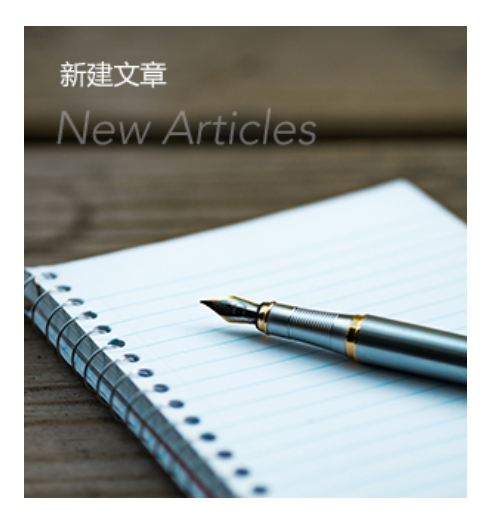

点击<功能区>的【新建文章】,用户可以一键创建并发布文章,快速高效。

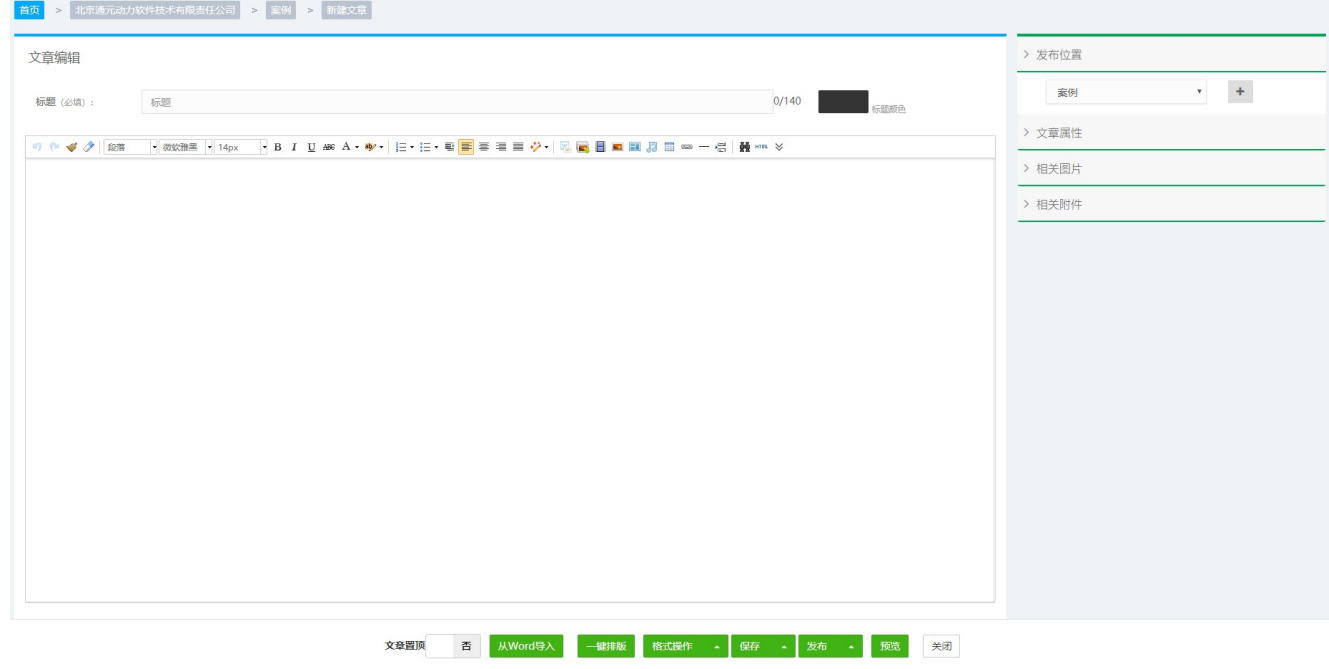

在新建文章界面,用户可以快速选择发布栏目,系统会记录最近发布的栏目供用户选择。

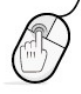

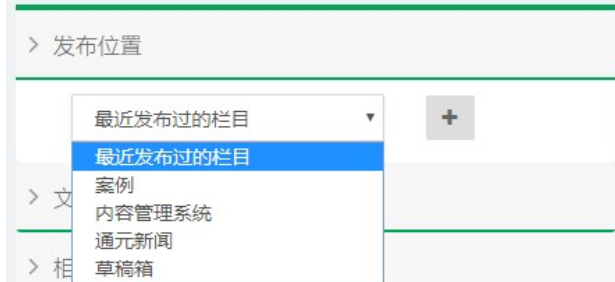

文章其他字段功能,详见内容管理中新建文章。

### 3.1.2内容管理界面

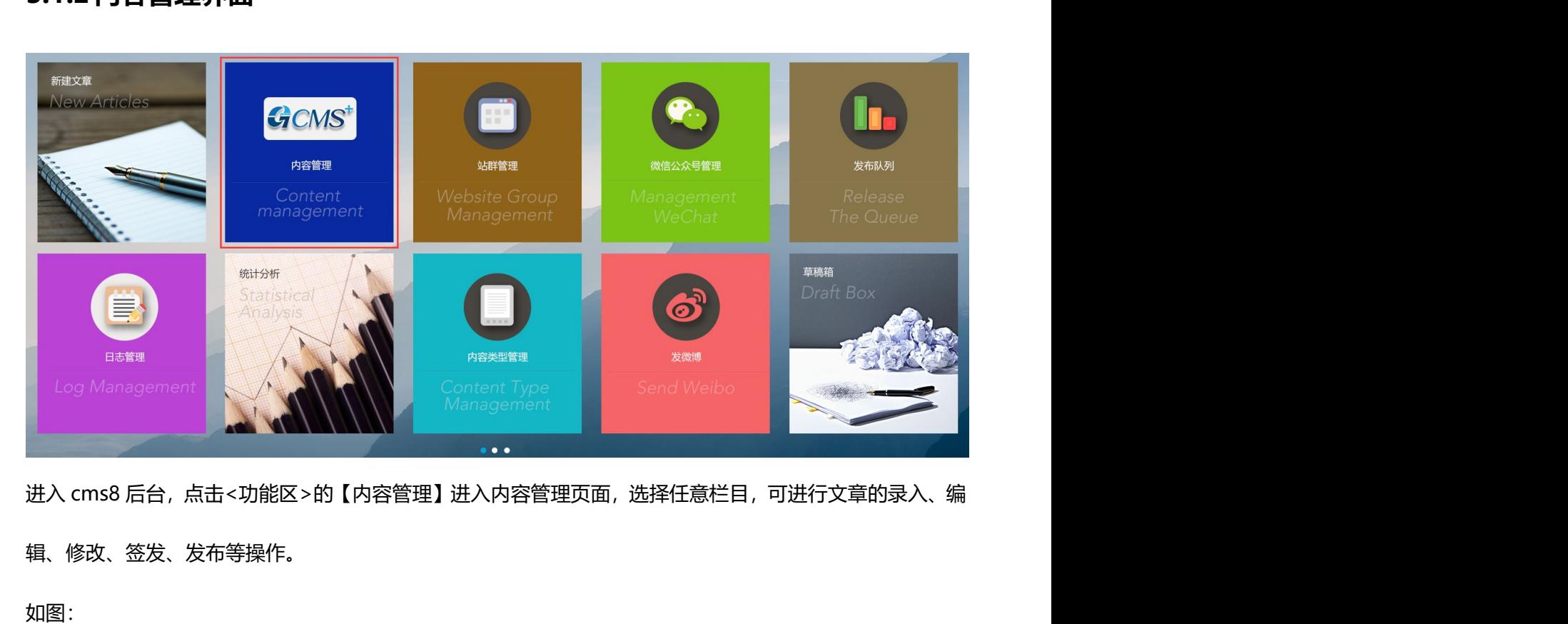

辑、修改、签发、发布等操作。

如图:

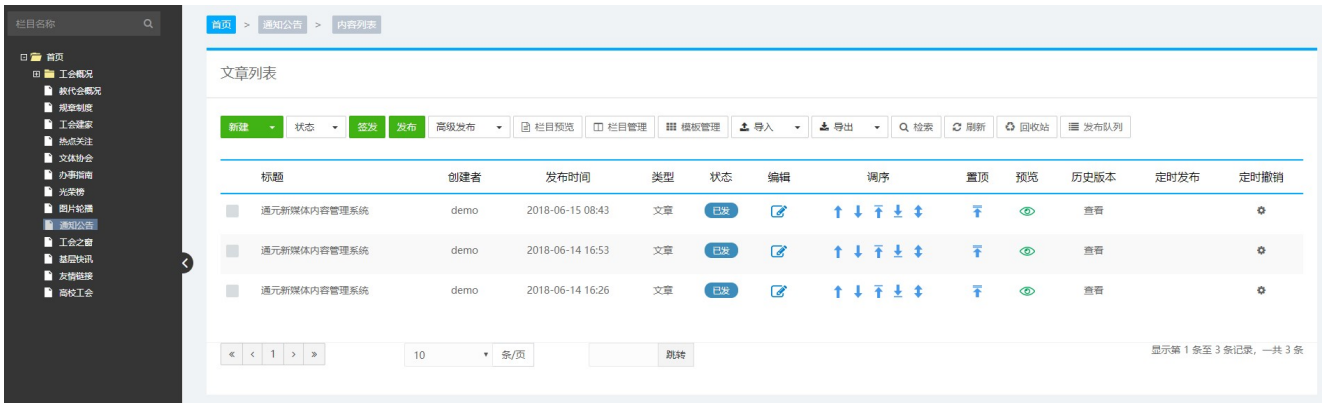

 $\mathbf{o}$ 

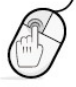

### 3.1.2.1 选择栏目

点击左侧站点名称,右键【全部展开】,选择目标栏目,如图:

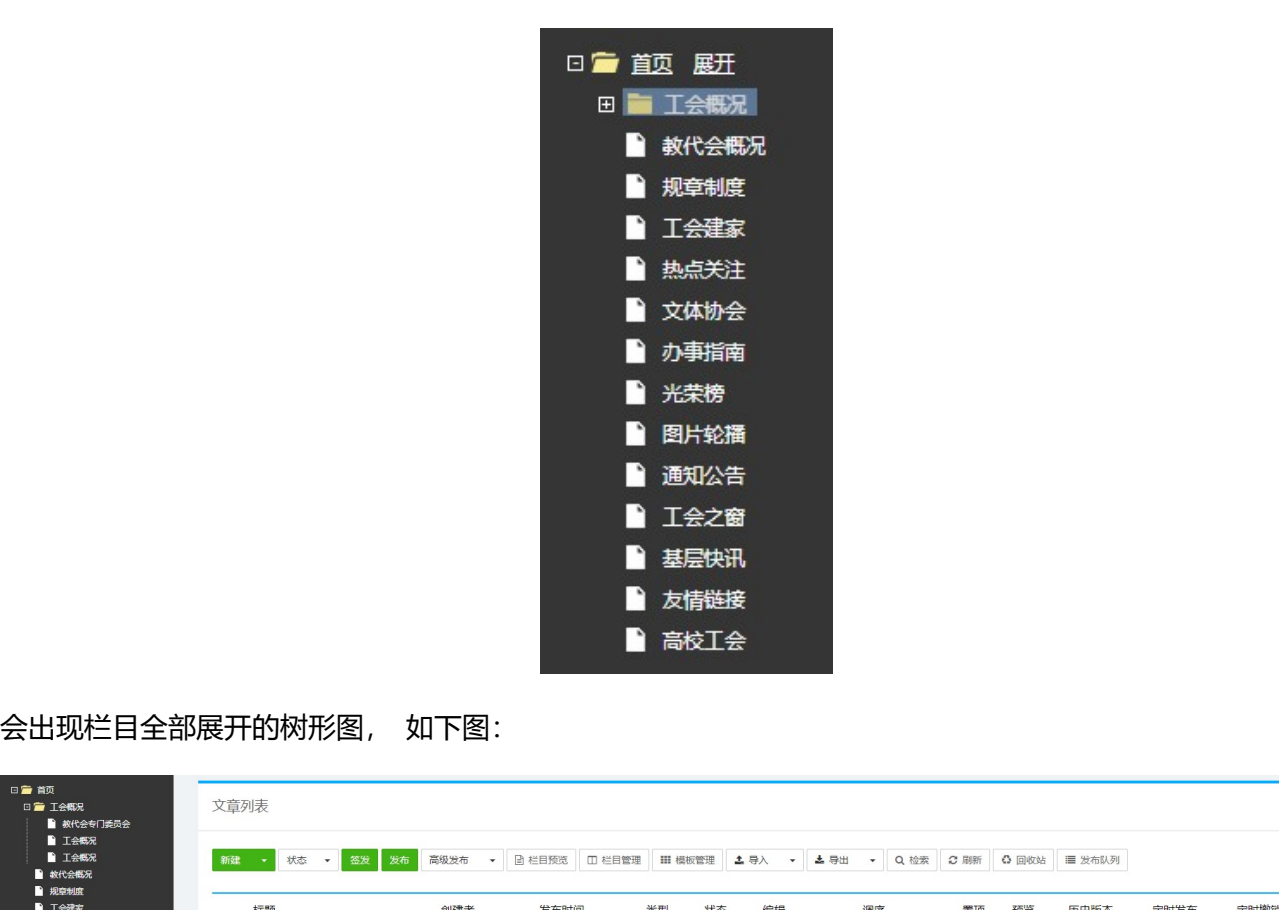

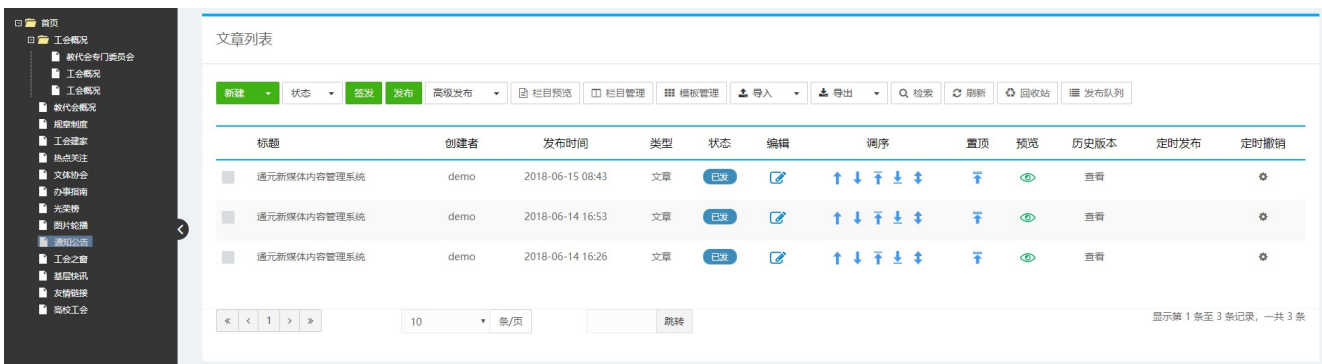

 $\alpha$ 

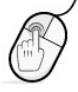

### 3.1.2.2 新建稿件

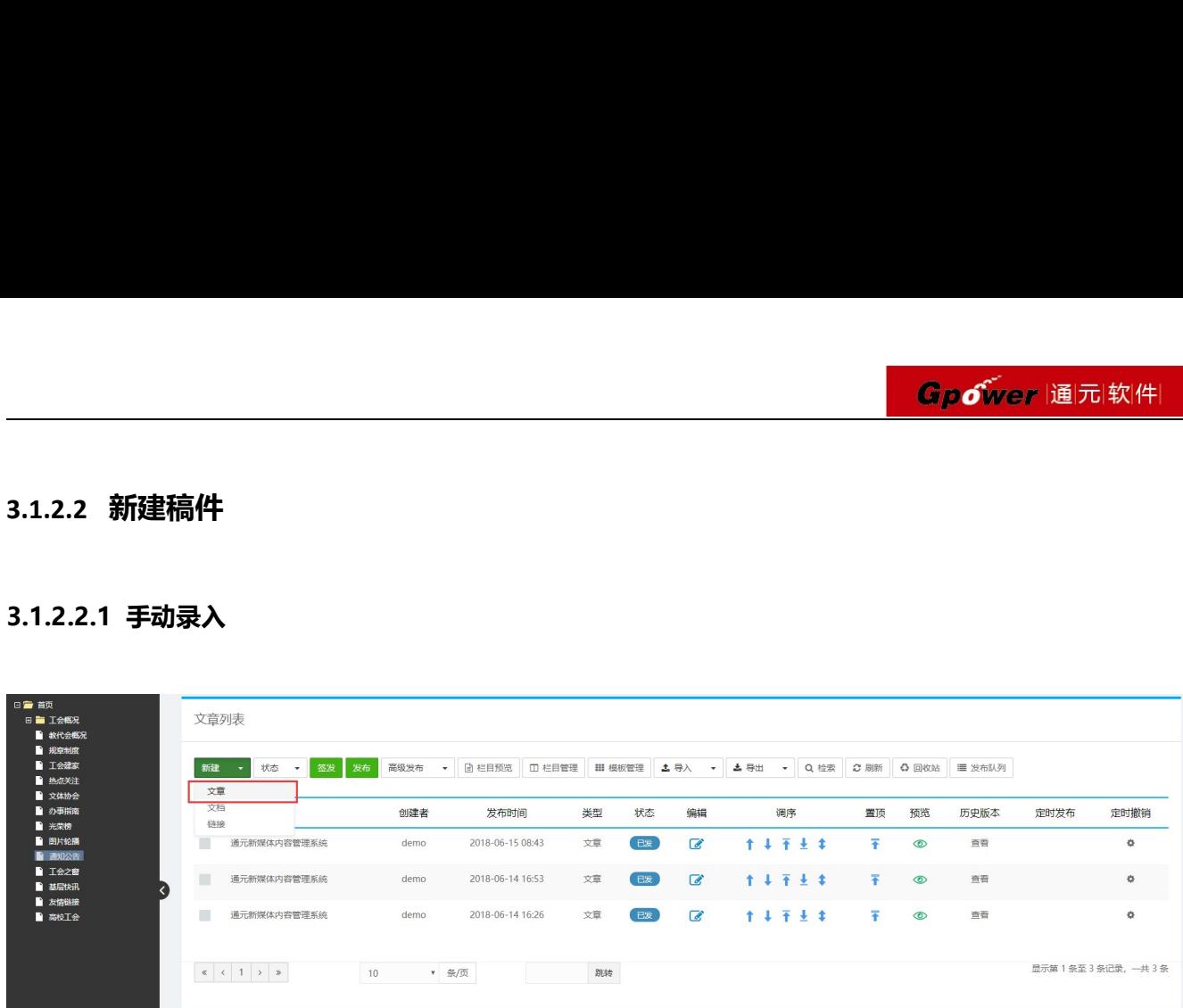

### 点击【新建】出现高级编辑器界面,如图:

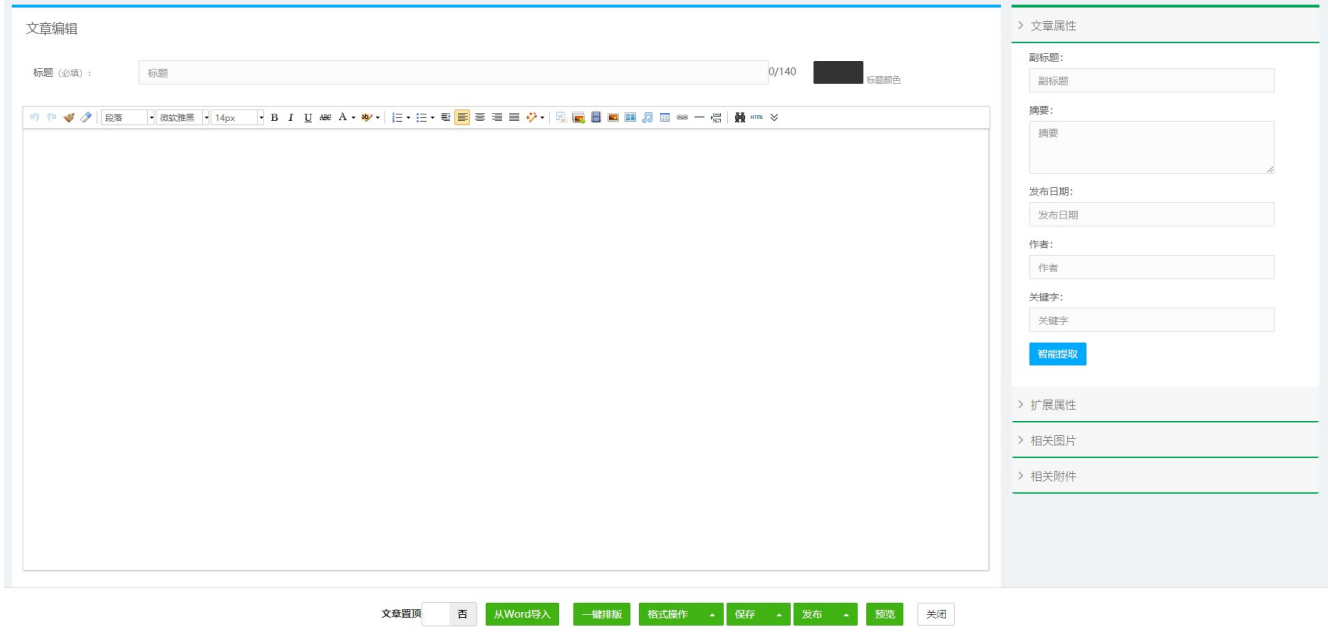

### 标题:标题为必填选项,如有特殊要求,标题可设置显示颜色。

 $\mathbf{o}$ 

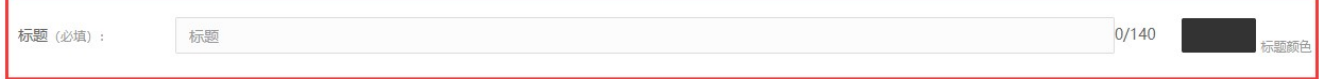

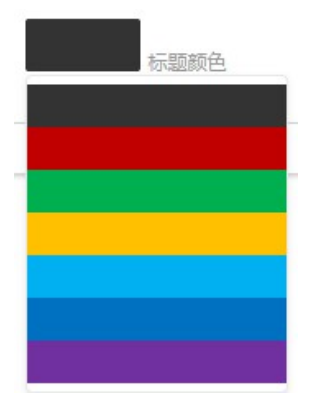

### 工具栏:可以编辑文字的大小、颜色、字体,插入媒体、图片等,如图

### 工具栏特色详解:

撤销:对刚进行的操作进行撤销;

重做:恢复撤销前的操作; ◆ 格式刷:复制所选内容的格式,应用到不同位置的内容中。 ◆ 清除格式: 清除所选内容的所有格式, 只留下无格式文本。 →→→→→→→→→→ 由动排版:按照设定的格式,一键排版。 word 图片上传:word 中复制粘贴图文混排的内容,通过此按钮自动上传。

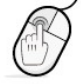

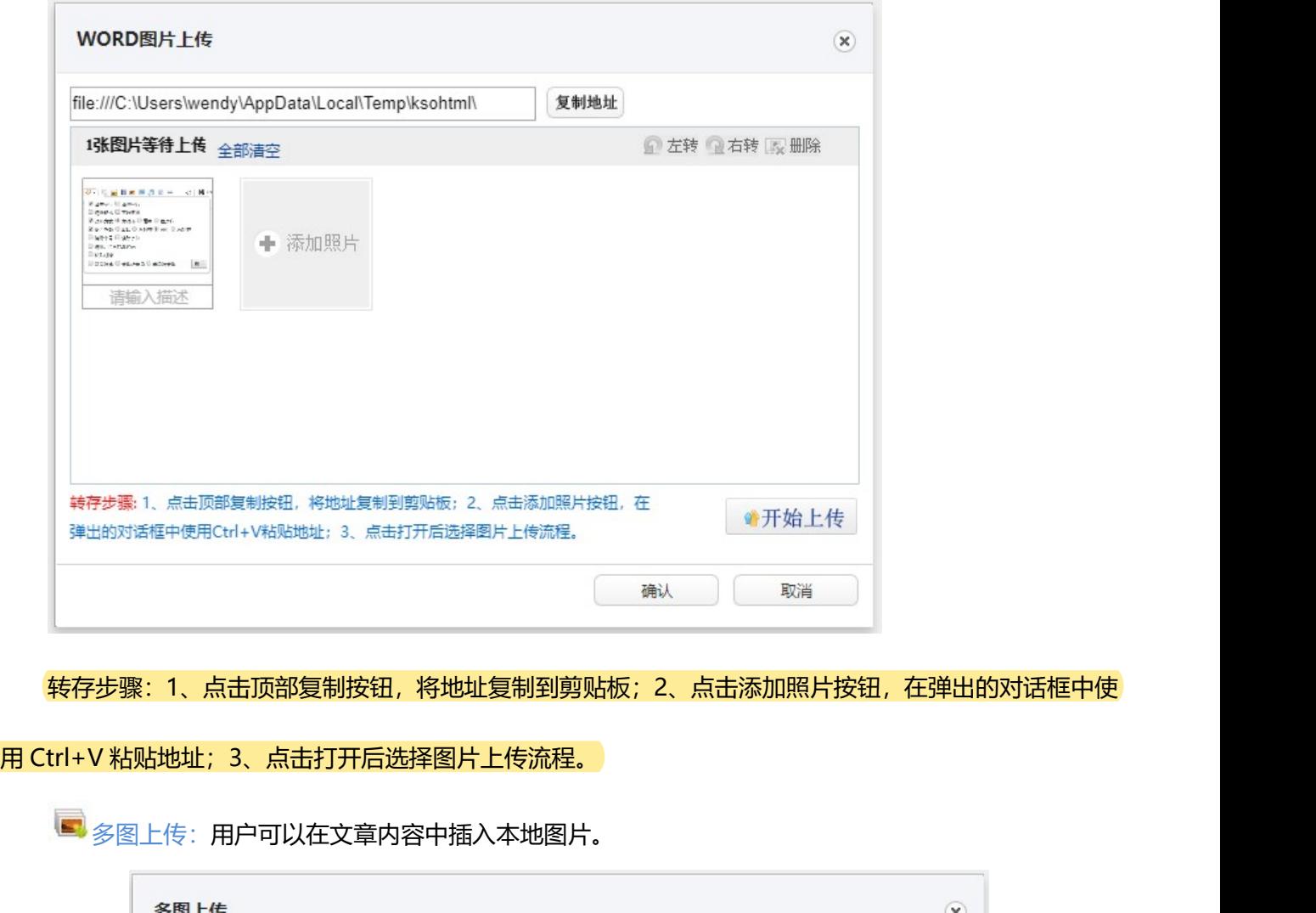

转存步骤: 1、点击顶部复制按钮, 将地址复制到剪贴板; 2、点击添加照片按钮, 在弹出的对话框中使

■ 多图上传: 用户可以在文章内容中插入本地图片。

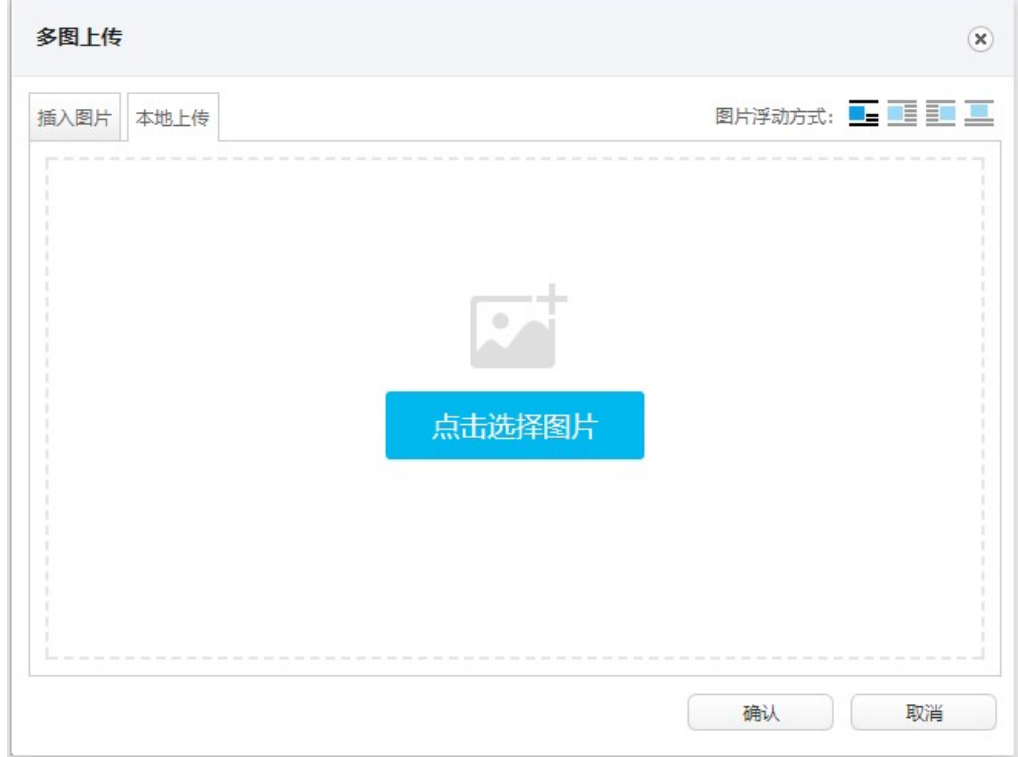

 $\mathbf{p}$ 

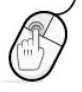

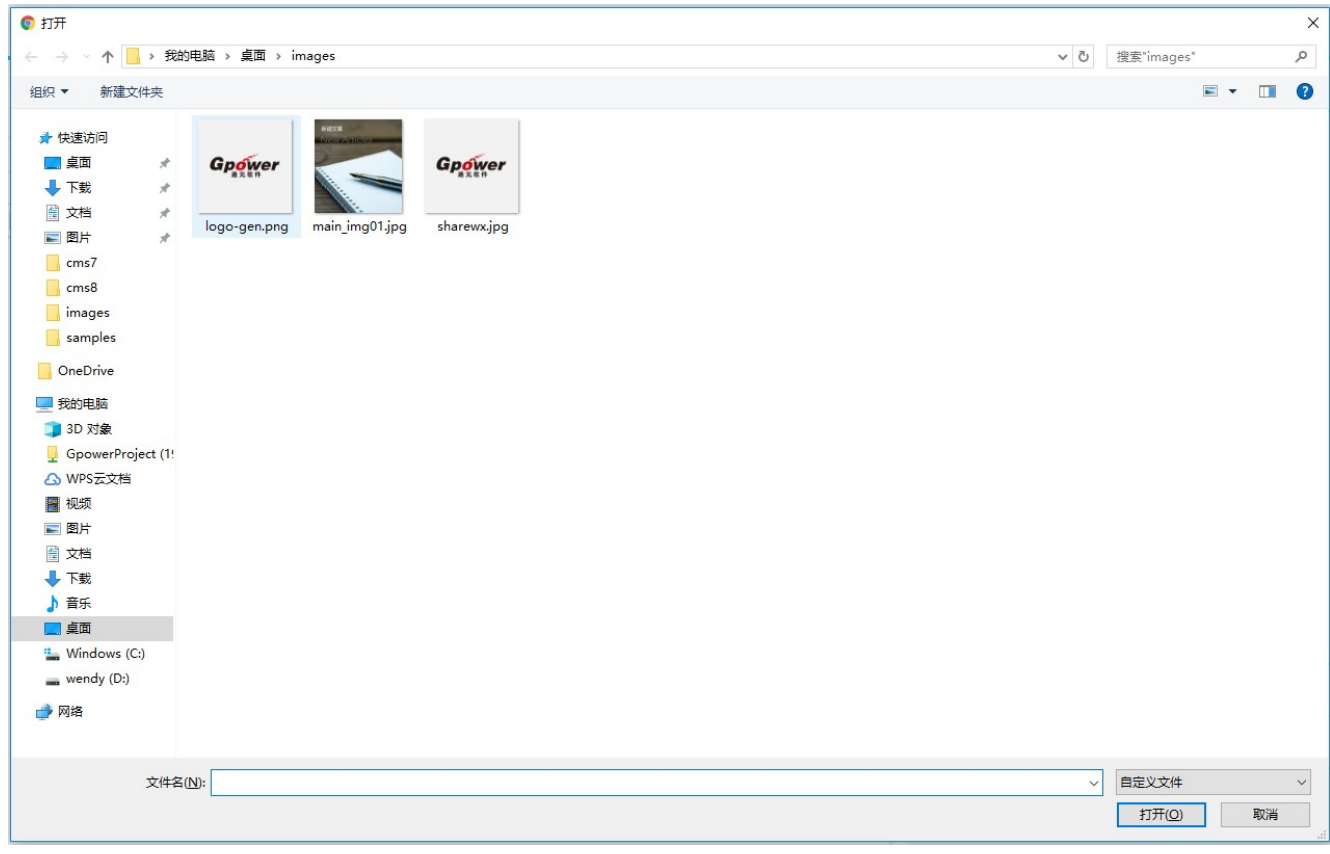

 $\alpha$ 

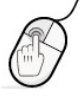

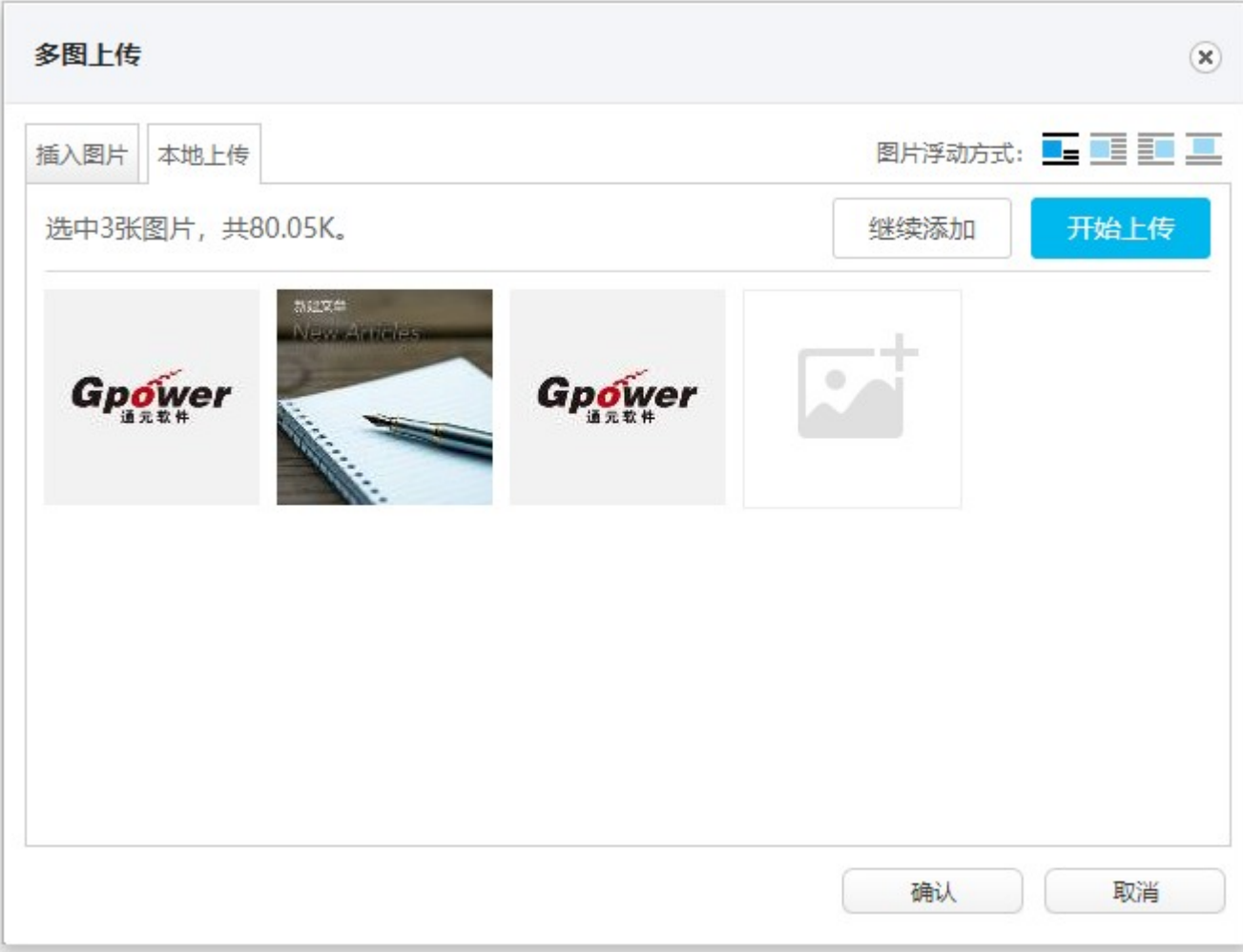

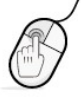

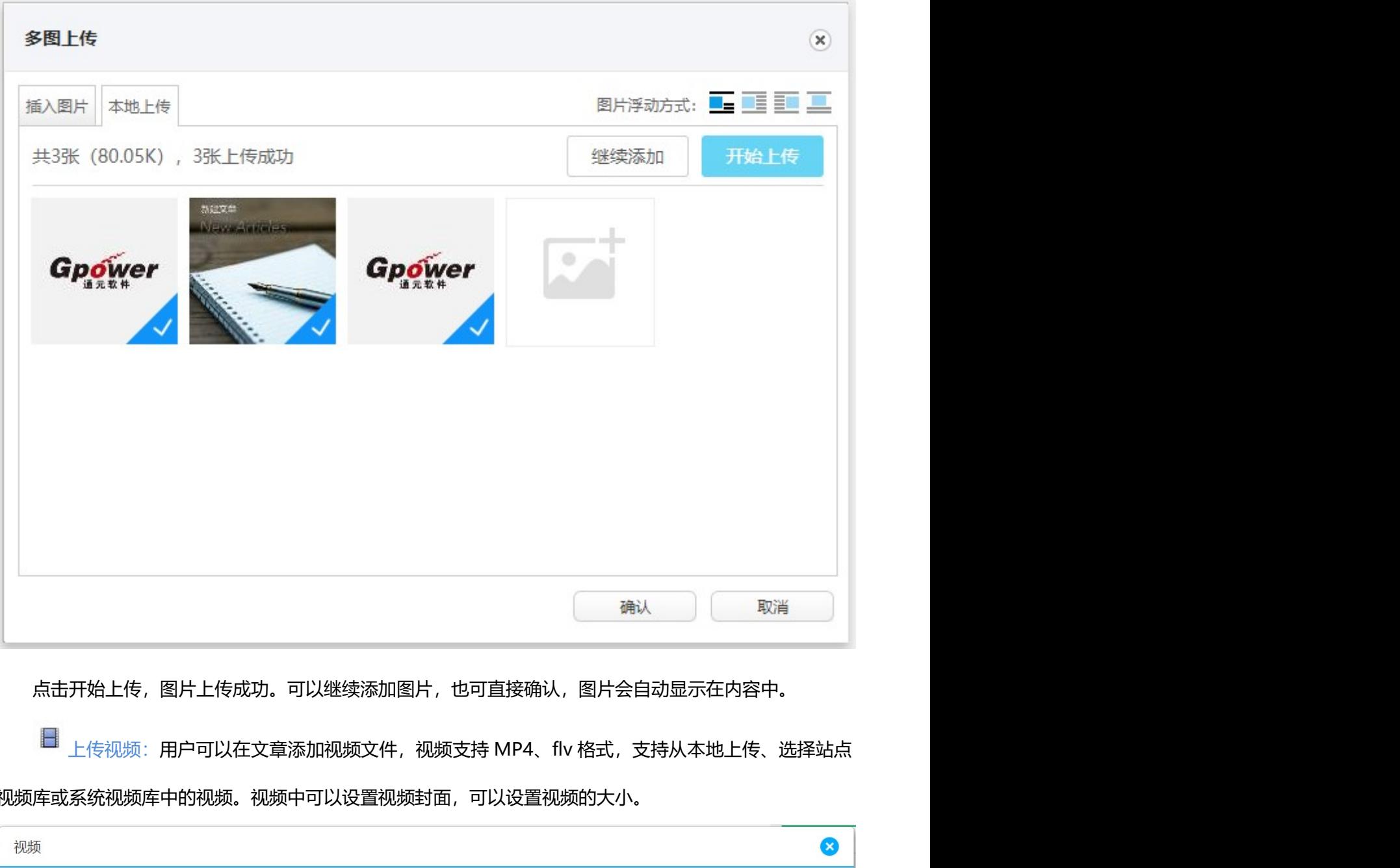

点击开始上传,图片上传成功。可以继续添加图片,也可直接确认,图片会自动显示在内容中。

视频库或系统视频库中的视频。视频中可以设置视频封面,可以设置视频的大小。

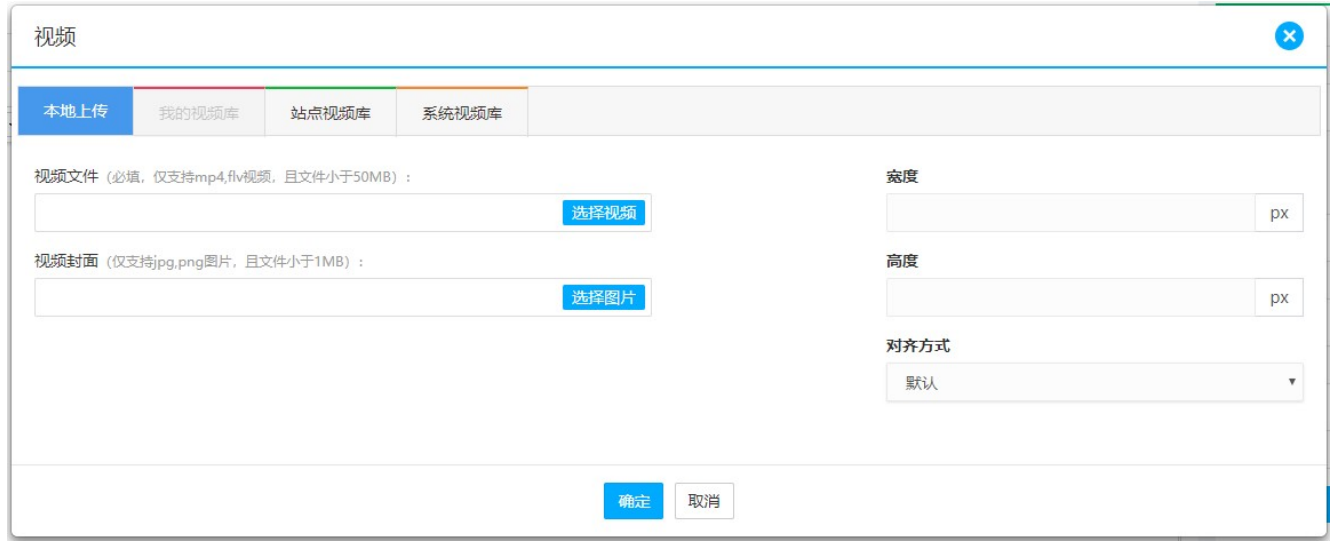

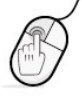

插入图片库中图片:用户可以在文章添加图片库中的图片,勾中图片点确定即可添加到文章内容中,

如图:

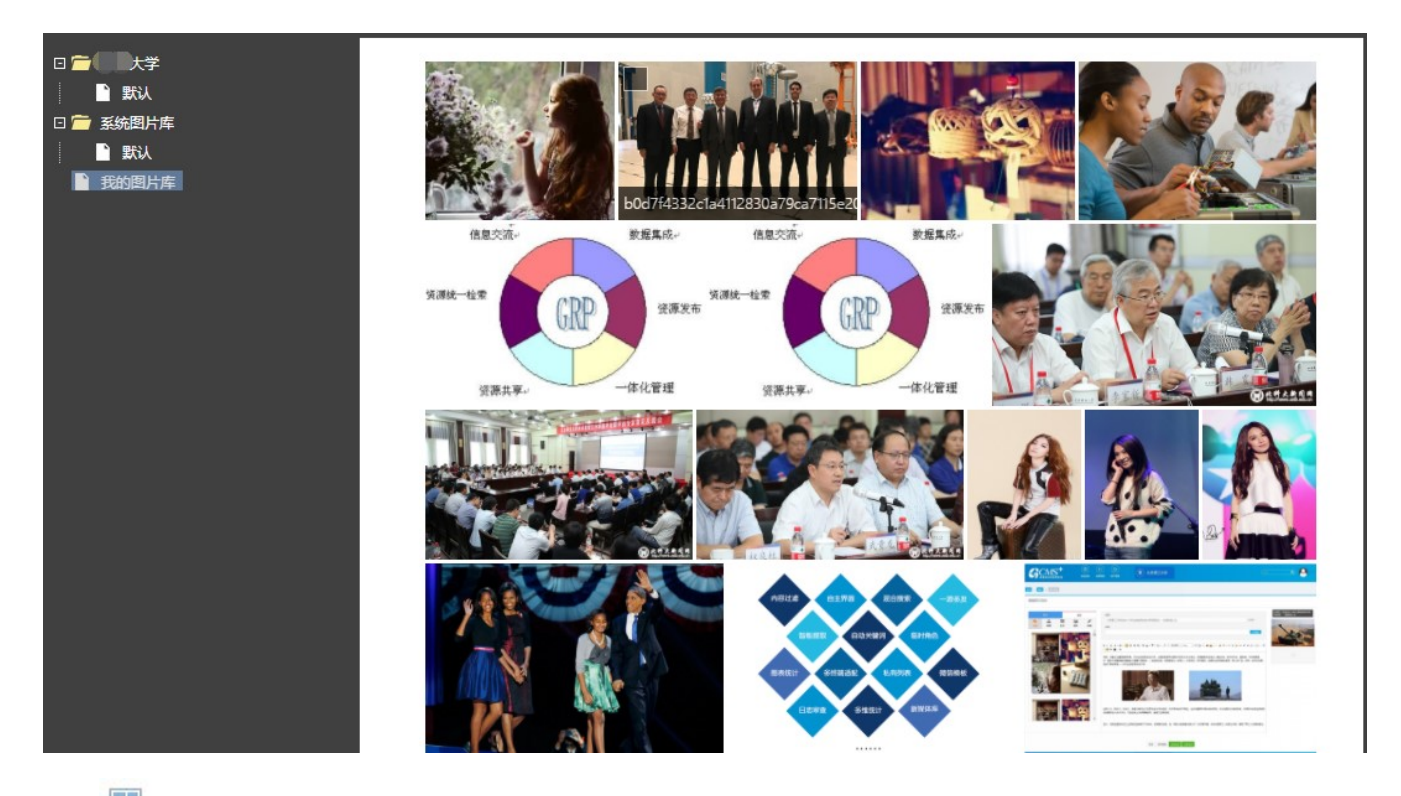

**国** 风格图片: 系统根据使用者需要, 总结出图片的多种图片版式供用户选择, 选择图片版式, 插入到

文章内容中,用户只需要替换本地图片即可:

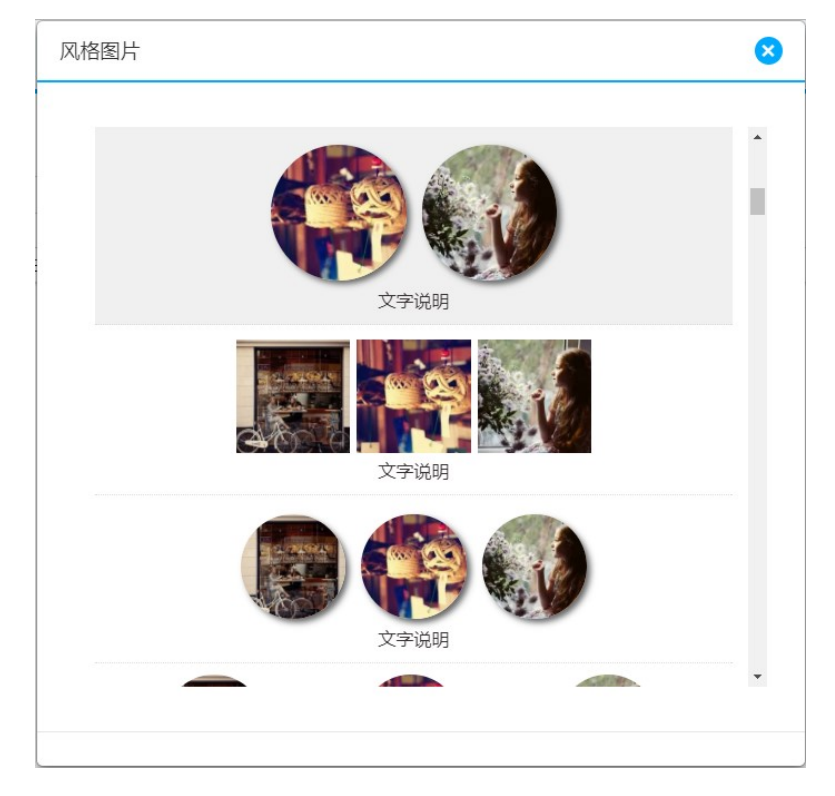

 $\mathbf{o}$ 

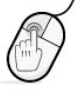

### 3.1.2.2.2 word 自动导入

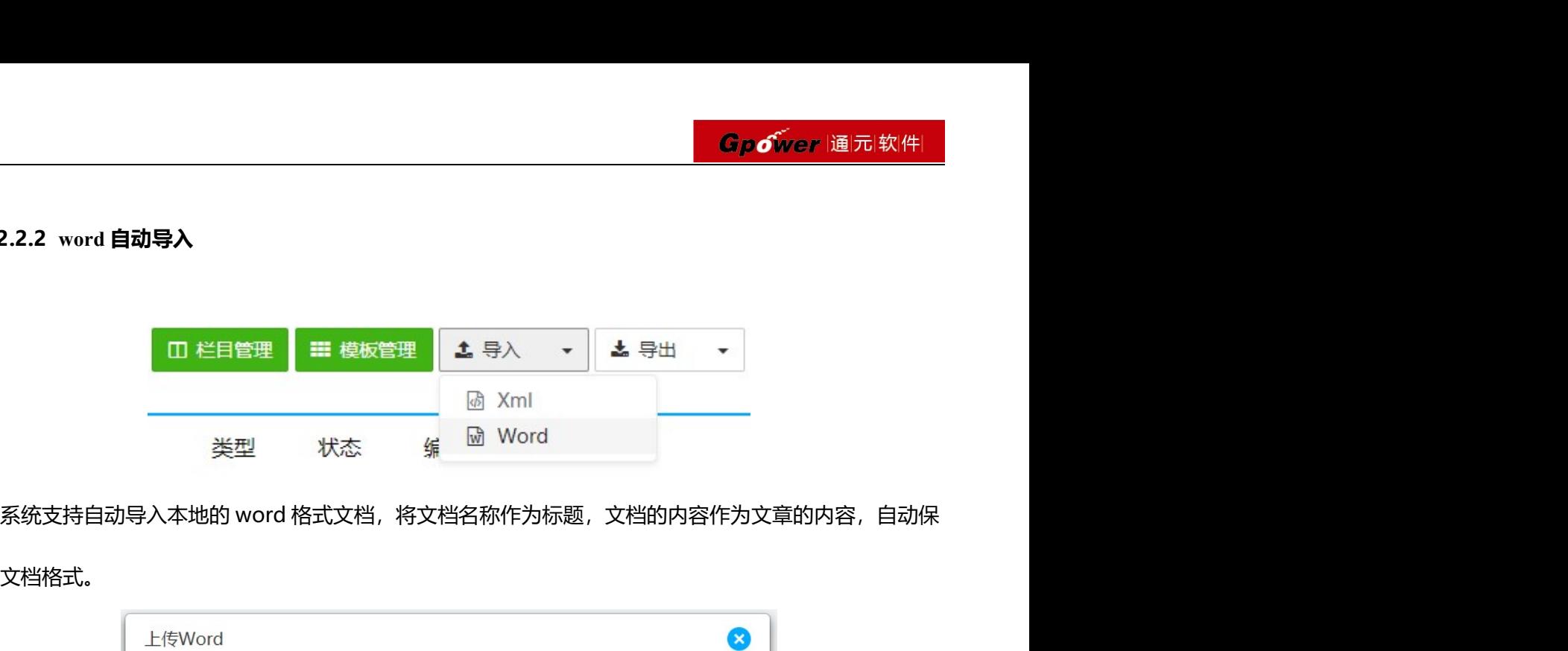

### 留原文档格式。

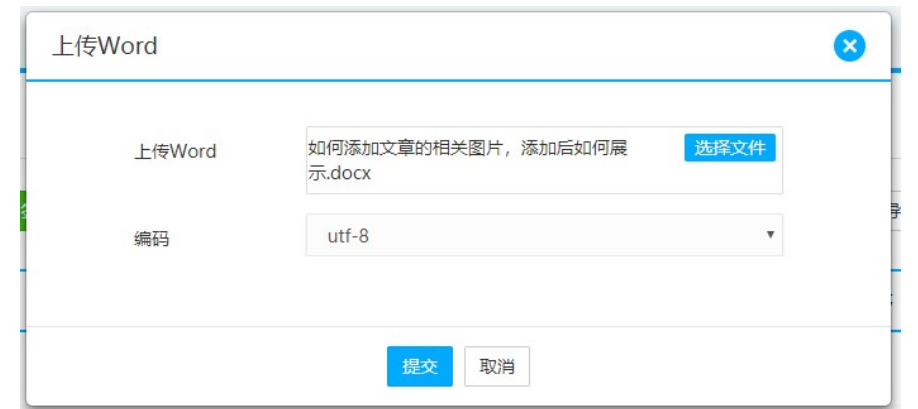

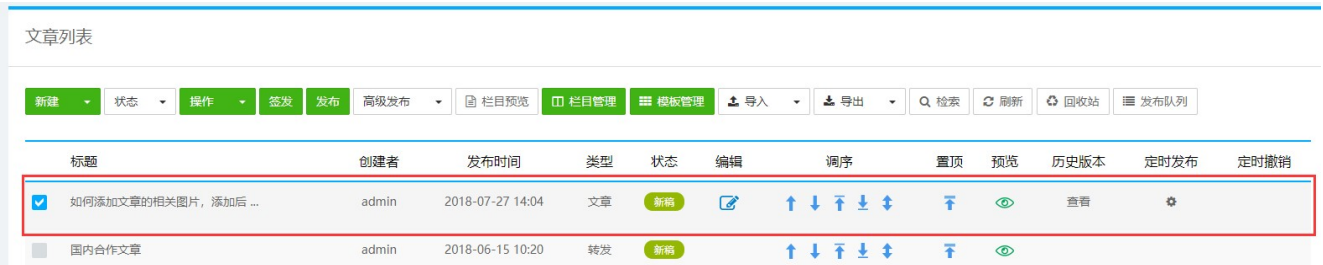

导入后的文章为新稿状态,按照普通文章的流程进行相应的发布操作即可。

### 3.1.2.3 文章发布

允许编辑人员编辑并发布文章,查看并编辑处于新稿、已编、已签、已发、已撤、回收站等多种状态的 文章内容。

选择处于新稿、已编状态下的稿件----选中文章----操作中的【内容签发】

 $\alpha$ 

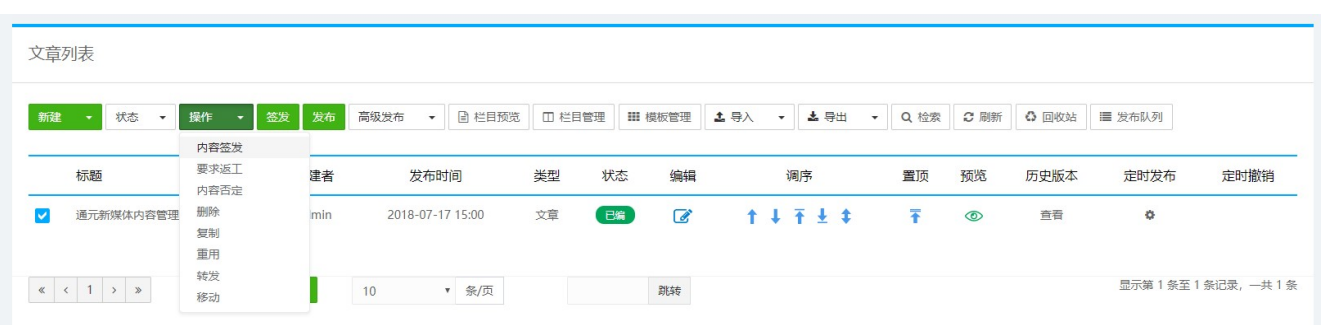

或者选择顶部的【签发】按钮,点击确定,可以对新稿、已编的文章进行批量签发:

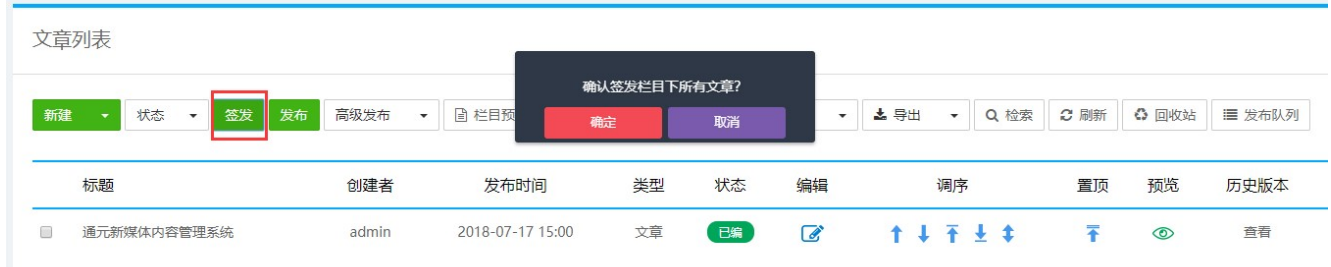

### 这时稿件处于已签状态—选中文章----操作中的【内容发布】

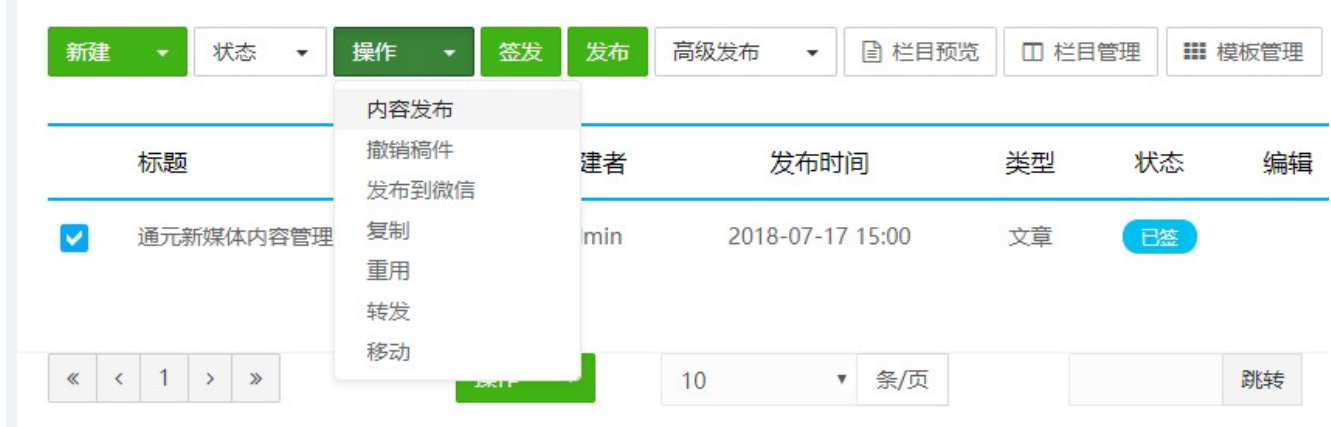

文章还可设置定时发布,点击文章列表对应的 <sup>章</sup> 按钮,可以设置定时发布的时间,状态已签的文章会按照 设置的定时发布时间自动发布。

 $\alpha$ 

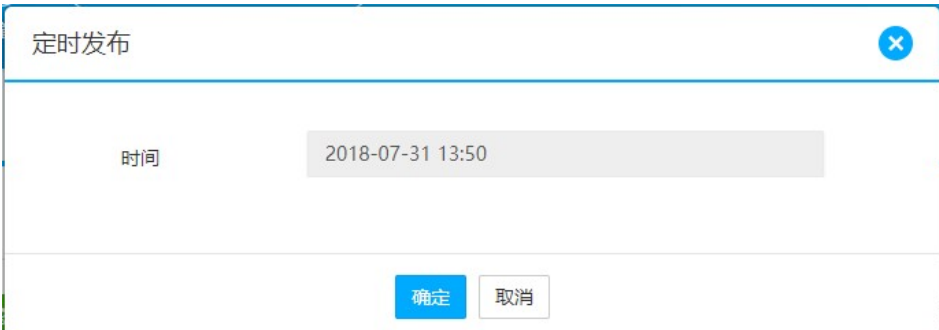

### 3.1.2.4 文章撤销

已签、已发的文章进行修改需要撤销稿件后编辑。

撤销方法:

选中文章----操作中的【撤销稿件】

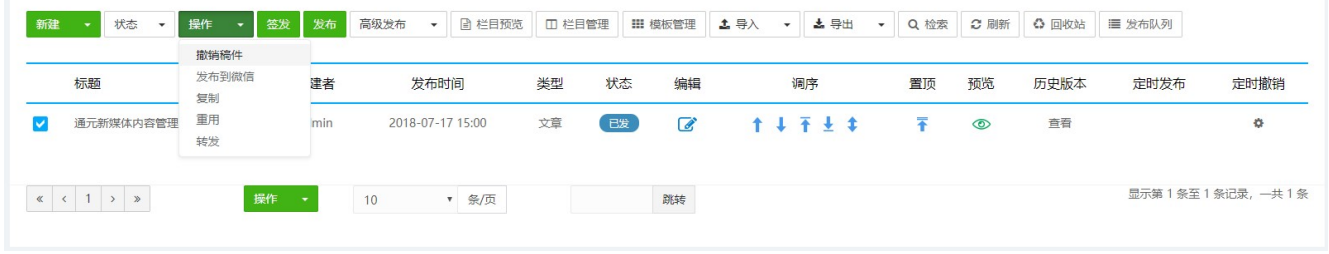

点击 <sup>6</sup> [编辑] 进行修改----点击保存后, 进行再次发布。

### 3.1.2.5 文章移动

文章状态为<新稿><已编>状态时,可以进行文章的移动。

م

移动方法为:选择文章----点击【操作】—选择【移动】--选择目标栏目--【确定】

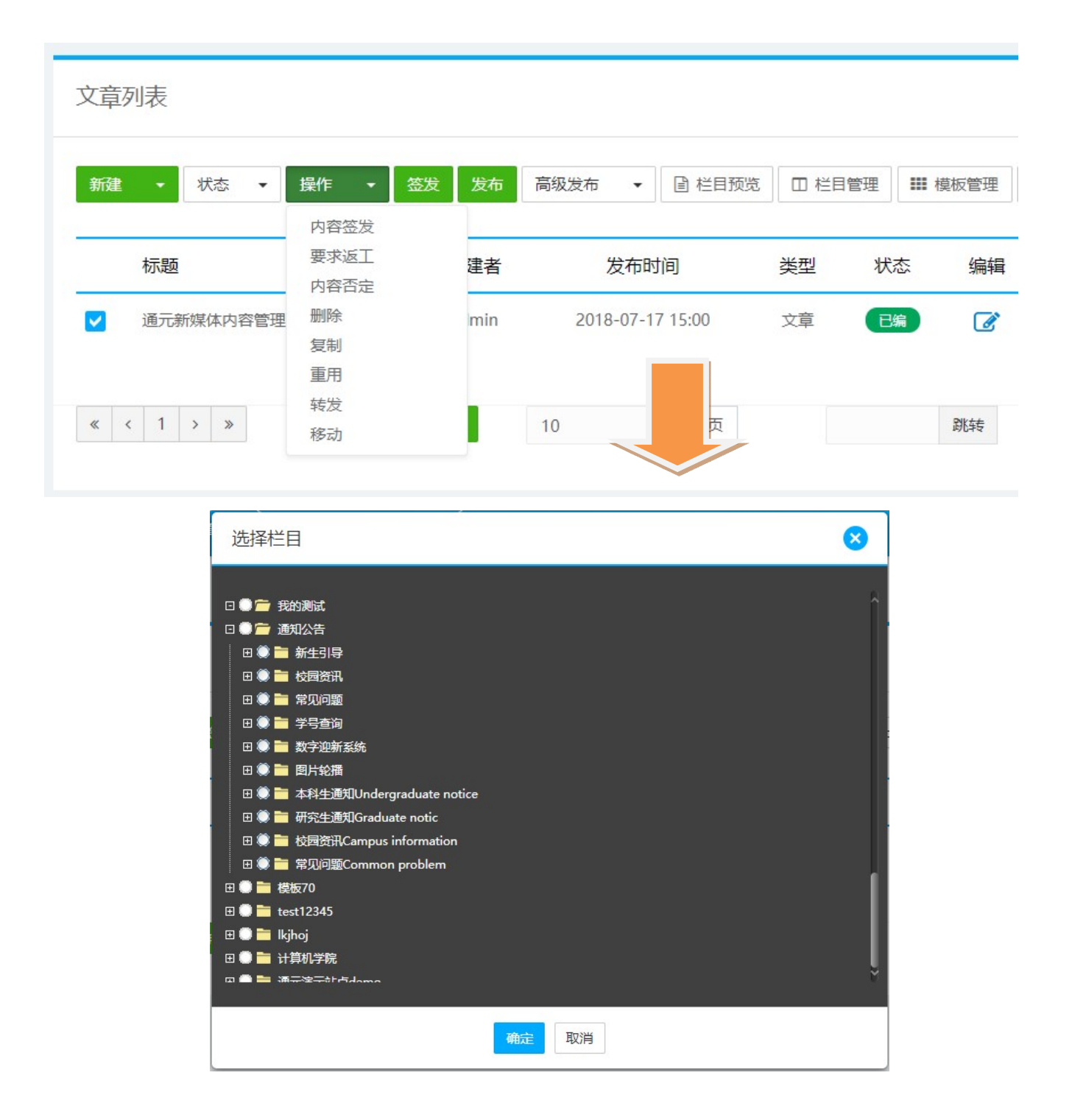

### 3.1.2.6 文章转发

是指将一篇文章转发到另一栏目中,在两个栏目都有显示,点击后显示仍为原栏目原文章,转发文章的 状态和原文章状态保持一致。

 $\mathsf{Q}$ 

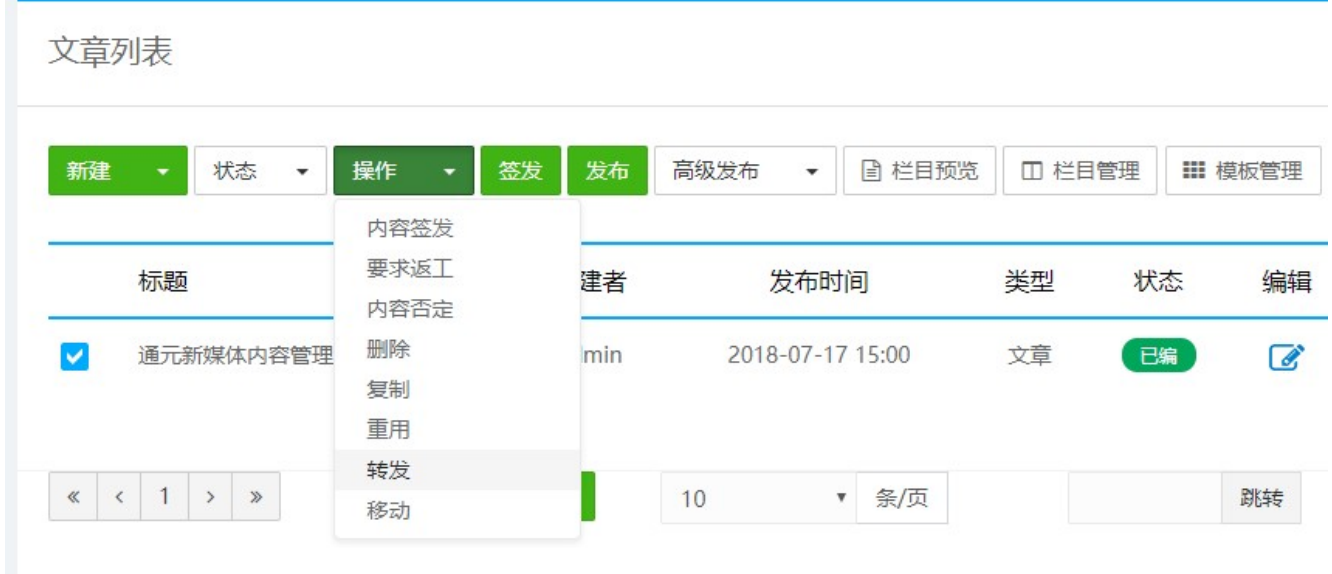

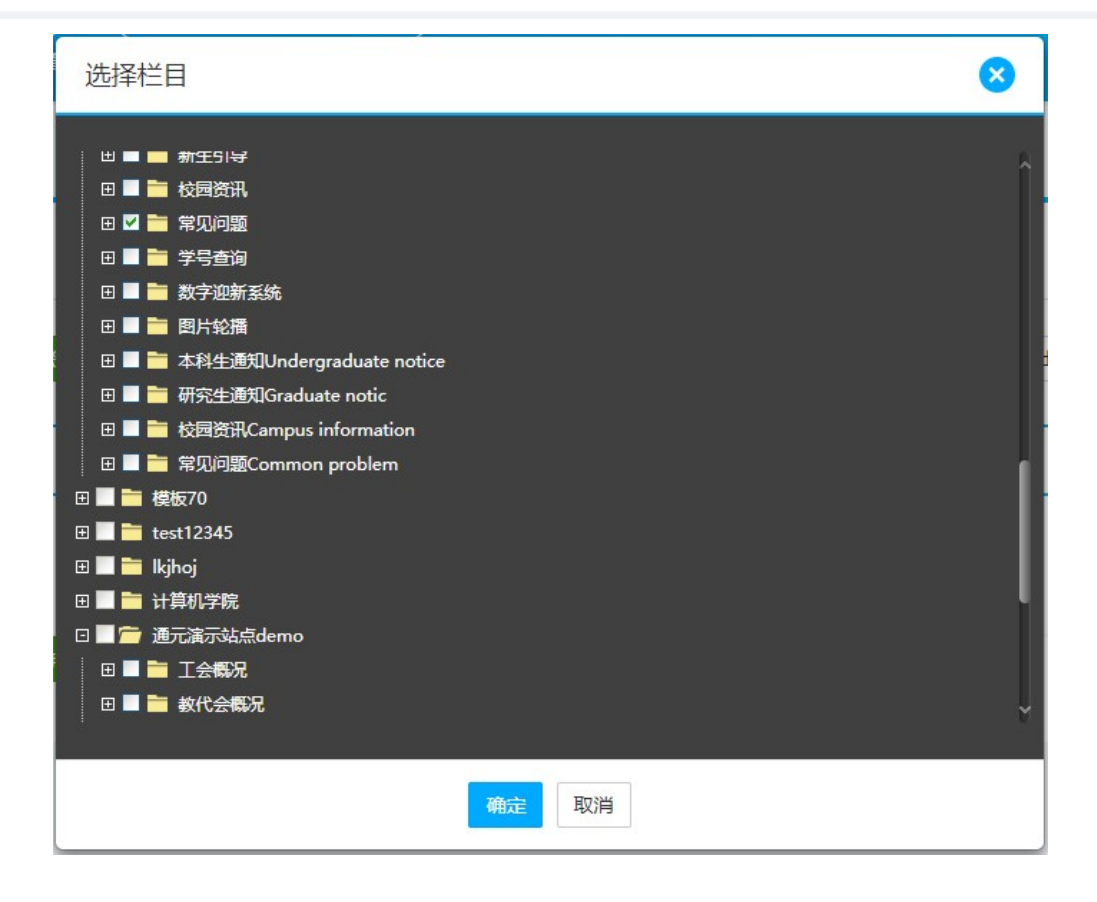

### 3.1.2.7 文章重用

是指将重用文章会使用被重用栏目的模板,来源也为被重用栏目。

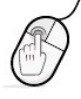

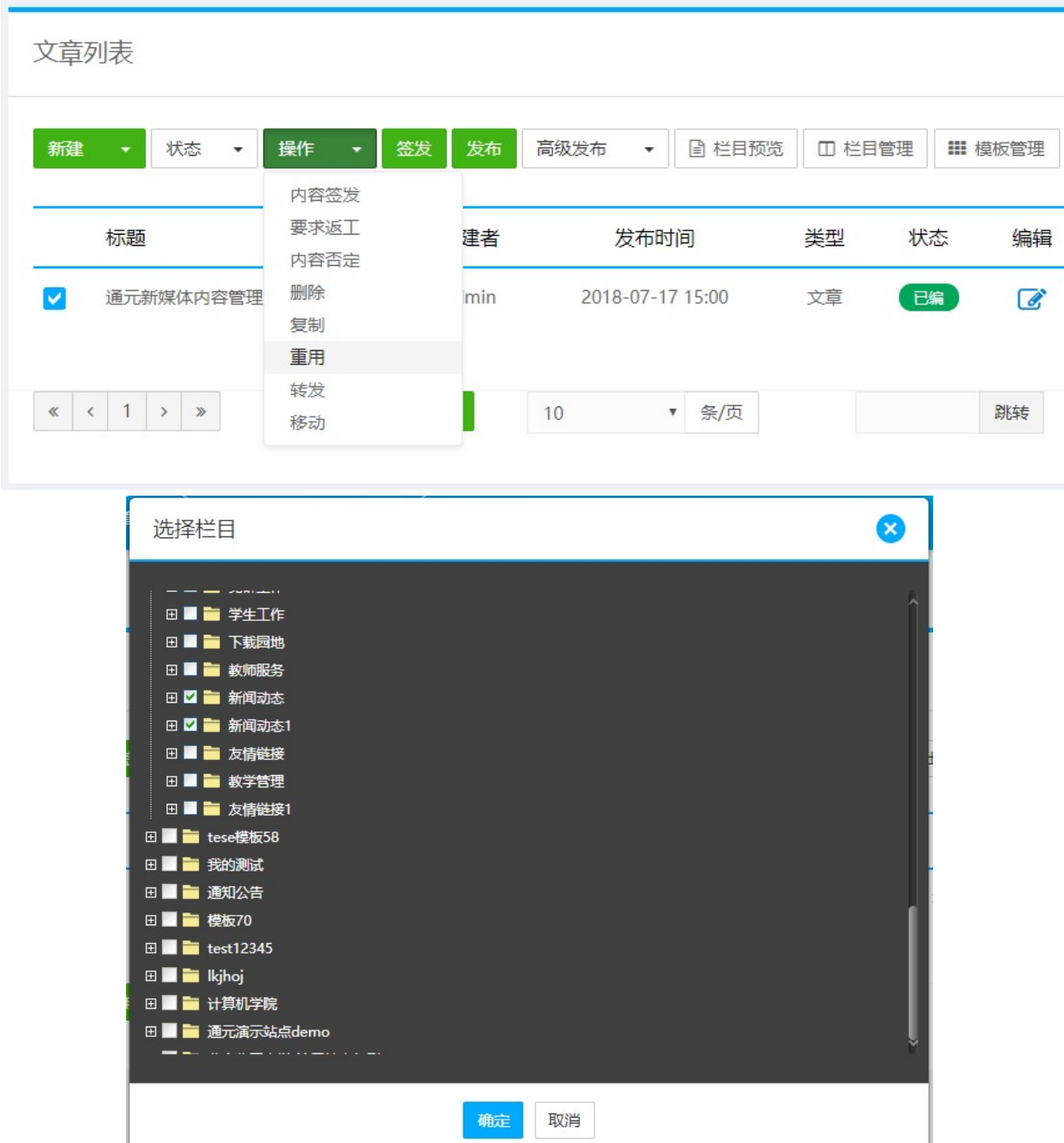

### 3.1.2.8 文章复制

复制的文章在新的栏目下为新稿状态,保留原文章的发布时间,复制后的文章与原文章无关联,修改文章内 容不影响原文章。

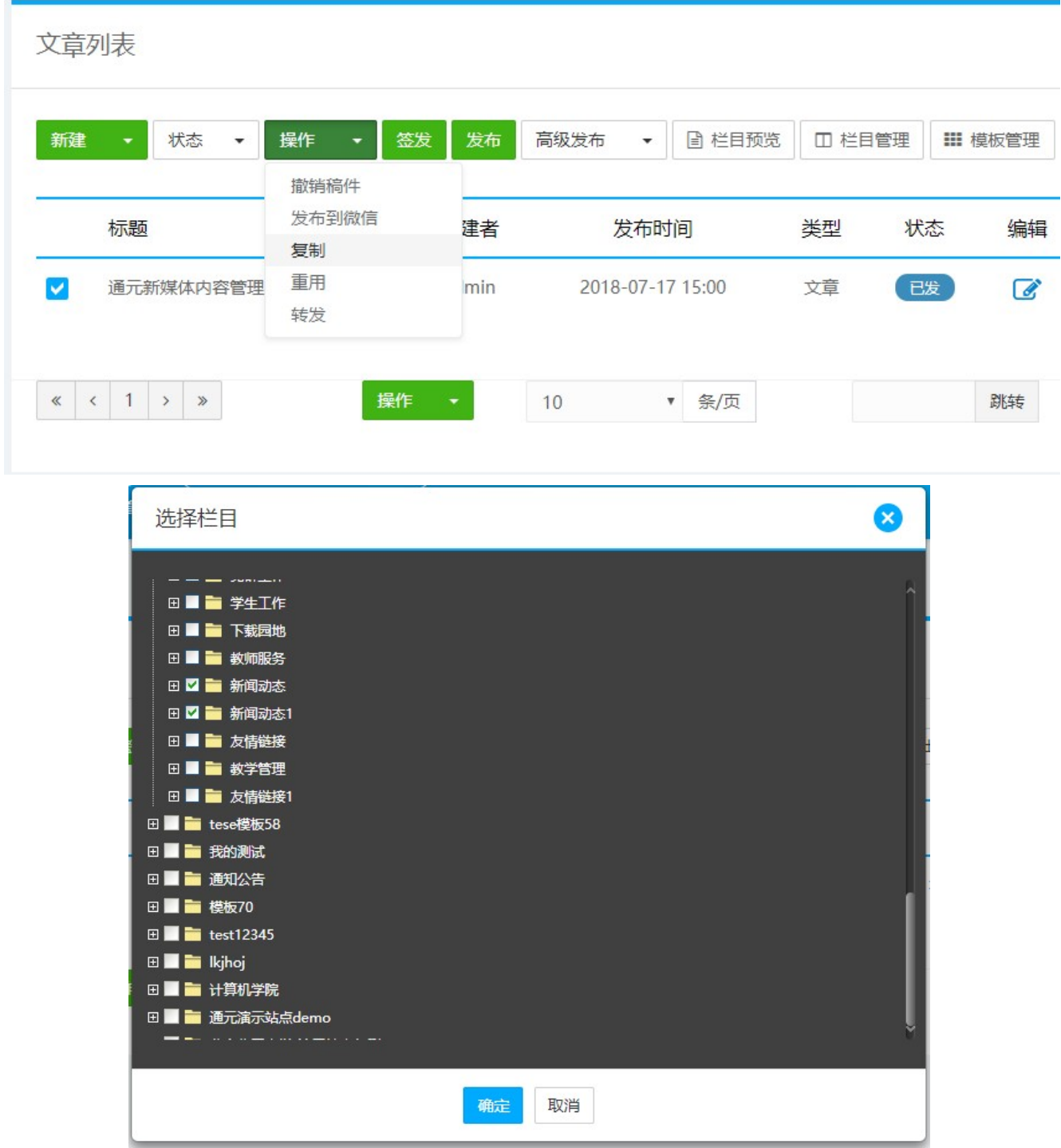

### 3.1.2.9 删除文章

文章为<已签>和<已发>状态时是不允许进行删除的,文章在新稿、已编或已撤状态可以进行删除操作:

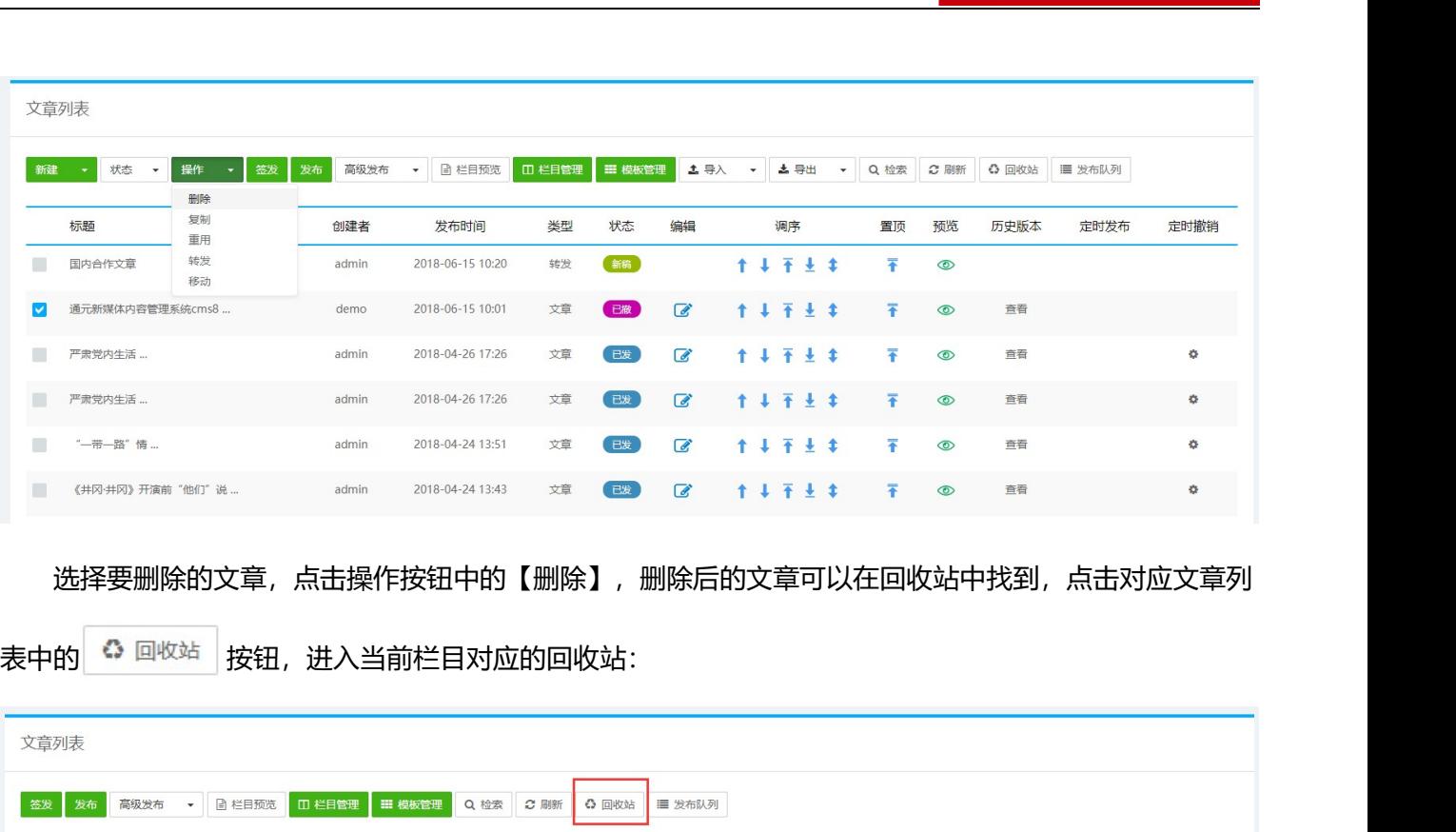

选择要删除的文章,点击操作按钮中的【删除】,删除后的文章可以在回收站中找到,点击对应文章列

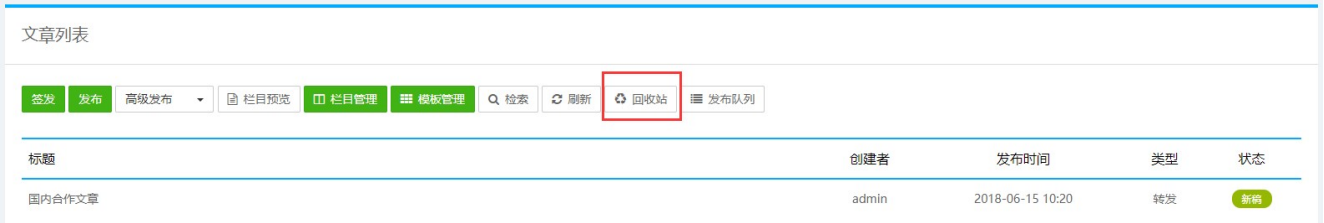

选中回收站中的文章,可以进行还原或彻底删除操作,选择还原,文章则回到原文章列表,选择删除,

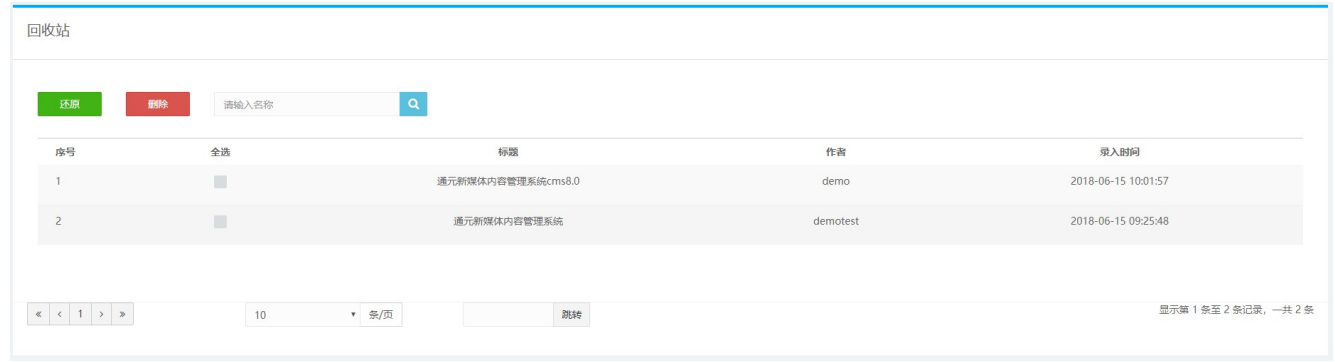

### 文章将从系统中彻底删除,无法恢复。

### 3.1.3草稿箱

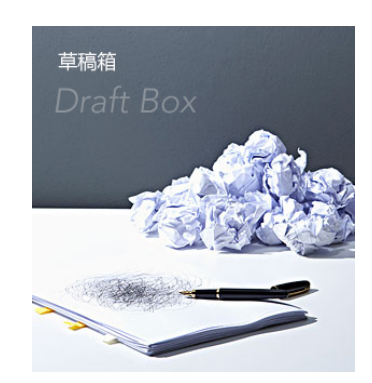

【草稿箱】的作用是新建或存放一些文章,可以修改,可以转移到站点的栏目,作为站点栏目下的文章。

可以选择草稿箱里的多篇文章,转移到指定的站点下的栏目下,按取消则返回。

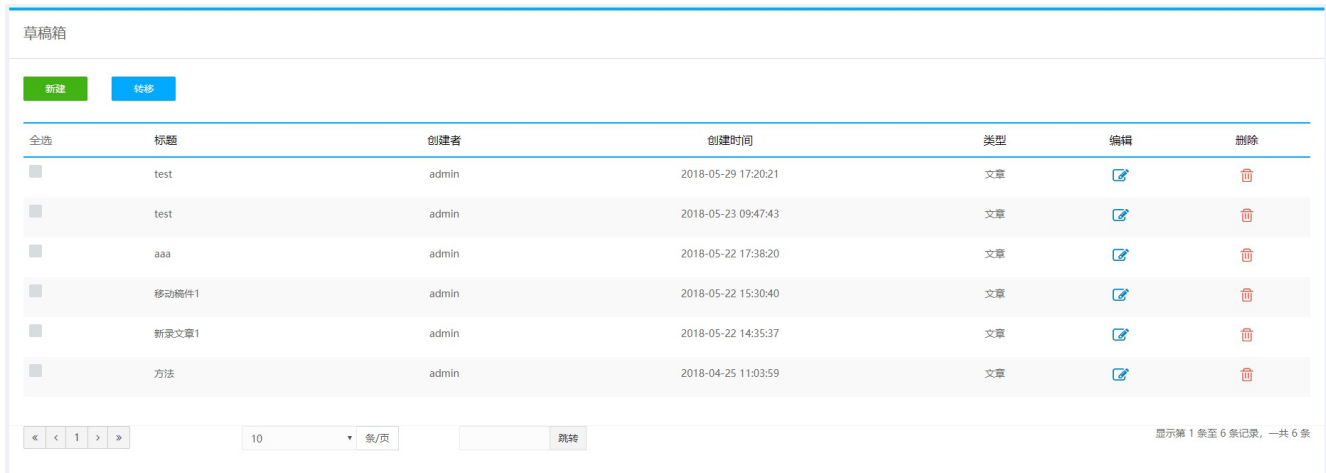

### 3.1.4我的回收站

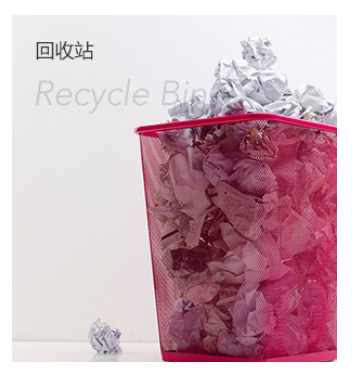

回收站会暂时存放用户删除的文章、栏目和模板,在回收站里用户可以进行文章、栏目、模板的还原, 也可以从数据库中彻底的删除。

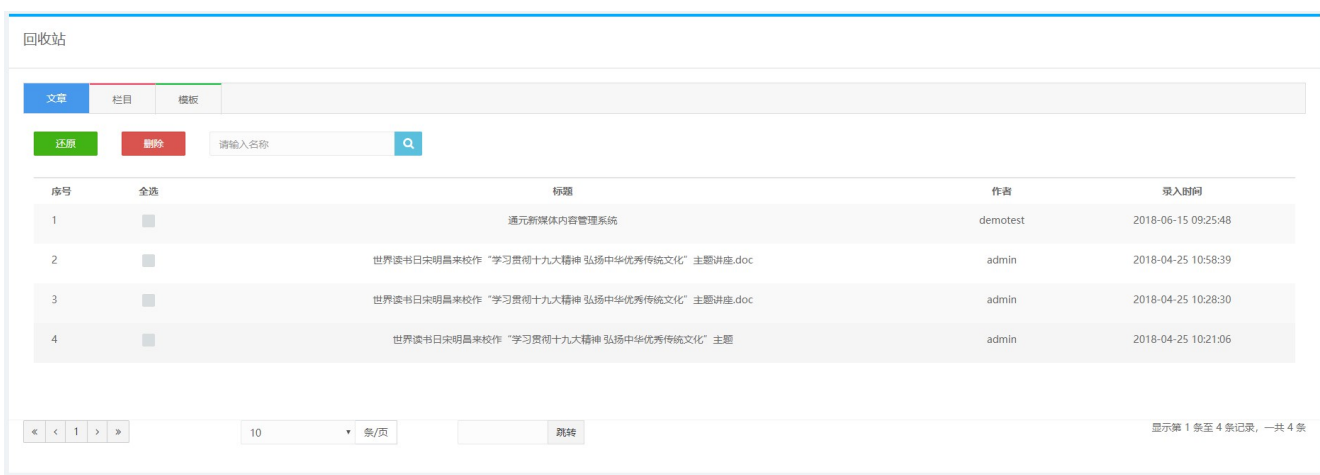

### 3.1.5站点发布队列

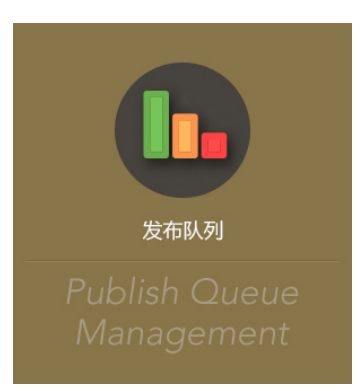

### 发布队列也就是对执行发布操作进行监控,当用户发布文章的时候,就添加到了发布队列。

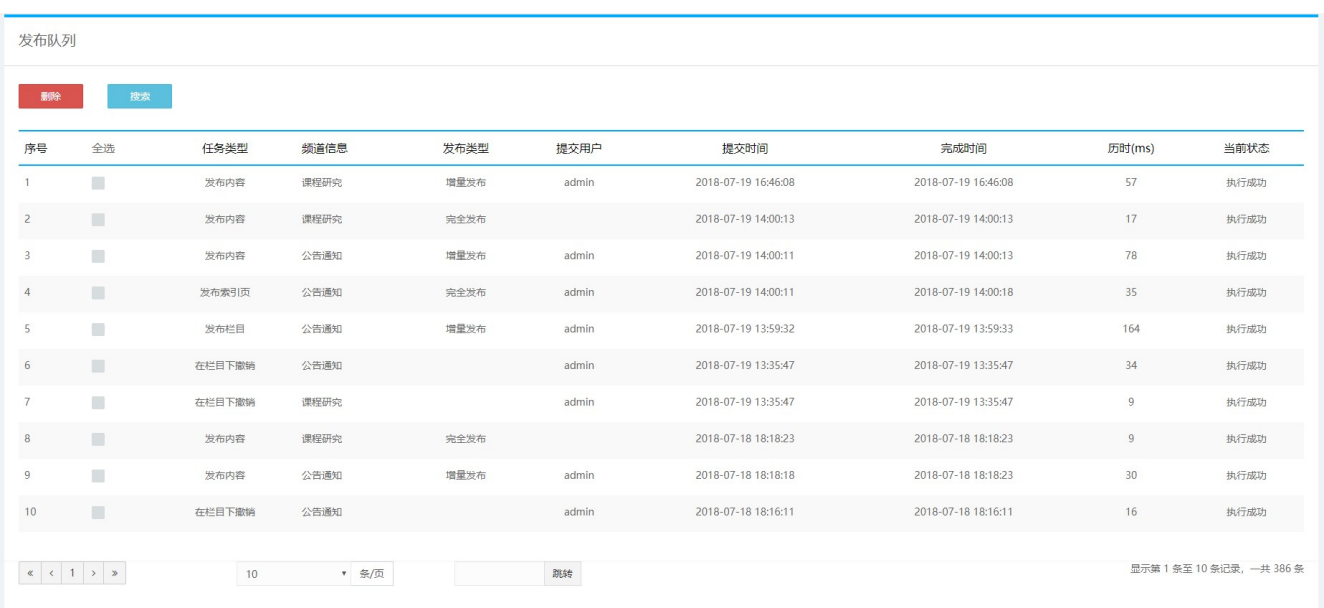

用户可以点击搜索按钮对发布状态及发布类型进行搜索:

 $\mathsf{o}$ 

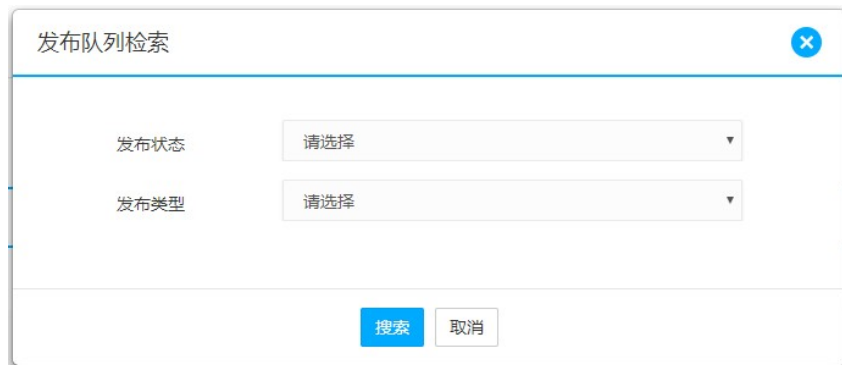

用户可以点击全选按钮选中列表文章,批量删除队列内容。

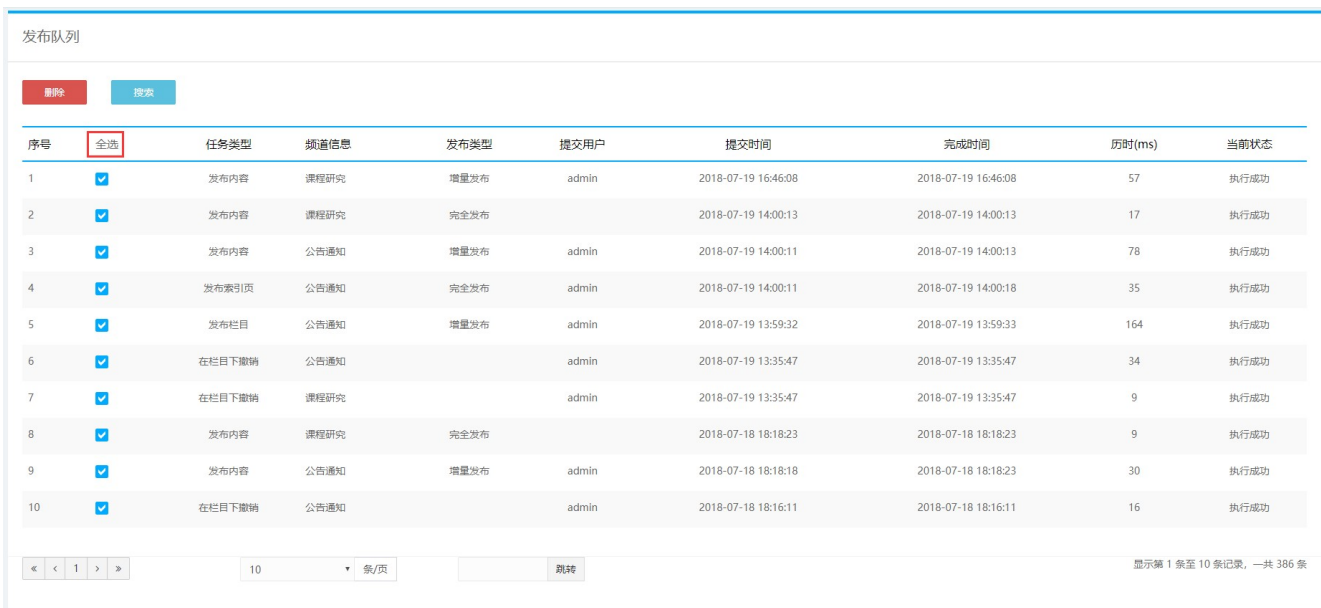

### 3.1.6内容类型管理

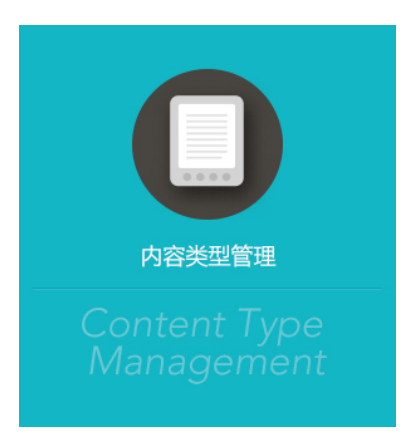

内容类型管理主要可以根据用户需要设定文档类型,即发布文章的属性,可以增加自定义字段,满足用

户增加的一些扩展信息。

 $\mathbf{o}$ 

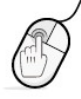

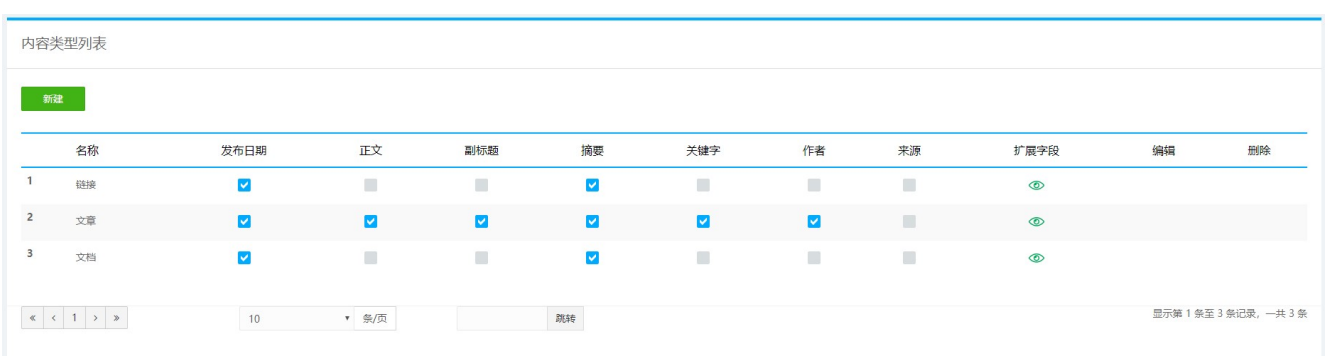

### 3.1.6.1 新建内容类型

点击新建按钮,填写名称,勾选显示字段

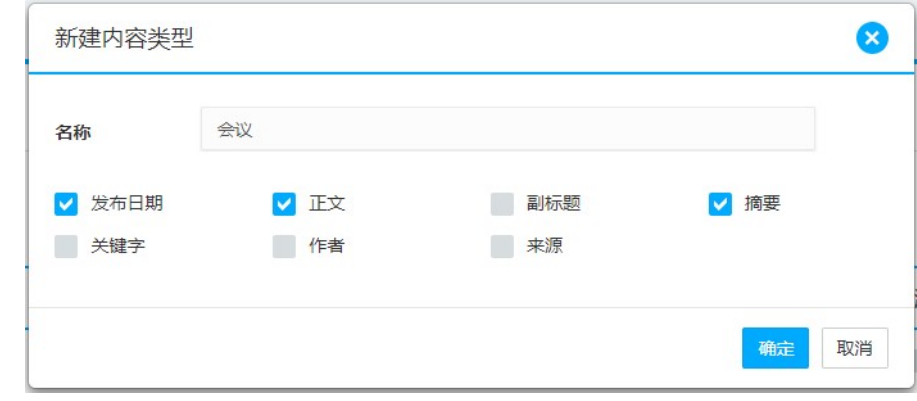

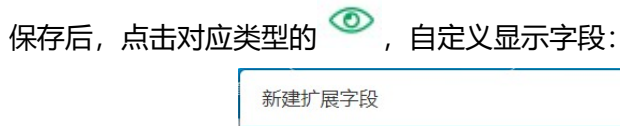

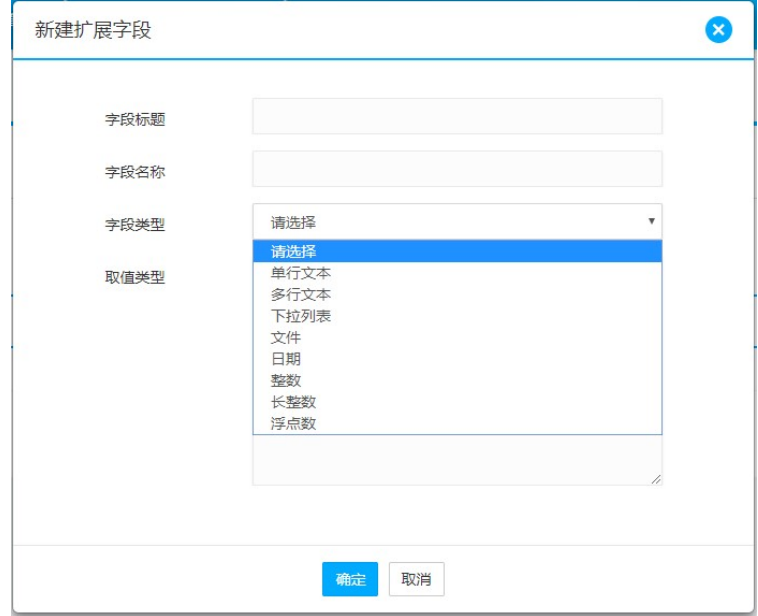

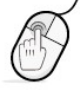

字段标题:内容类型标题,在录入界面显示的字段标题。

字段名称:模板中调用的字段名称,名称要注意只能为字母、数字、中文、下划线。

字段类型:为新建字段的类型。

取值选项: 当字段类型为下拉列表的时候, 取值选项中填写下拉列表的值, 每一行为一个选项。

### 3.1.6.2 内容类型引用

### 内容管理中,点击新建内容,在下拉列表中会有新增加的内容类型

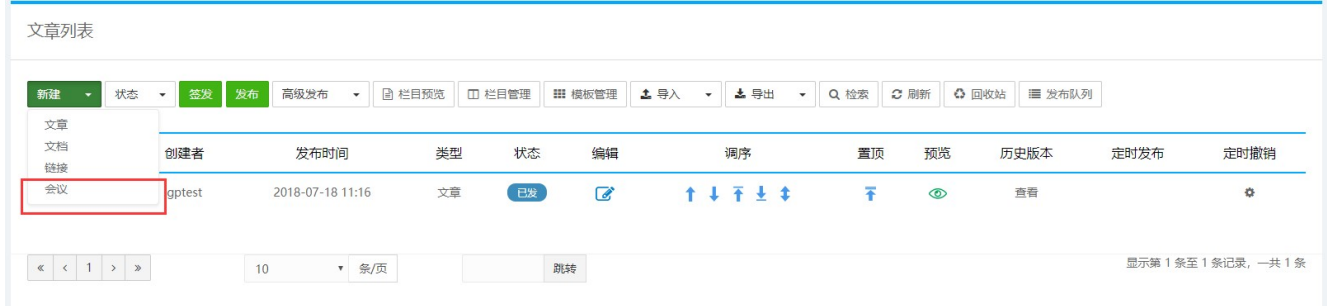

编辑文章时,会显示预设的扩展属性:

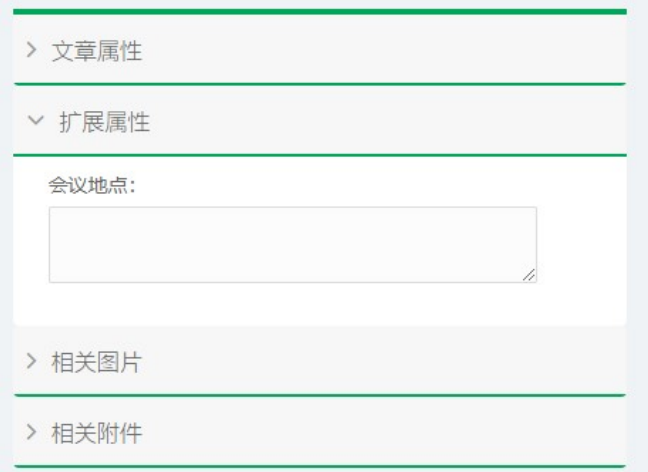

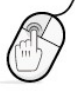
# 3.2 微博微信 3.2.1微信公众号管理

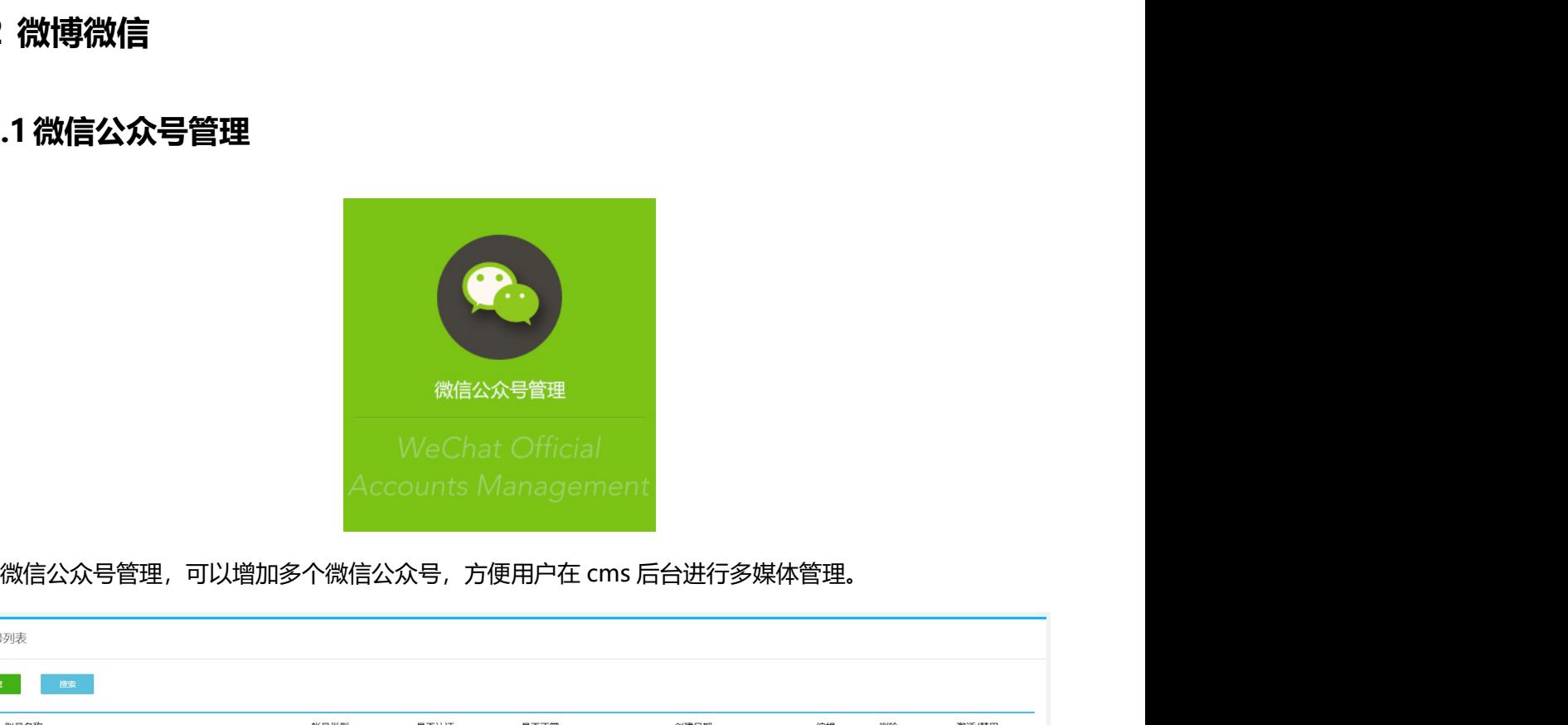

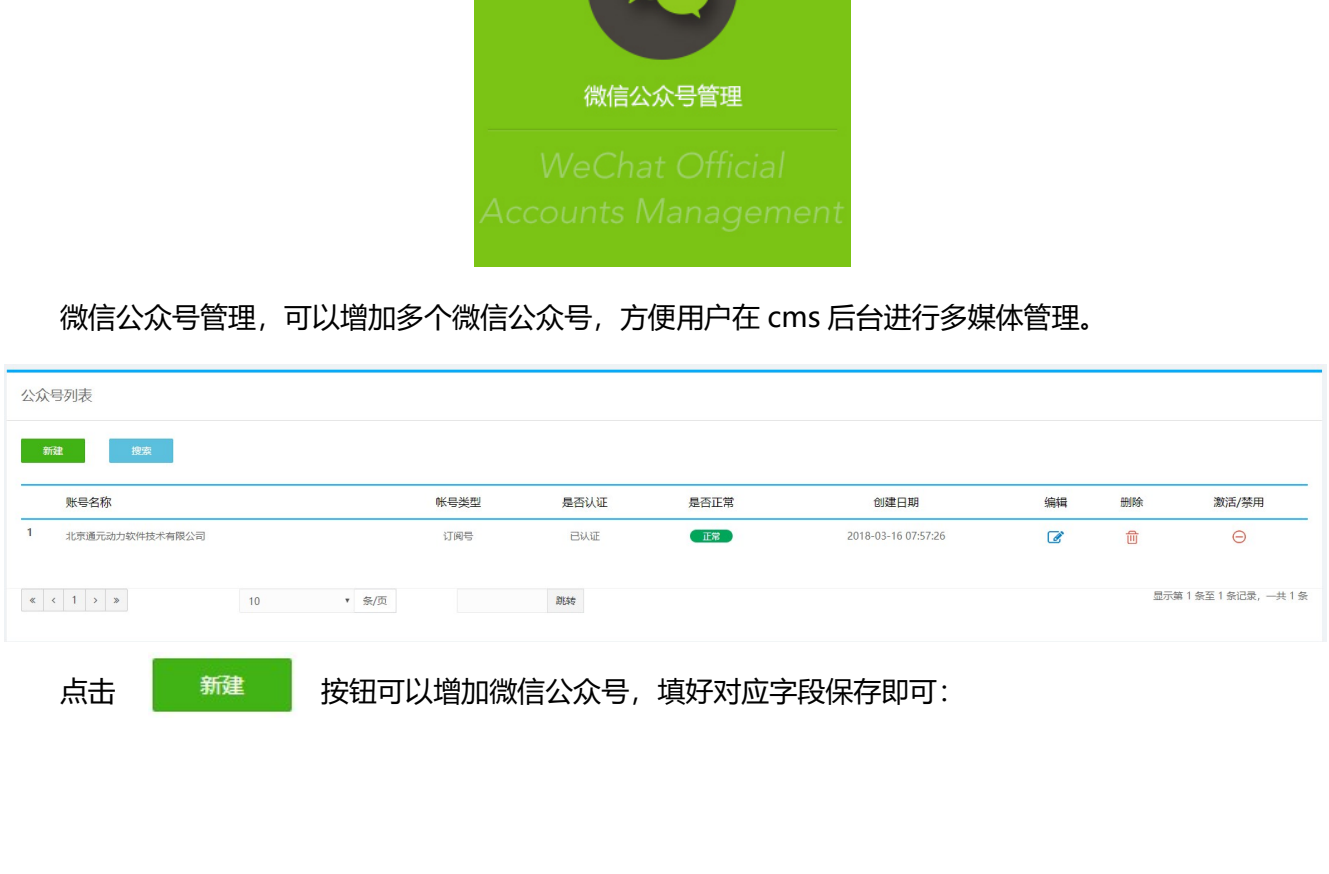

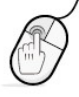

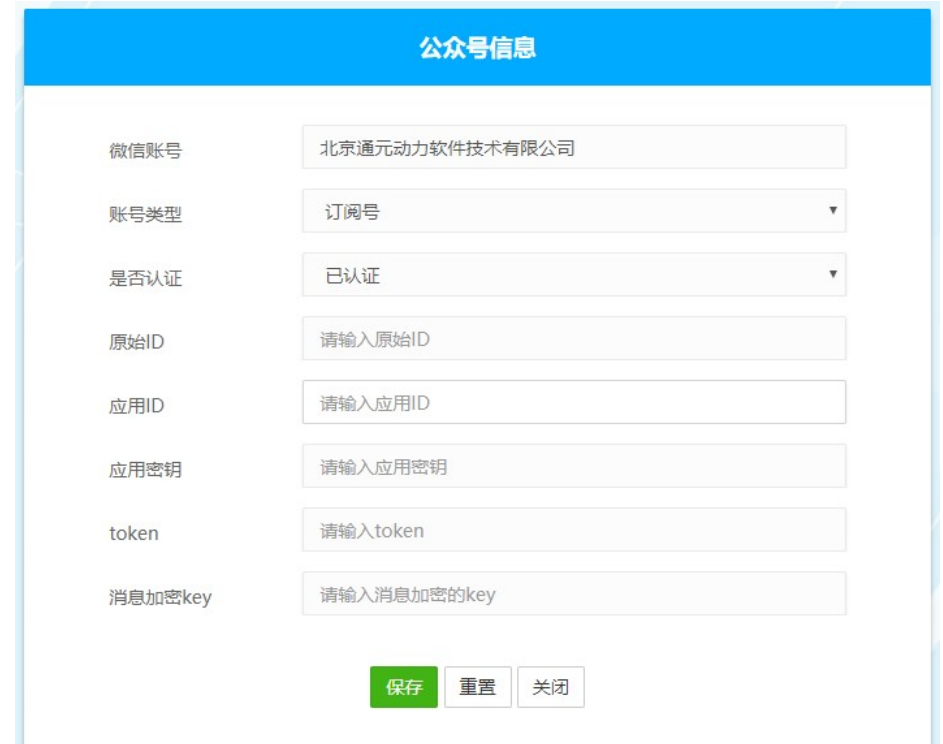

# 3.2.2新建微信文章

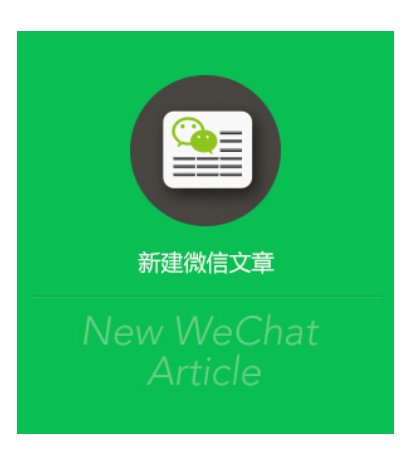

点击<功能区>的【新建微信文章】,用户可以一键创建并发布文章到指定的公众号,如下图:

模板

图片说明

 $\sum_{i=1}^{n}$ 

图片

 $\mathscr{S}$ 

其他

-38

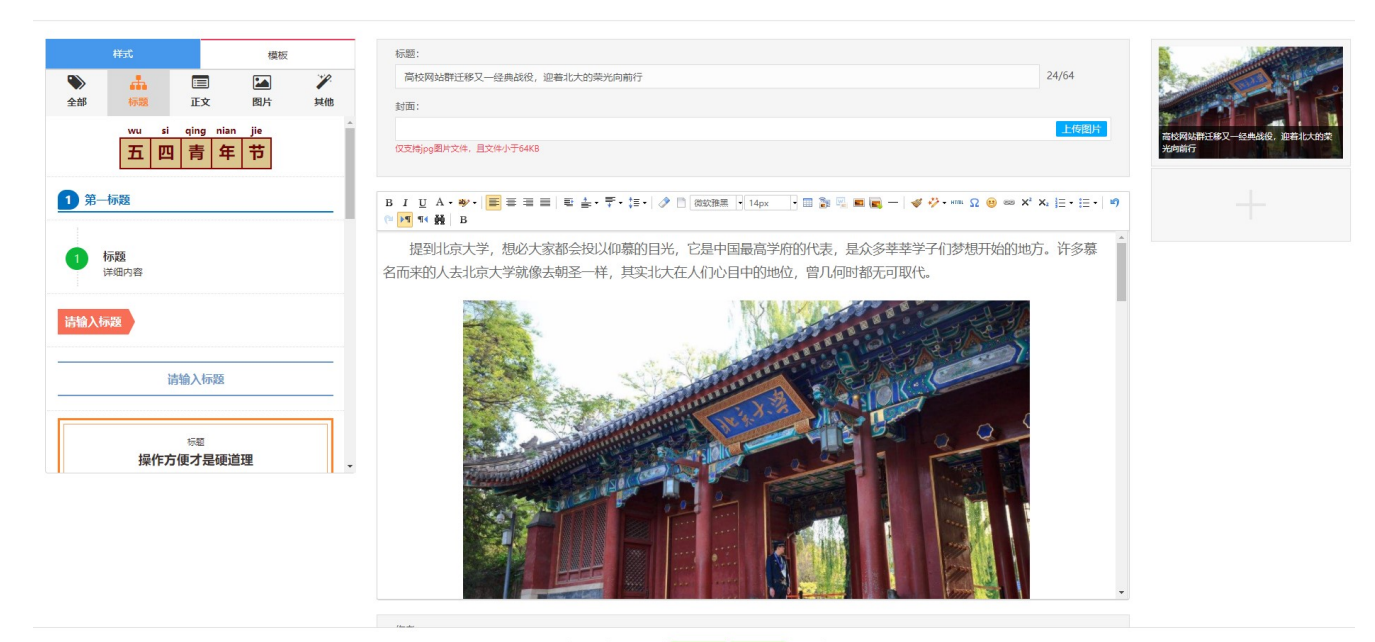

预览 保存草稿 走时发送 立即发送 关闭

新媒体高级编辑器,为用户提供了丰富的样式与模板,用户可以选择多种文字和图片样式进行内容编辑:

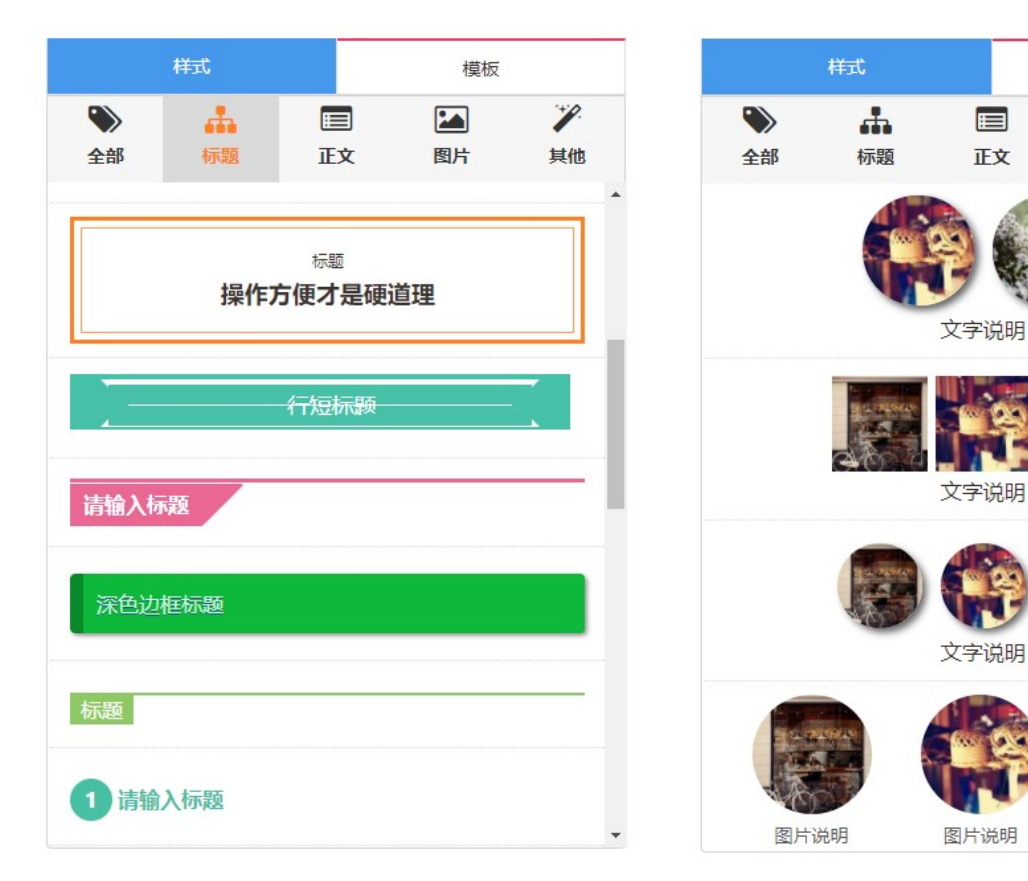

文章编辑过程中可随时查看公众号的预览样式:

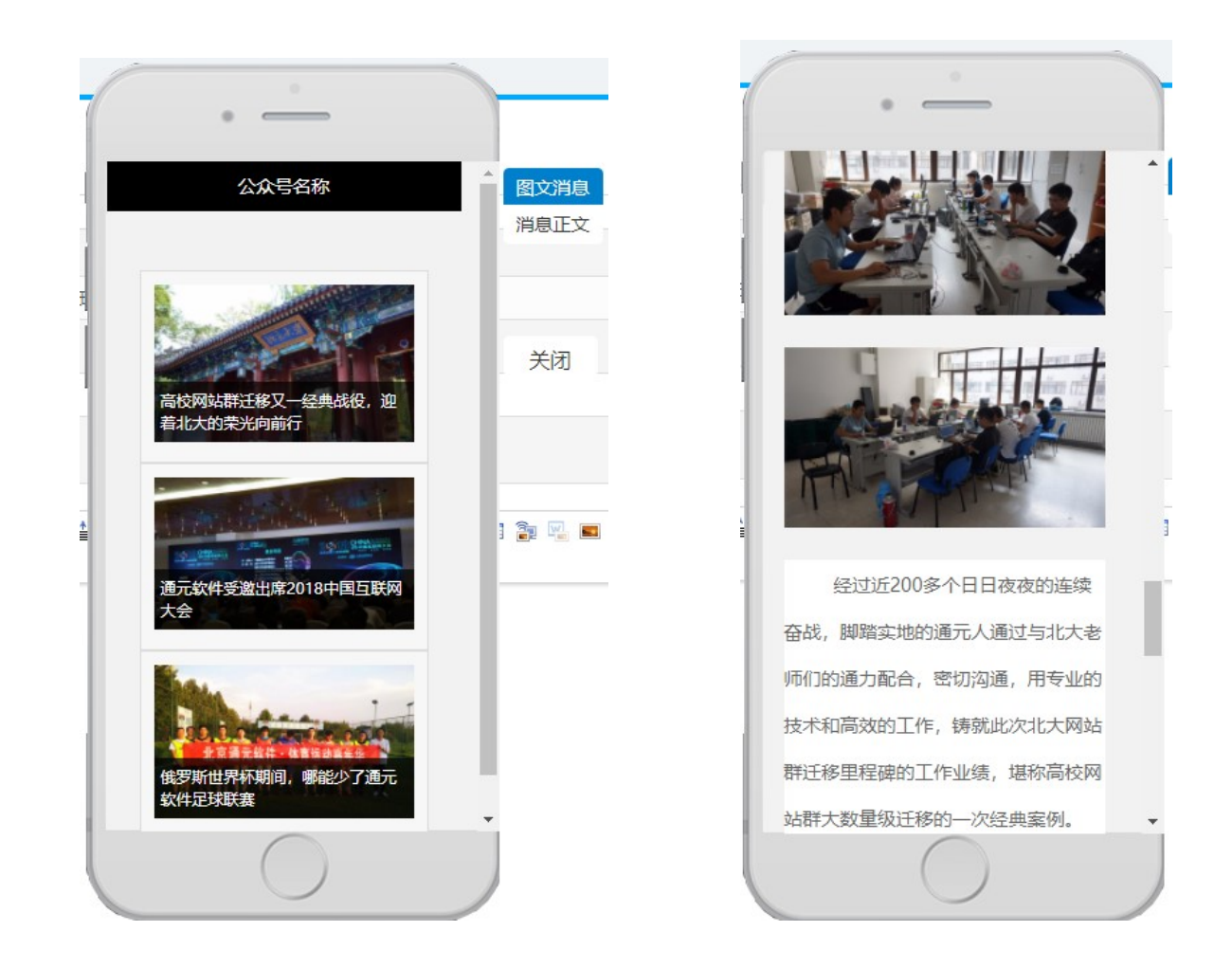

### 3.2.3微信文章管理

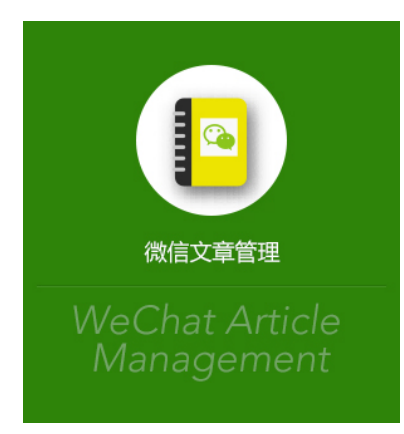

点击<功能区>的【微信文章管理】,用户可以对公众号内的文章进行新建、编辑、预览和删除操作。

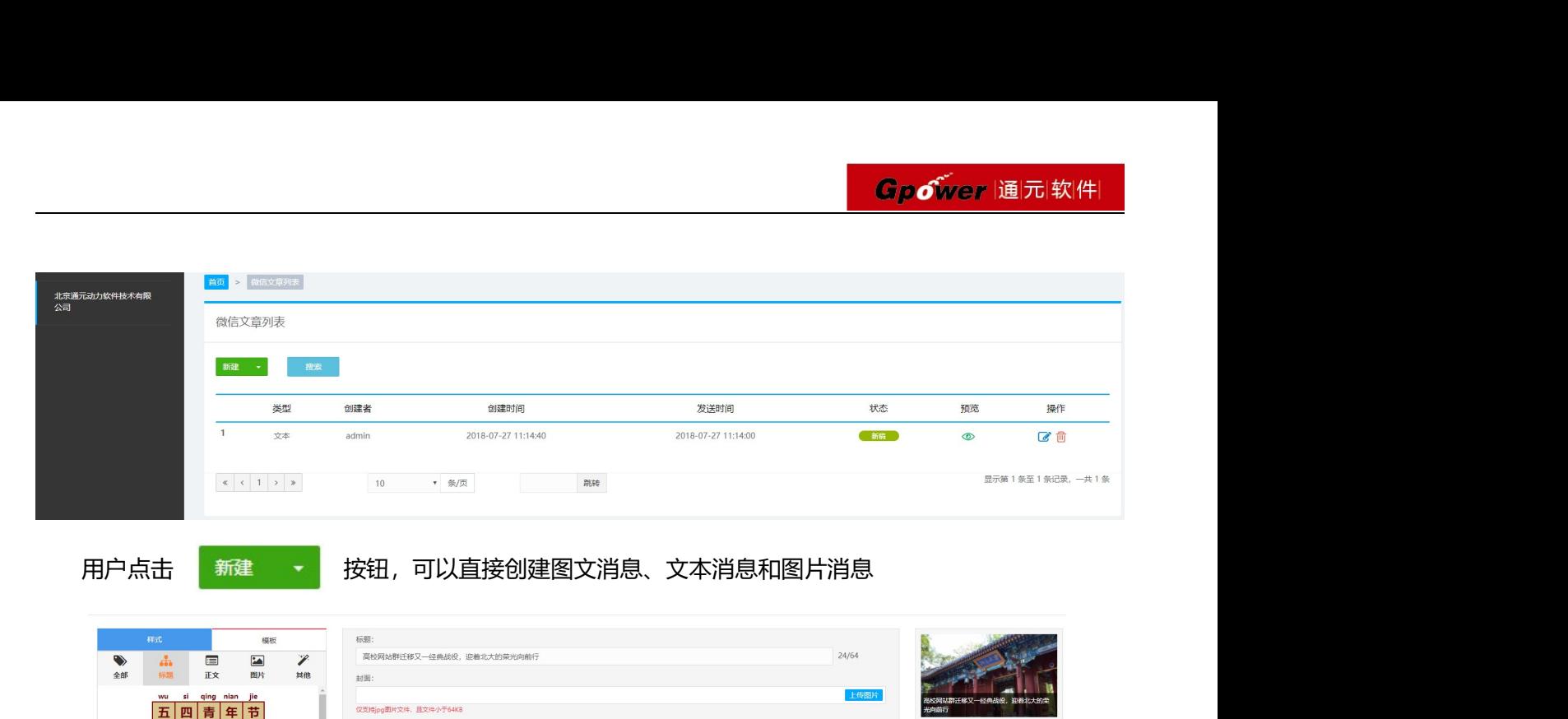

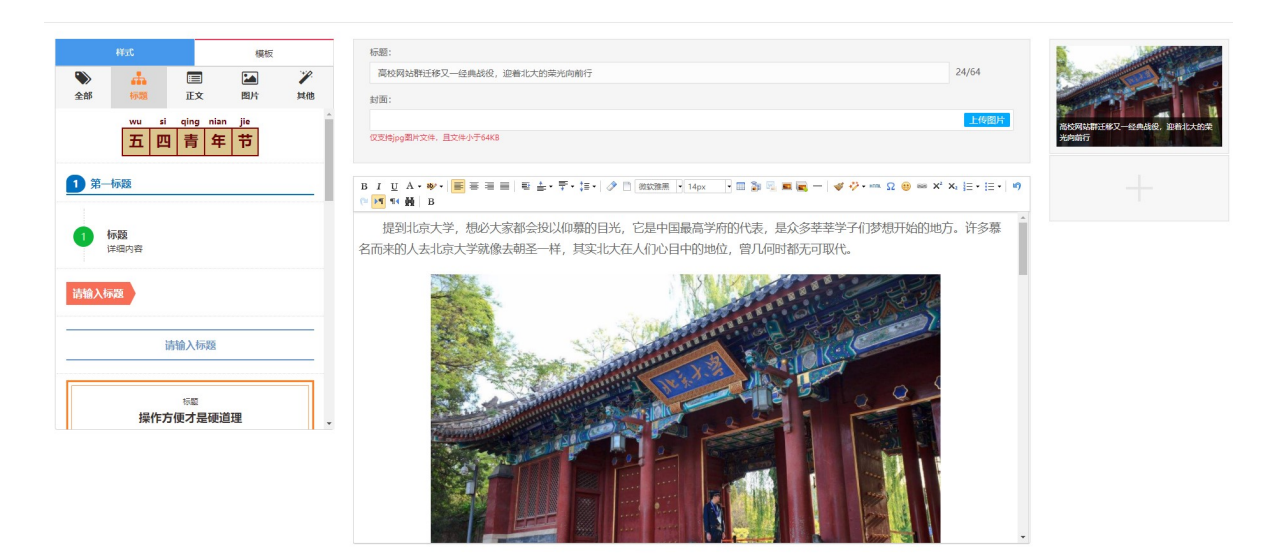

预览 保存草稿 走时发送 立即发送 关闭

图文消息

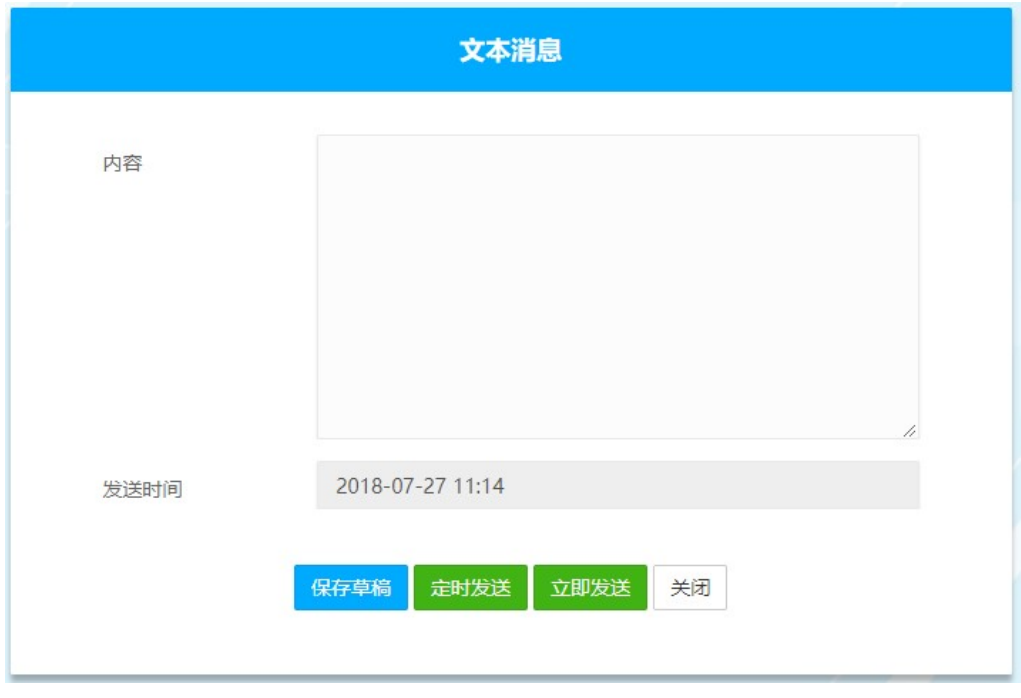

文本消息

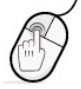

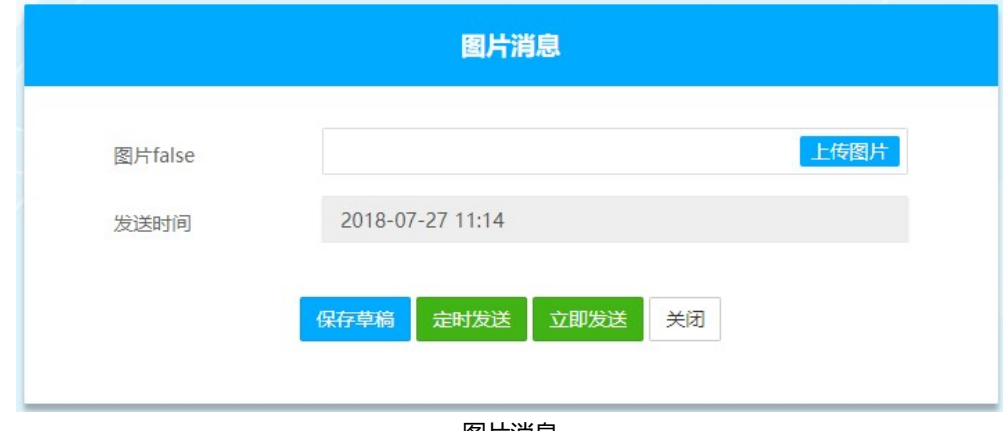

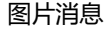

### 3.2.4发送微博

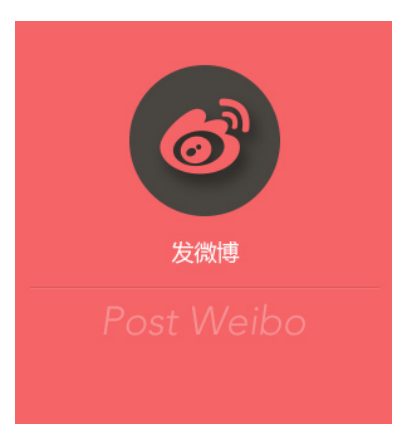

点击<功能区>的【发微博】,用户可以直接创建文章内容及图片,一键发送到微博上:

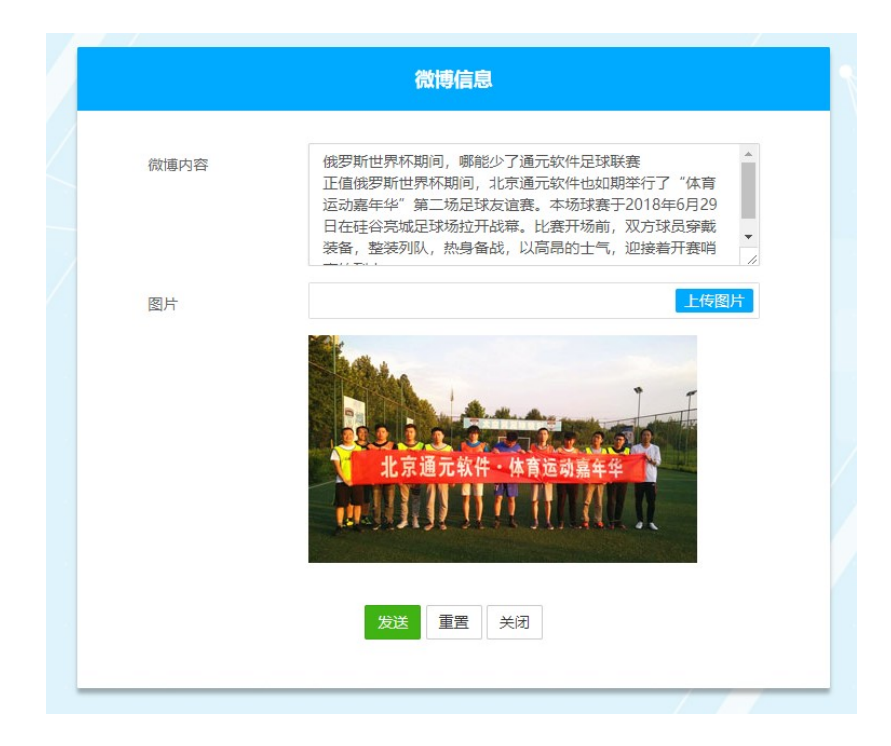

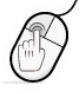

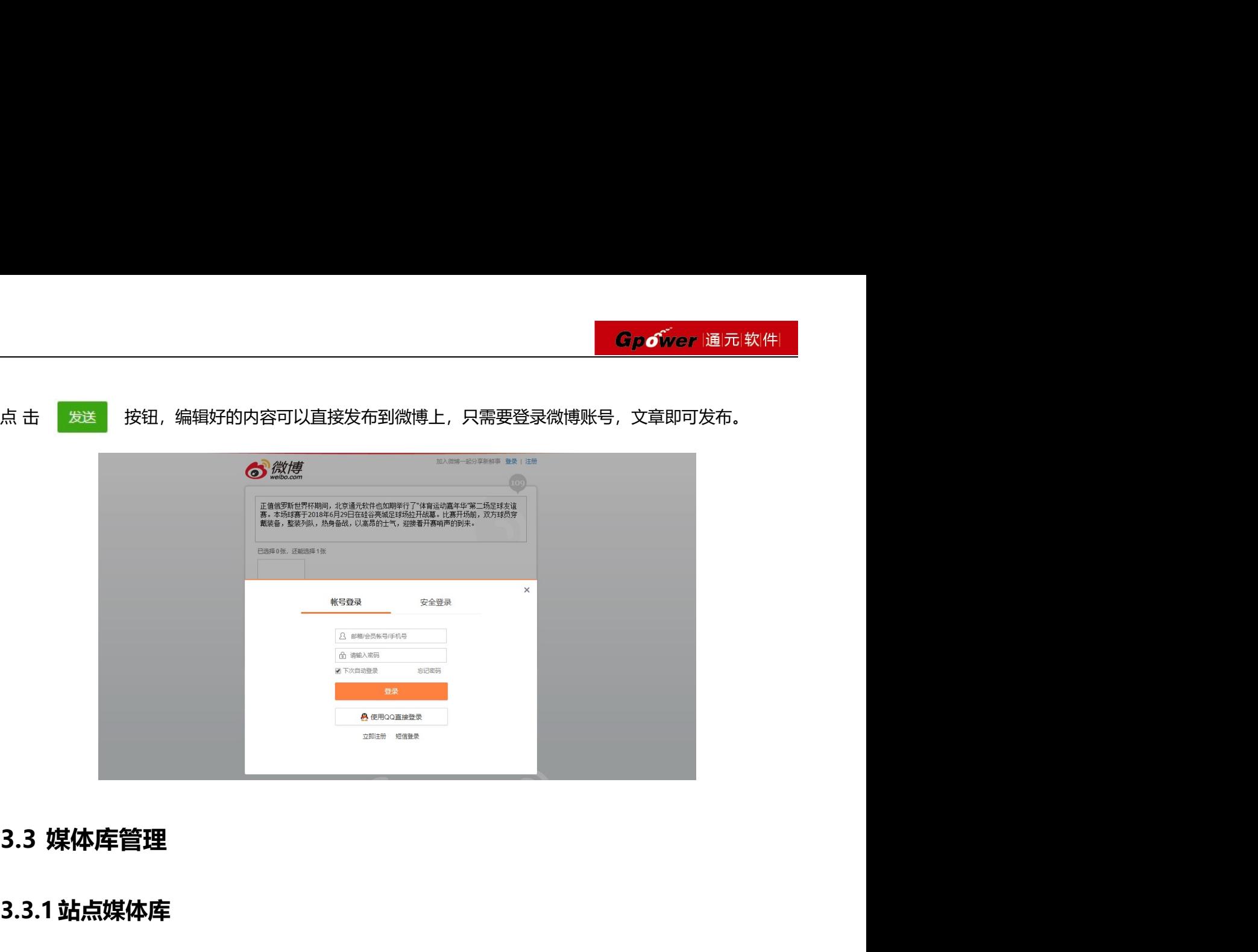

# 3.3.1站点媒体库

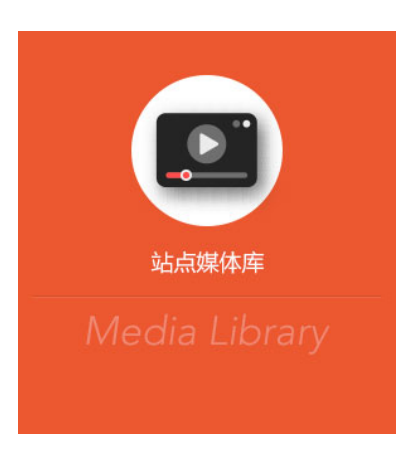

站点媒体库主要存储该站点图片和视频,用户可以将图片和视频添加到图片库和视频库,在内容管理中 主要包含图片库和视频库两个部分,可以通过左侧的下拉进行图片库和媒体库的切换。

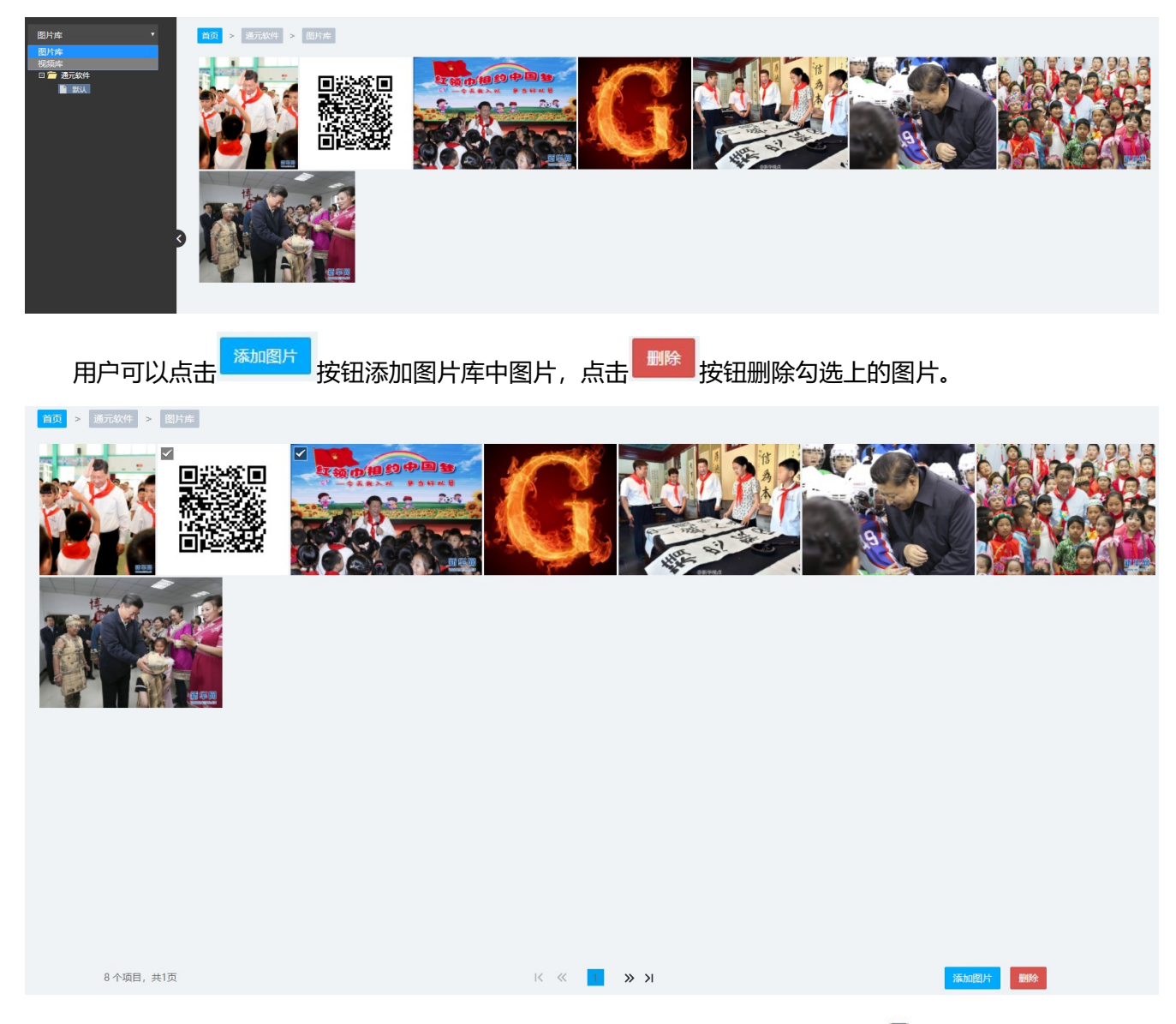

在用户录入内容界面,点击 ■ 可以插入站点图片库或系统图片中的图片, 点击 ■ 按钮可以插入站点视频

库或系统视频库中的视频文件,如下图是图片库界面:

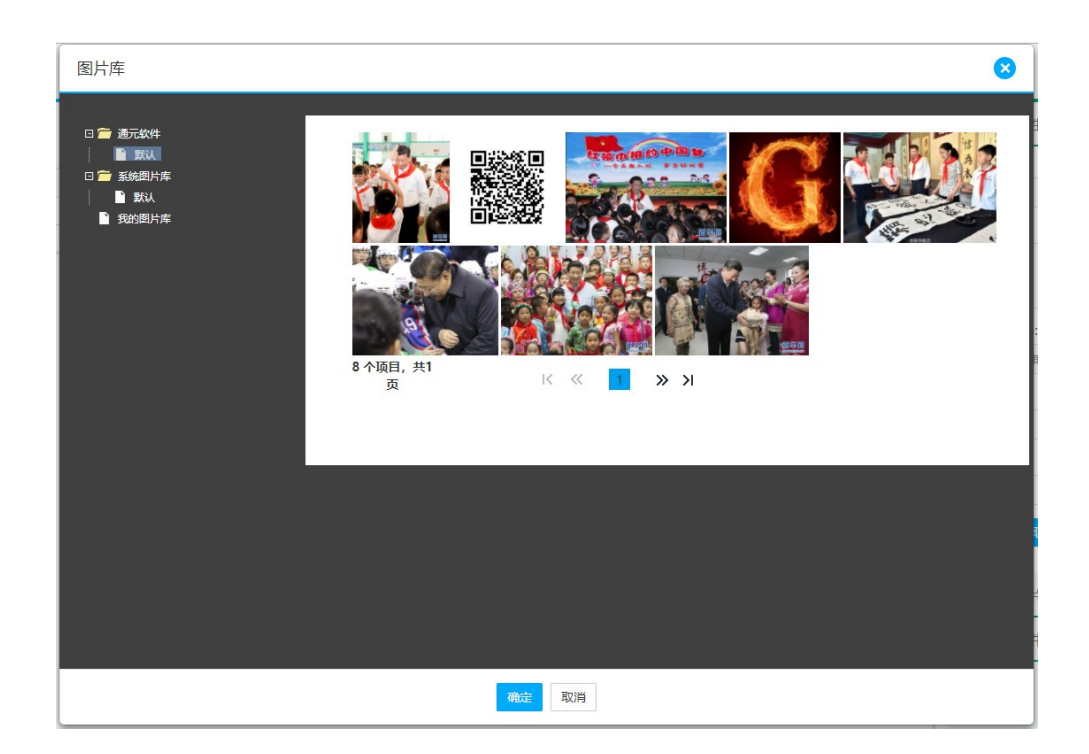

### 3.3.2系统媒体库

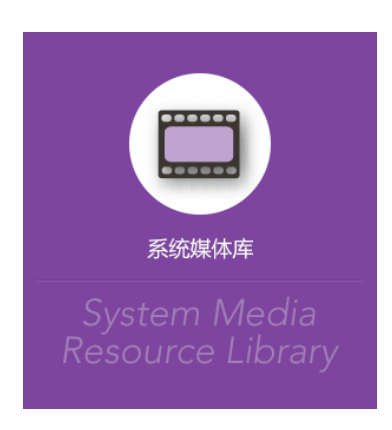

系统媒体库主要存放系统中的图片和视频,系统媒体库中的图片和视频供本系统所有站点使用。

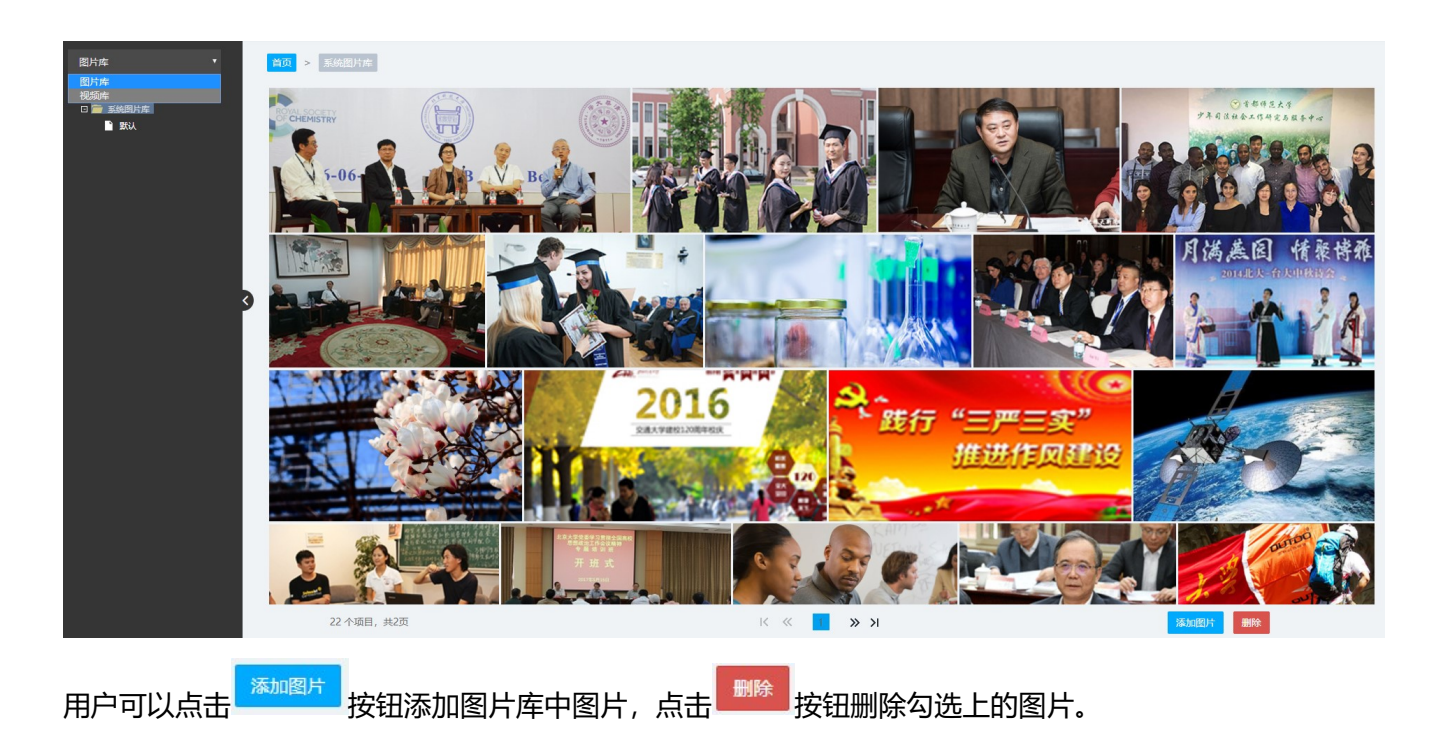

在用户录入内容界面,点击 ■ 可以插入站点图片库或系统图片中的图片, 点击 ■ 按钮可以插入站点视频库或 系统视频库中的视频文件,如下图是插入图片库中图片的界面:

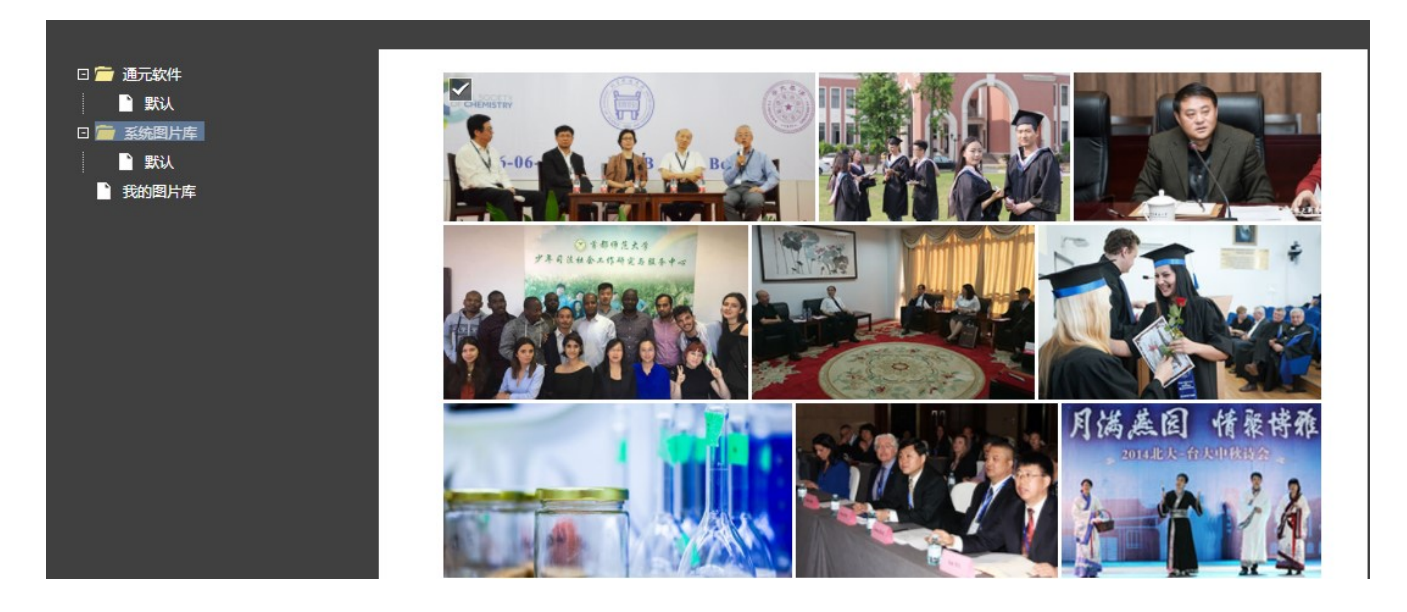

 $\mathbf{p}$ 

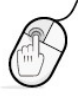

# 3.4 站点管理

### 3.4.1栏目管理

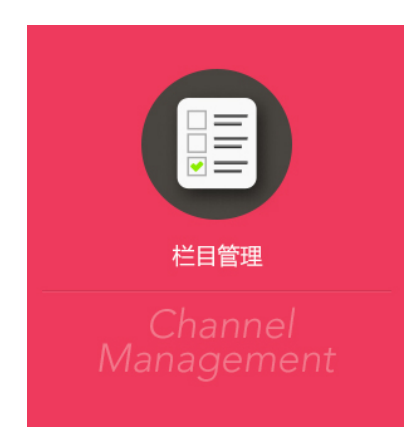

点击<功能区>的【栏目管理】进入栏目管理页面,点击左侧的对应栏目,右侧<主操作区>显示对应的 栏目设置。注意:点击左侧站点名称,对应右侧<主操作区>显示的即为首页的栏目设置,创建站点时, 首页栏目默认创建。栏目为树形结构,以首页栏目为根,不限栏目个数和层级,如下图:

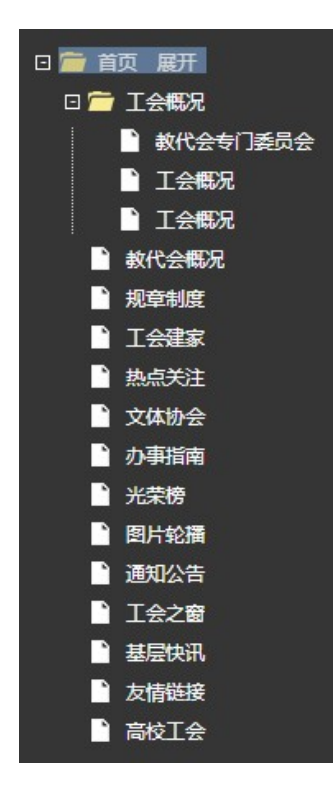

如果在首页下面创建一级栏目,点击左侧【栏目管理】中的栏目名称,右侧<主操作区>就会显示首页的

栏目设置。

 $\mathsf{Q}$ 

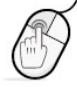

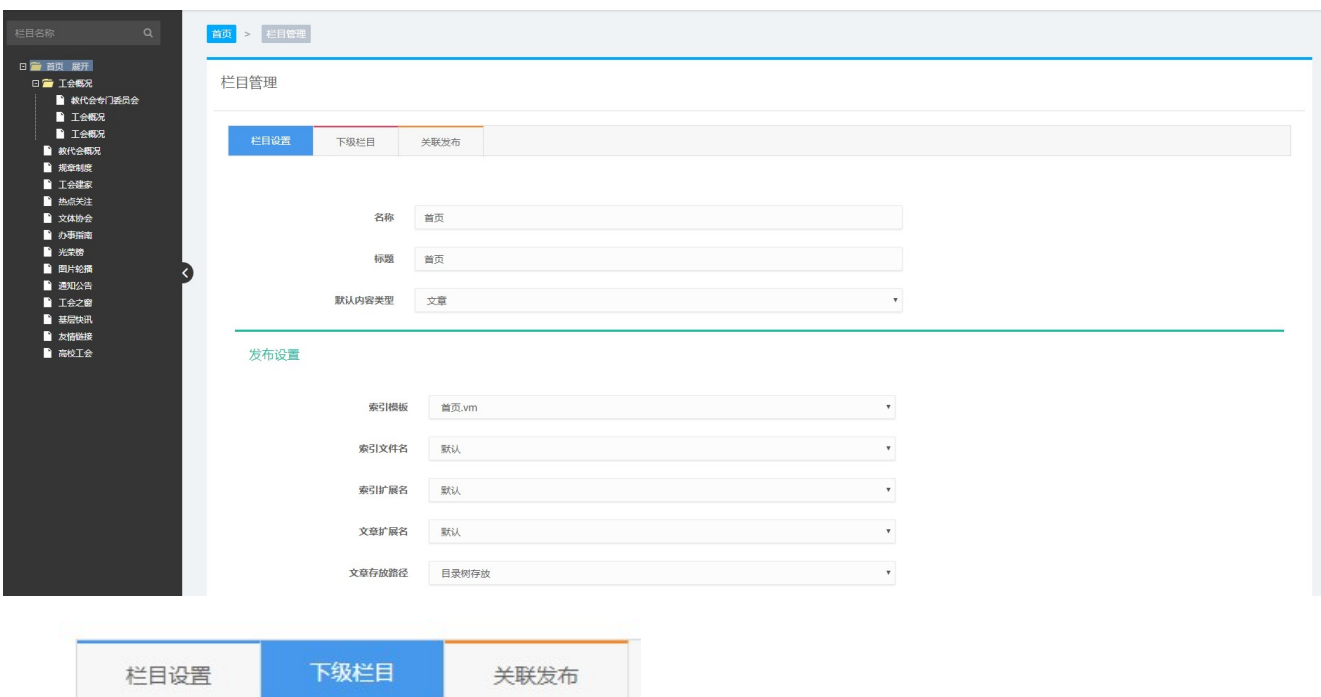

点击 中的对应功能键,到相应的操作界面。点击【下级栏目】,

### 会出现子当前栏目的子栏目列表,如下图:

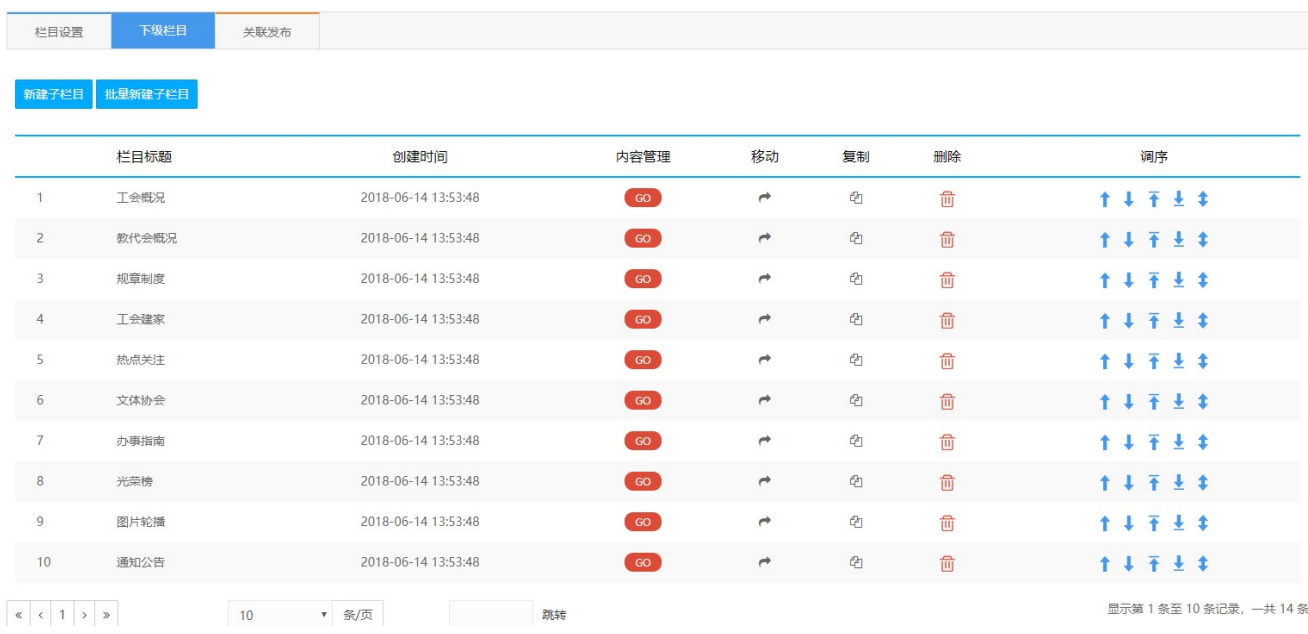

### 点击【新建子栏目】,会弹出选项卡:

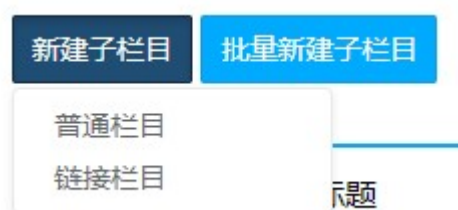

普通频道:系统大部分栏目都为普通频道,普通频道可以创建文章,可以指定具体的发布模板,生成静

态页面。

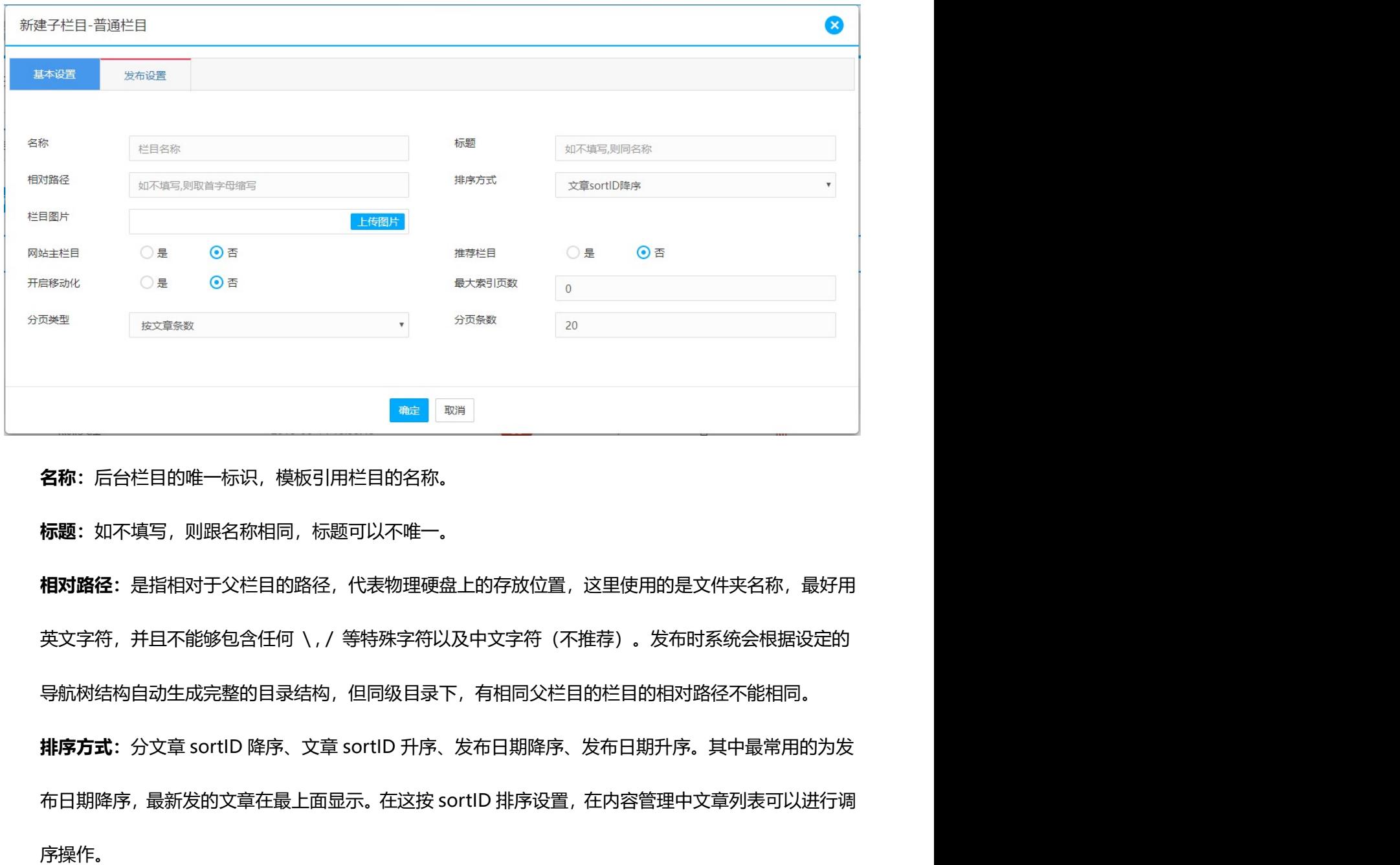

名称:后台栏目的唯一标识,模板引用栏目的名称。

标题:如不填写,则跟名称相同,标题可以不唯一。

相对路径: 是指相对于父栏目的路径, 代表物理硬盘上的存放位置, 这里使用的是文件夹名称, 最好用 导航树结构自动生成完整的目录结构,但同级目录下,有相同父栏目的栏目的相对路径不能相同。 **各称:**后台栏目的唯一标识,模板引用栏目的名称。<br>**标题:**如不填写,则跟名称相同,标题可以不唯一。<br>**相对路径**:是指相对于父栏目的路径,代表物理硬盘上的存放位置,这里使用的是文件夹名称,最好用<br>英文字符,并且不能够包含任何 \. / 等特殊字符以及中文字符(不推荐)。发布时系统会根据设定的<br><br>**非序方式**:分文章 sortID 降序、文章 sortID 升序、发布日期降序、发布日期升序。其中最常用的为发<br>序操作。<br>序操作。 **名称**: 后台栏目的唯一标识,模板引用栏目的名称。<br>**标题**: 如不填写,则跟名称相同,标题可以不唯一。<br>**相对路径**: 是指相对于父栏目的路径,代表物理硬盘上的存放位置,这里使用的是文件夹名称,<br>英文字符,并且不能够包含任何 \, / 等特殊字符以及中文字符(不推荐)。发布时系统会根据<br>导航树结构自动生成完整的目录结构,但同级目录下,有相同父栏目的栏目的相对路径不能相<br>**排序方式**: 分文章 sortlD 降序、文章 sortlD 升

序操作。

 $\alpha$ 

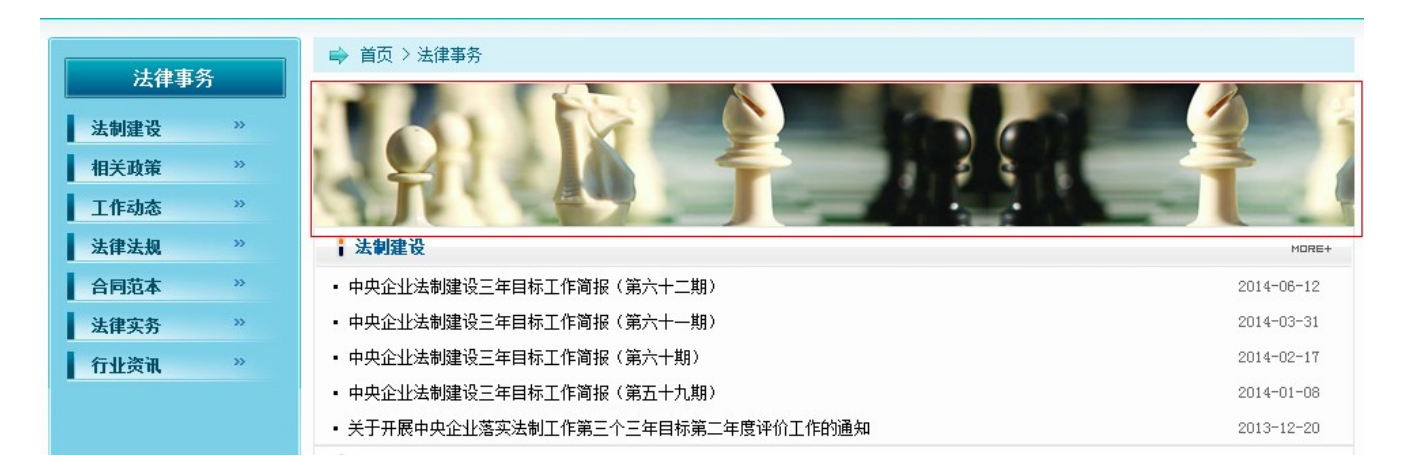

网站主栏目:一般用于首页的导航条,因为首页下面有很多子栏目,只需要部分显示在导航条上,就可 以选择是否网页的主菜单,如果选择,则可以显示,否则不显示。 **网站主栏目**:一般用于首页的导航条,因为首页下面有很多子栏目,只需要部分显示在导航条上,就可<br>**网站主栏目**:一般用于首页的导航条,因为首页下面有很多子栏目,只需要部分显示在导航条上,就可<br><br>**推荐栏目**:跟"是否网站的主栏目"的功能类似,不同的是可以通过置标来判断进行相应的操作。<br>**<br><br>分页条数:栏目列表**页分页显示文章时,一页显示的文章条数。<br><br>3<br>分页条数:栏目发布索引页数,超过最大页数的文章降不被发布。默认值为 0,表示不限制。

推荐栏目: 跟"是否网站的主栏目"的功能类似, 不同的是可以通过置标来判断进行相应的操作。

开启移动化:是否按照选择的移动版模板自动生成移动版页面。

分页条数: 栏目列表页分页显示文章时, 一页显示的文章条数。

分页类型:有按文章条数分页和按子栏目数分页两种。即设定分页条数后就可以选择文章分页还是栏目

分页。

发布设置:设置栏目的索引模板和文章模板,也可以在模板管理批量指定。即设置栏目的首页和文章页 的显示风格。

链接频道:链接频道就是其频道下不能创建文章,发布到站点后,点击此频道就可以链接到链接地址的 网站。

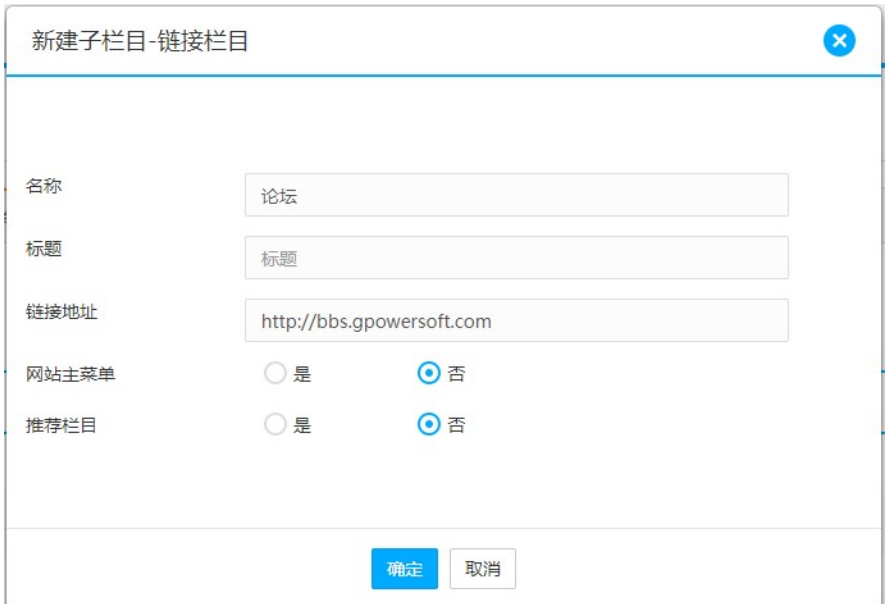

### 3.4.2辅助功能

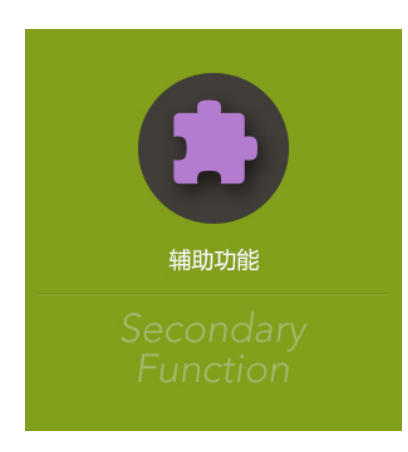

辅助功能包括关键词管理、敏感词管理、热链接管理和内容替换管理。

 $\mathsf{o}$ 

### 3.4.2.1 关键词管理

用户可以添加、导入或删除关键词。此功能为扩展功能,应用于信息聚合等定制开发。

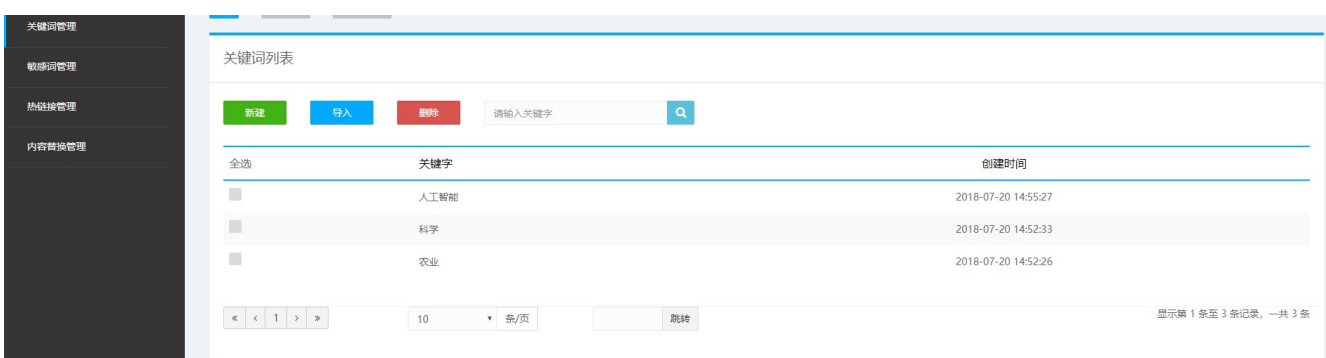

### 3.4.2.2 敏感词管理

敏感词是系统中的文档不能使用的词,在敏感此库中,你可以建立一些敏感词来实现词的过滤。下图是

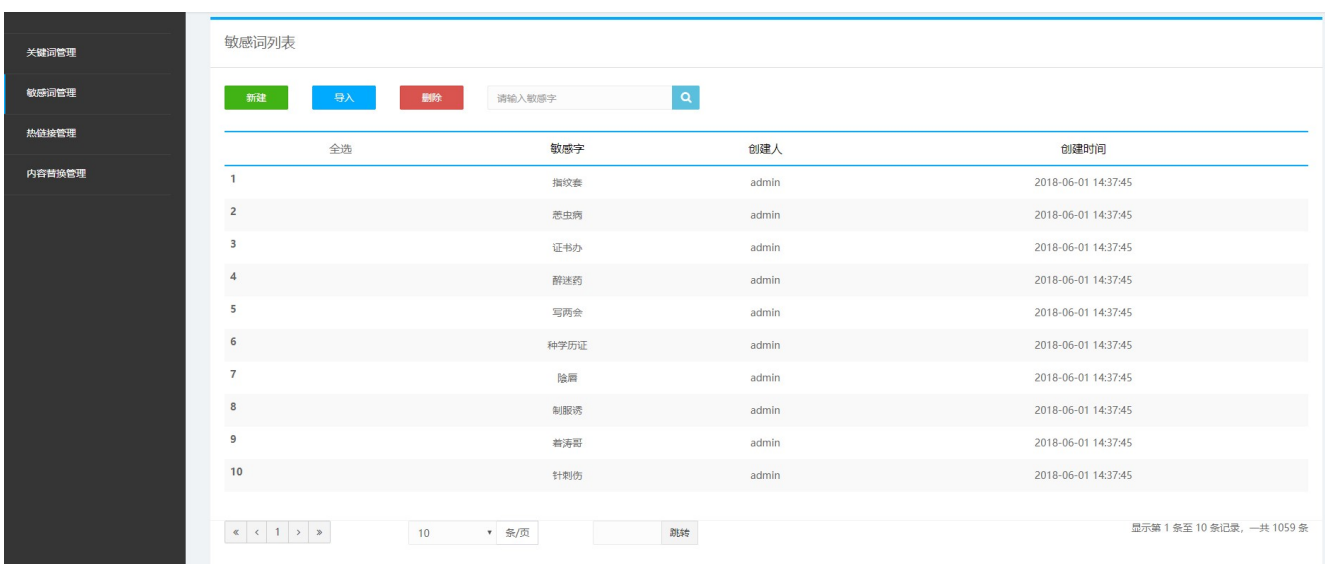

站点敏感词管理的主页面。

在文章内容中,如果包含敏感词库中的词语,系统会自动过滤掉,以\*\*代替:

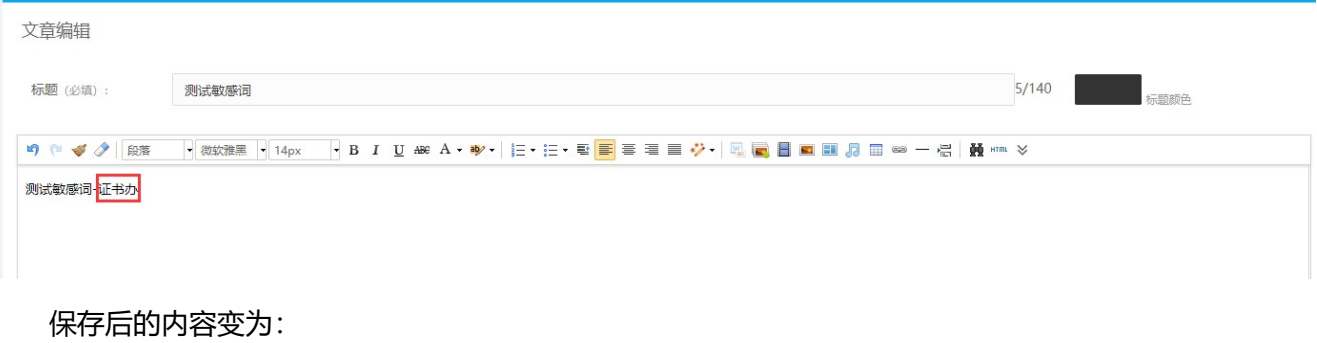

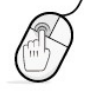

创建时间

2018-07-20 15:18:40

-52

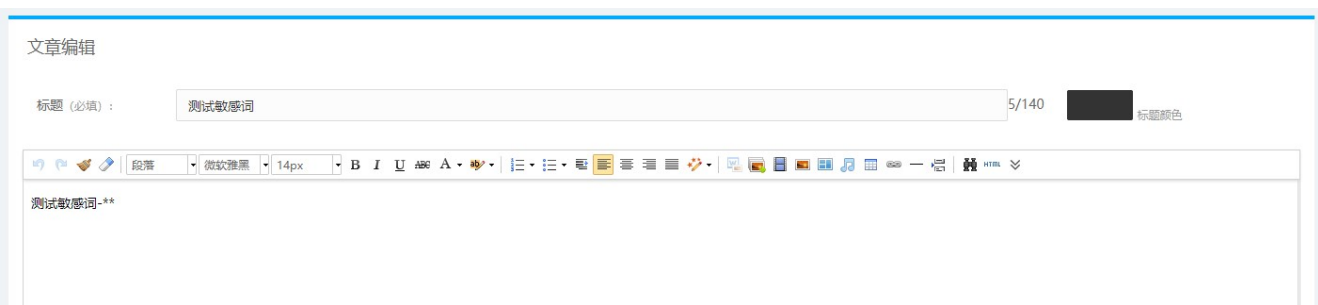

### 新建敏感词:

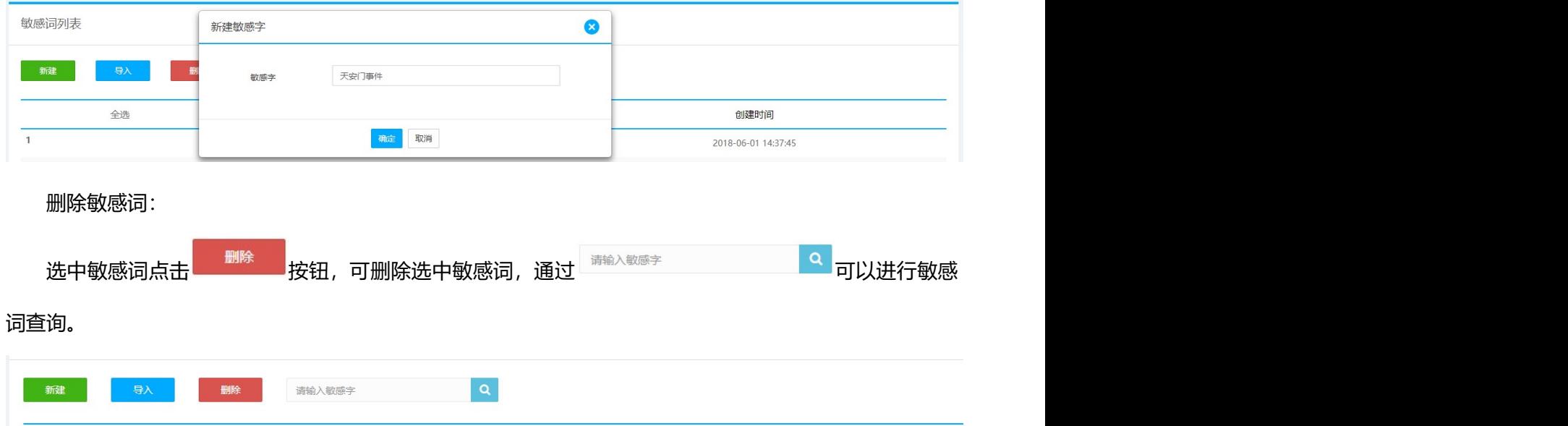

创建人

admin

敏感字

天安门事件

### 3.4.2.3 热链接管理

 $\overline{1}$ 

全选

 $\overline{\mathsf{v}}$ 

热链接指的是为内容指定一个超链接,格式为:链接名=url。文章预览或发布后,如果在内容中用到链 接名的话,将变成一个超链接,只有在启用的情况下才有效。

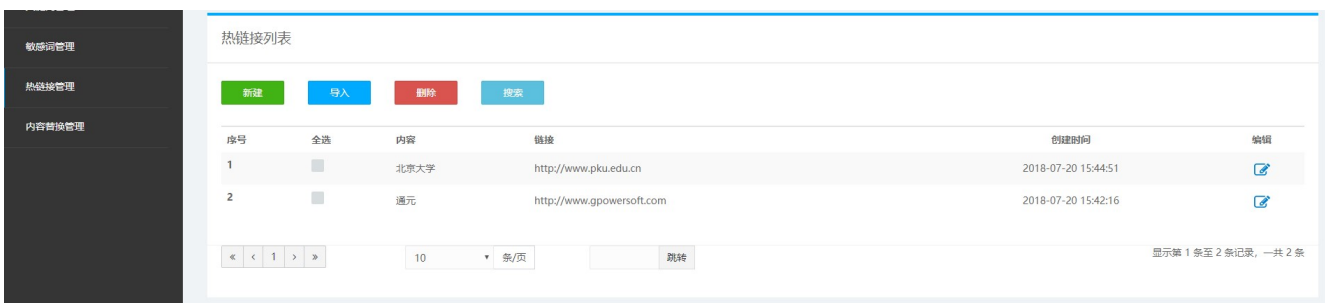

新建热链接:

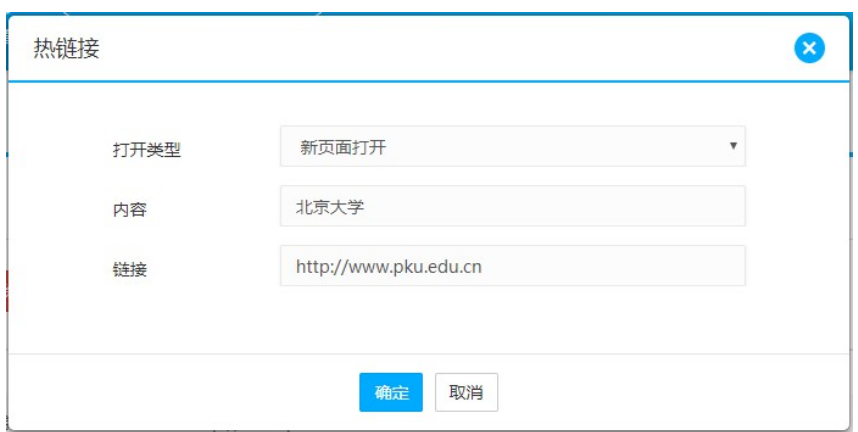

打开类型:点击链接打开的方式,本页打开或新页面打开。

内容:想要把什么内容加上链接。

链接:链接的具体访问地址。

实际效果为,如果内容中包含"北京大学"的文字,都会自动加上预设的网站链接。

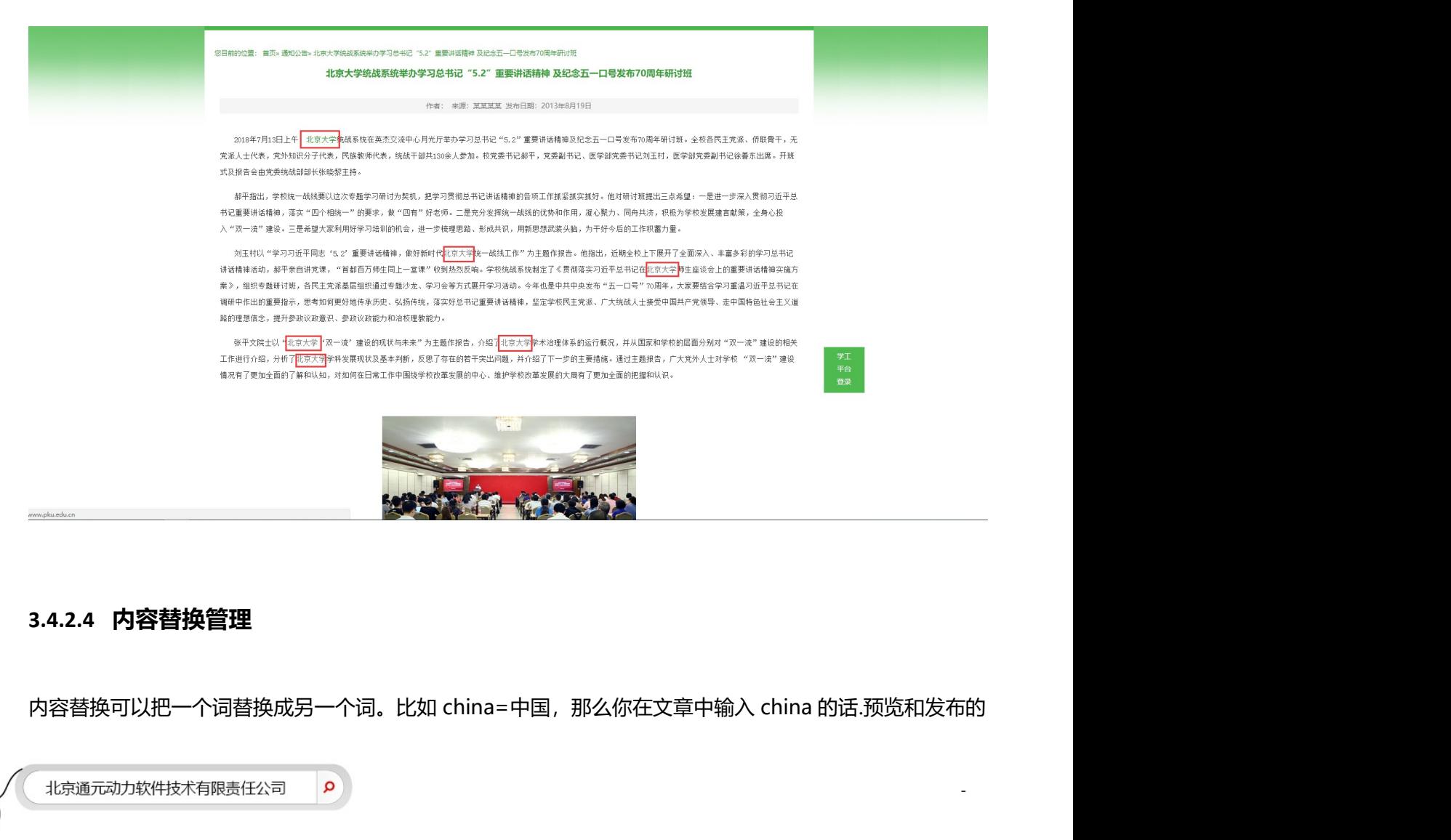

### 3.4.2.4 内容替换管理

### 时候就变成中国了。

### 点击内容替换管理按钮进入内容替换界面:

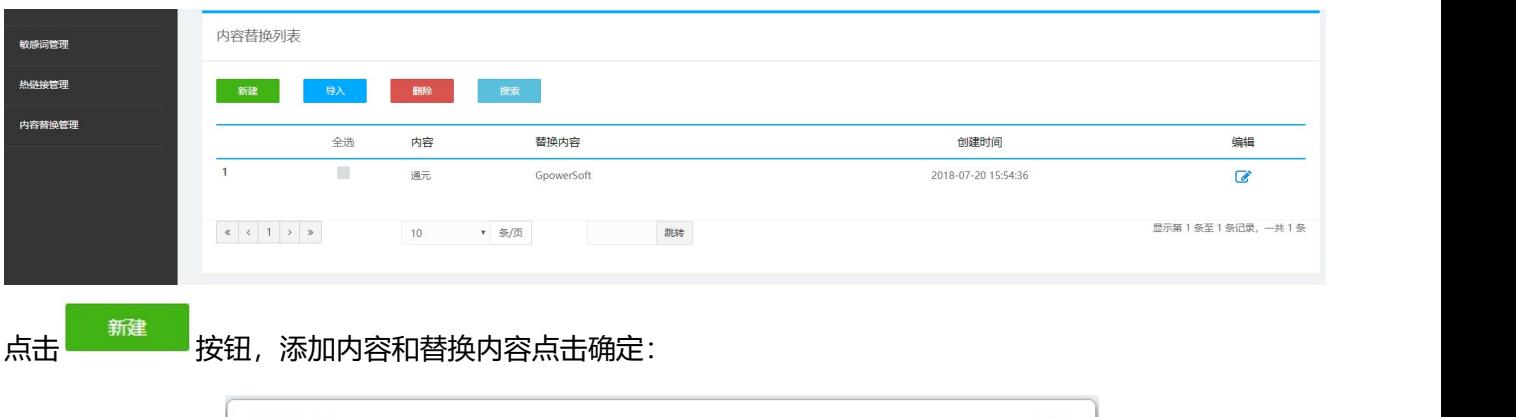

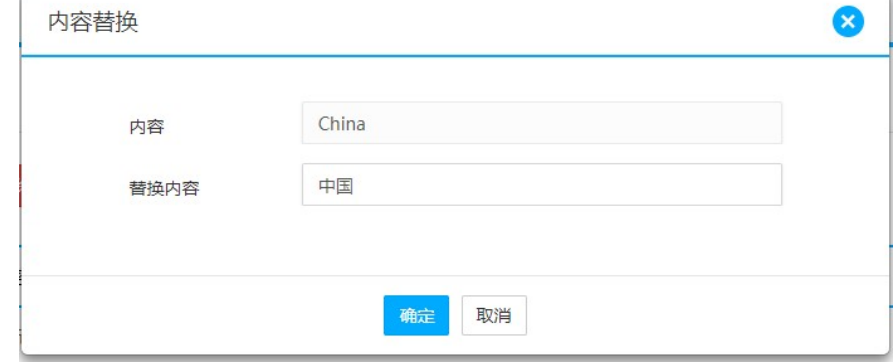

### 实际效果为,如果内容中包含"China"的文字,发布时都会自动替换为中国。

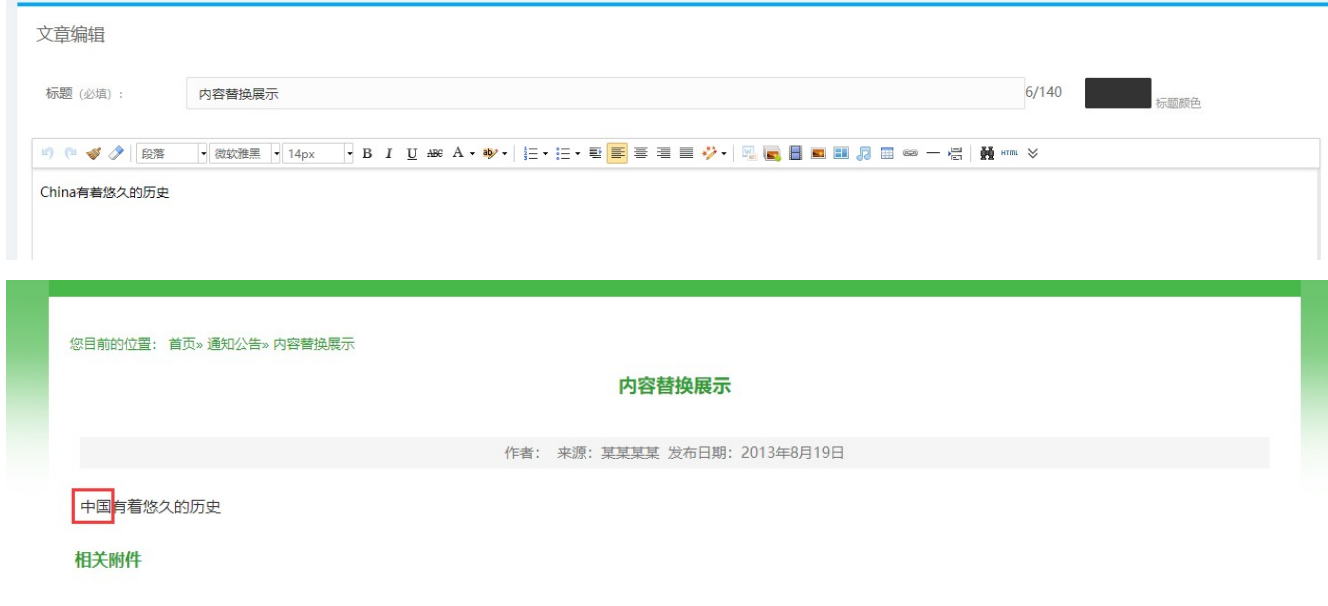

# 3.4.3站点回收站

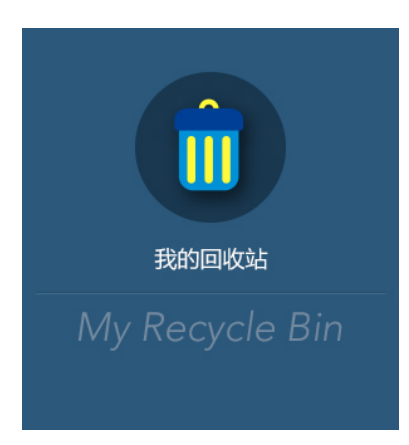

回收站暂时存放被用户删除的文档、栏目、模板和站点。在回收站里,可以通过还原操作,来还愿被用 户删除的文档、栏目、模板和站点,也可以从数据库中彻底的删除。点击我的回收站,即可查看当前站点的 回收站信息。

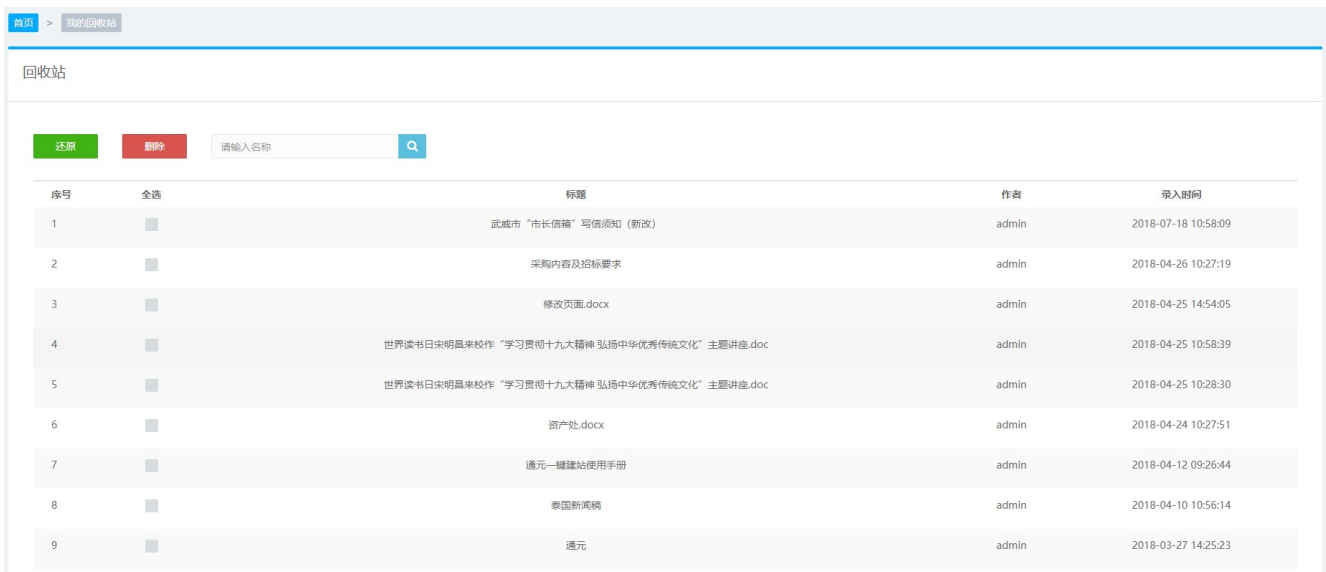

还原:选中想还原的记录,点击还原,就可以把删除的记录还原到删除前的位置。

### 删除: 从据库中彻底删除, 无法还原。

م

搜索:可以在 制输入各称 网络 网络 中输入关键词查看搜索内容再进行操作。

-55

# 3.4.4站点统计

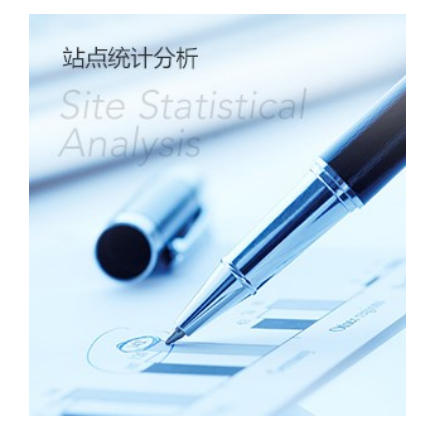

### 3.4.4.1 站点概况

站点概况是显示当前管理的站点的整体情况,如下图:

 $\mathbf{Q}$ 

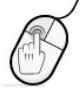

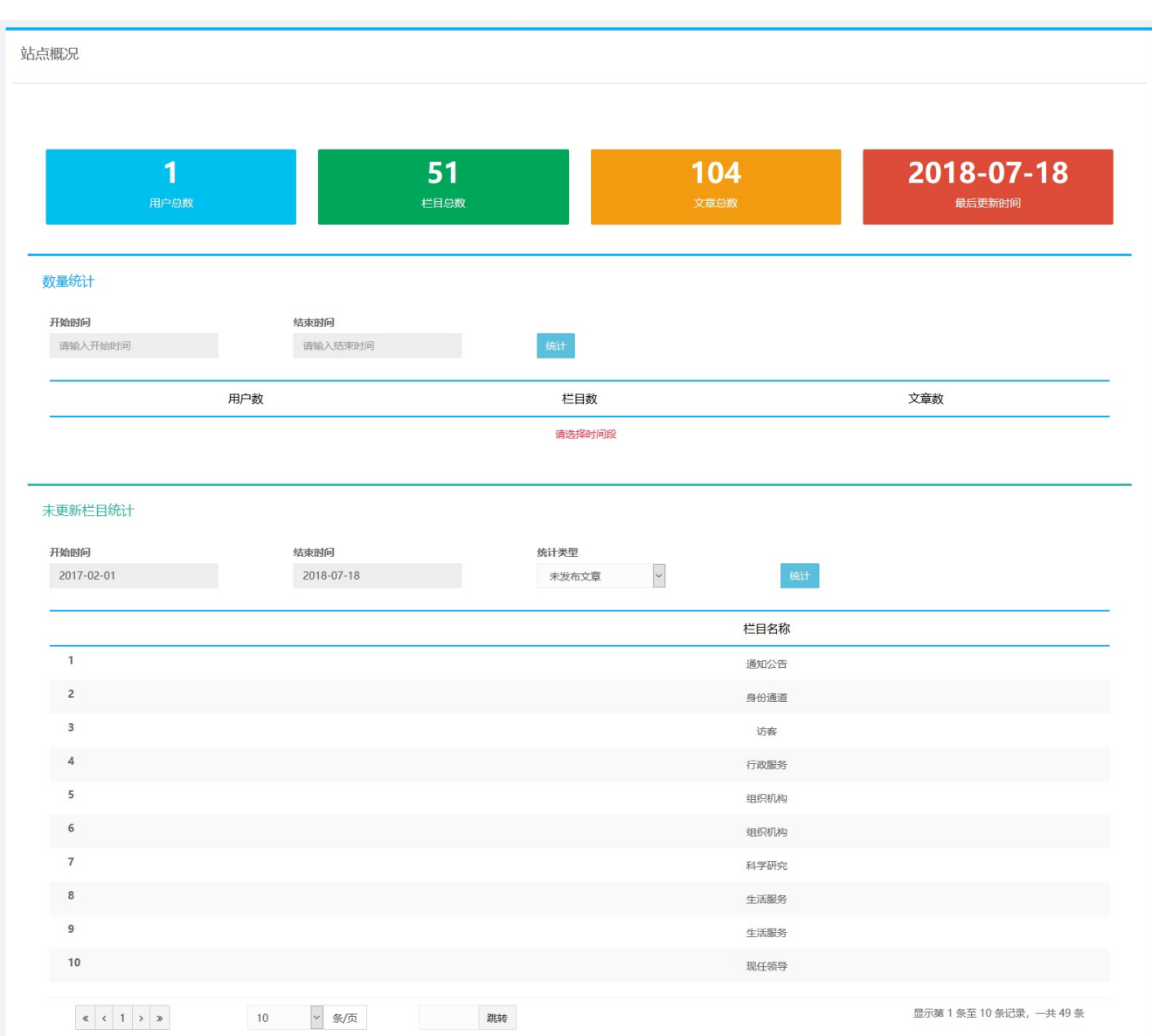

用户可以查看站点的基本情况(用户总数、栏目总数、文章总数、最后更新时间),可以进行数量统计、未 更新栏目统计。

### 3.4.4.2 用户情况

站点管理员或系统管理员可查看当前站点下的用户的创建时间、最后一次登录时间以及登录详情,如下 图:

 $\mathsf{Q}$ 

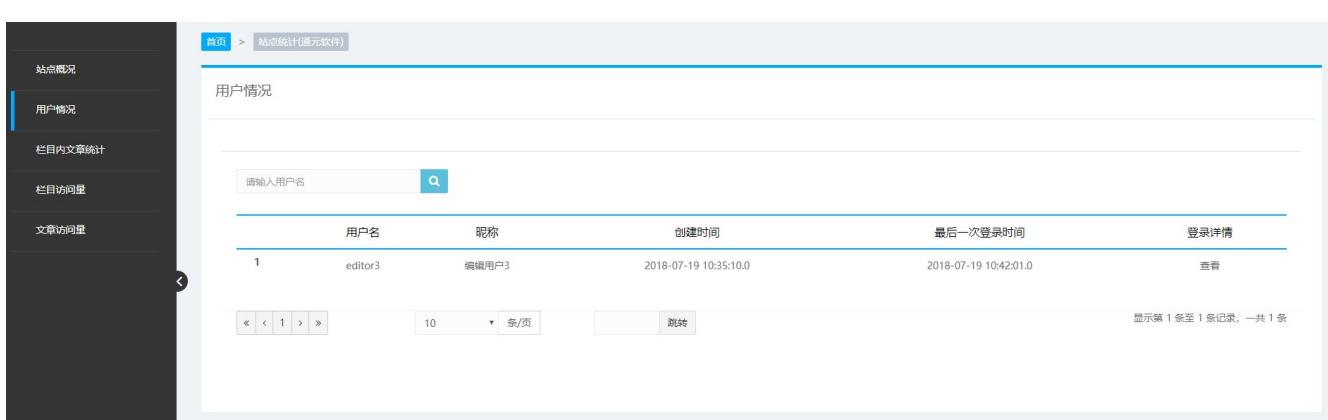

### 3.4.4.3 栏目内文章统计

栏目内文章统计可以按照开始时间和结束时间在指定栏目中统计,统计结果会以列表显示出来。

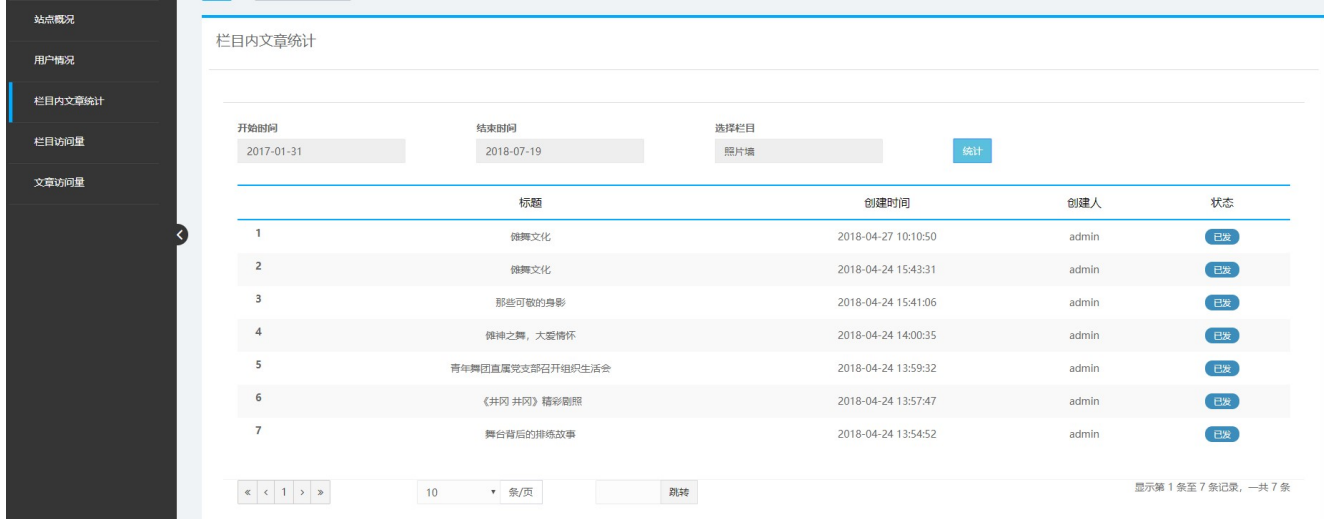

3.4.5站点模板管理

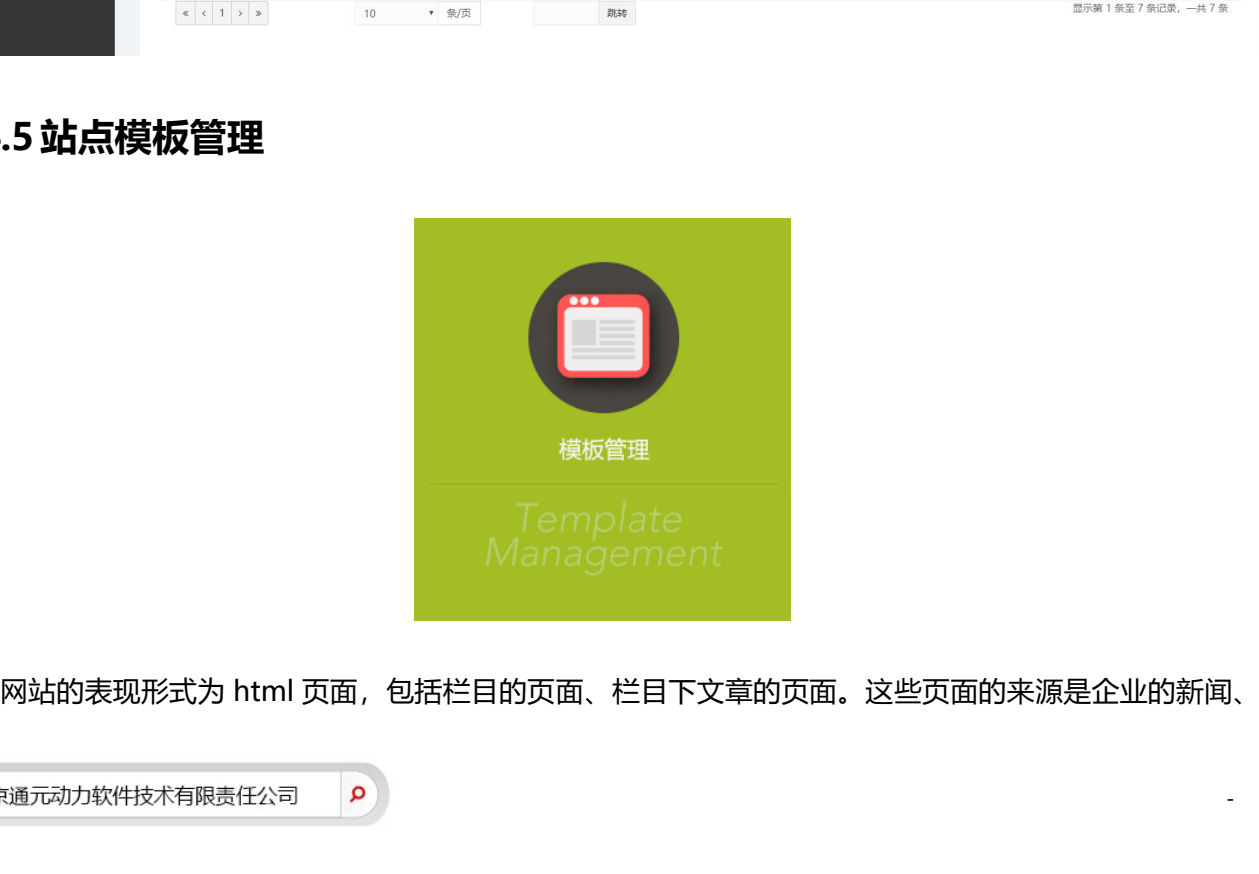

活动、产品、宣传的资料等,即内容。如何将企业的内容转化为丰富多彩的 html 页面,这就是由模板实现 的。模板是包含有 Gpower CMS 置标的 HTML 文件(或其它类似的文件)。Gpower CMS 的模板负责发 布后的页面显示部分,具有十分重要的作用。

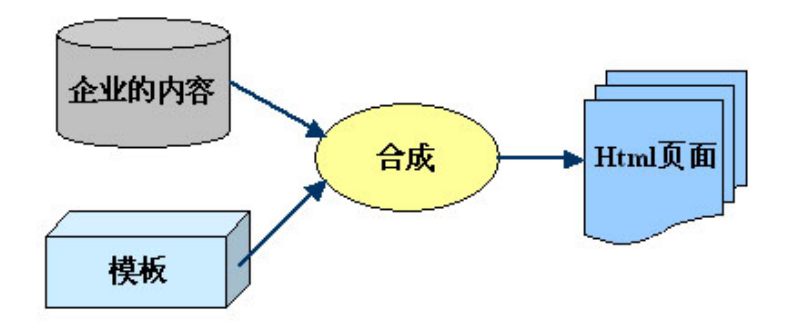

为了增强模板管理的方便性和提高模板的使用效率,系统支持模板嵌套,一个模板可以包含另外一个模 板;但是嵌套的模板必须符合相应的标准。

模板一共分为三类:

1、索引模板

索引模板即为每个栏目首页的模板,它会控制栏目首页的显示风格。

2、文章模板

文章模板即为栏目下文章的模板,它会控制栏目下文章页面的显示风格。

3、包含模板

包含模板为被索引、文章模板所引用的模板。如网站的上边、左边、下边等通用的,每个栏目基本一样, 就可拆分为包含模板。通过包含模板,可最大利用模板的可重用性,也使得网站改版非常方便。 索引模板即为每个栏目首页的模板,它会控制栏目首页的显示风格。<br>2、文章模板<br>文章模板即为栏目下文章的模板,它会控制栏目下文章页面的显示风格。<br>3、包含模板<br>包含模板为被索引、文章模板所引用的模板。如网站的上边、左边、下边等通用的,<br>就可拆分为包含模板。通过包含模板,可最大利用模板的可重用性,也使得网站改<br><br><br>4、 关联模板

关联模板主要是为了使栏目可以用更多的样式来显示。栏目除了可以按指定的索引模板来显示外,还可

### 以按关联模板的样式来显示。

### 【新建模板】

点击 <mark> <sup>新建</sup> 按钮,打开<新建模板界面>,如图:</mark>

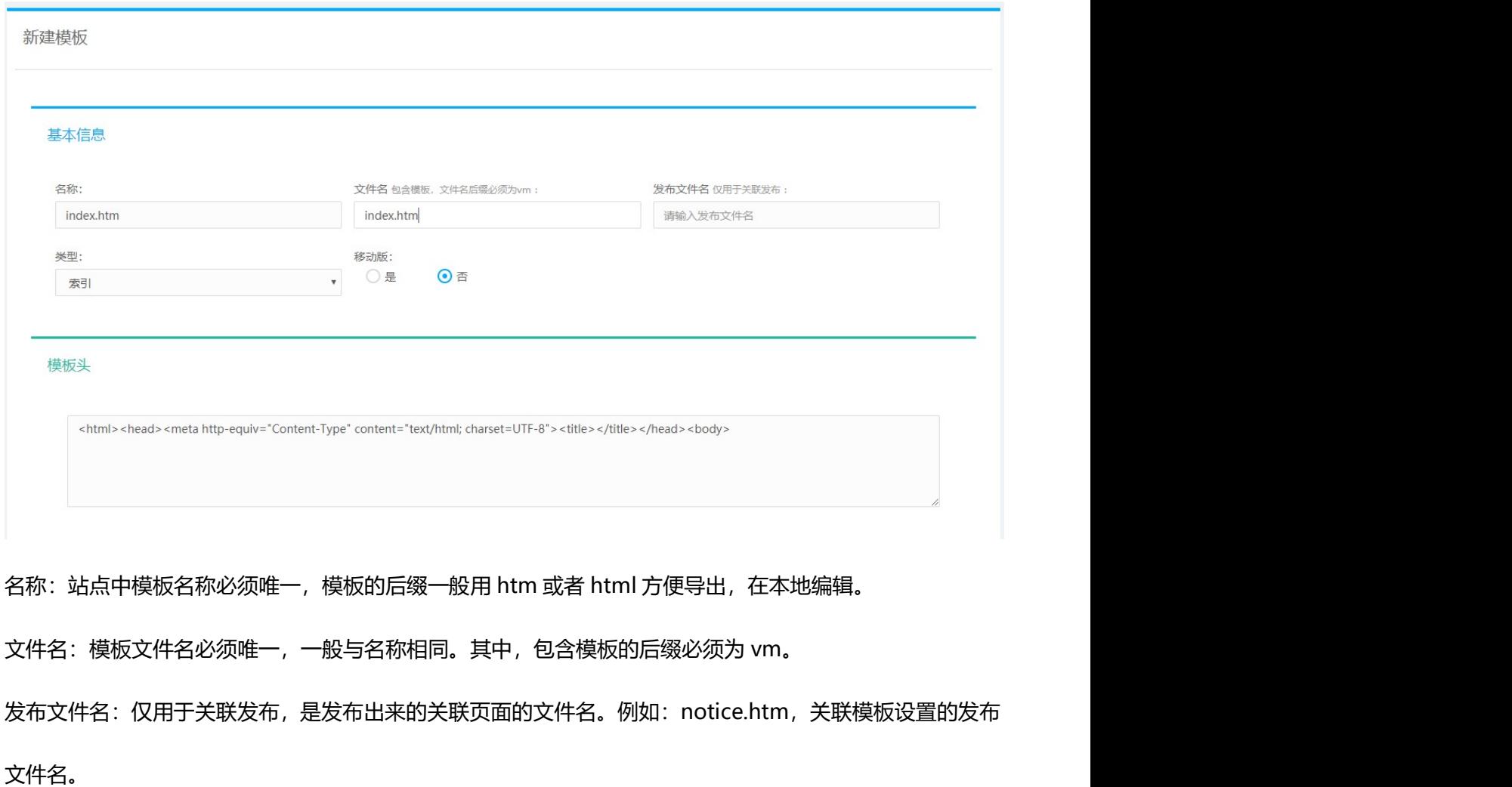

发布文件名:仅用于关联发布,是发布出来的关联页面的文件名。例如:notice.htm,关联模板设置的发布 名称:站点中模板名称必须唯一,模板的后缀一般用 htm 或者 html 方便导<br>文件名:模板文件名必须唯一,一般与名称相同。其中,包含模板的后缀必;发布文件名:仅用于关联发布,是发布出来的关联页面的文件名。例如:no<br>文件名。<br>类型:包括索引、文章、包含、关联、挂接五种类型<br>模板头:模板中 < body>以上的部分放在模板头里。<br>模板内容:<br>模板内容:

文件名。

类型:包括索引、文章、包含、关联、挂接五种类型

模板头: 模板中<body>以上的部分放在模板头里。

模板内容:

 $\alpha$ 

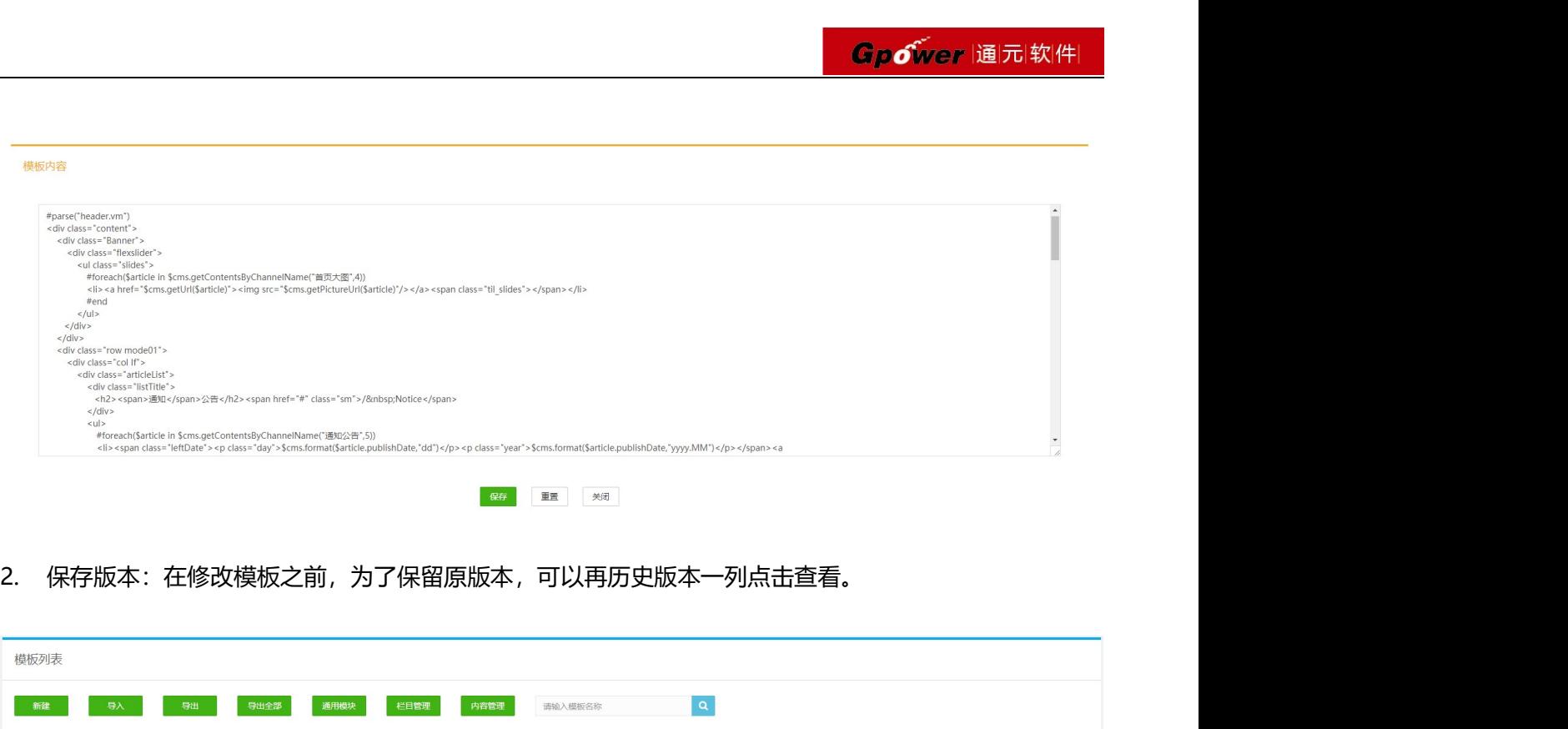

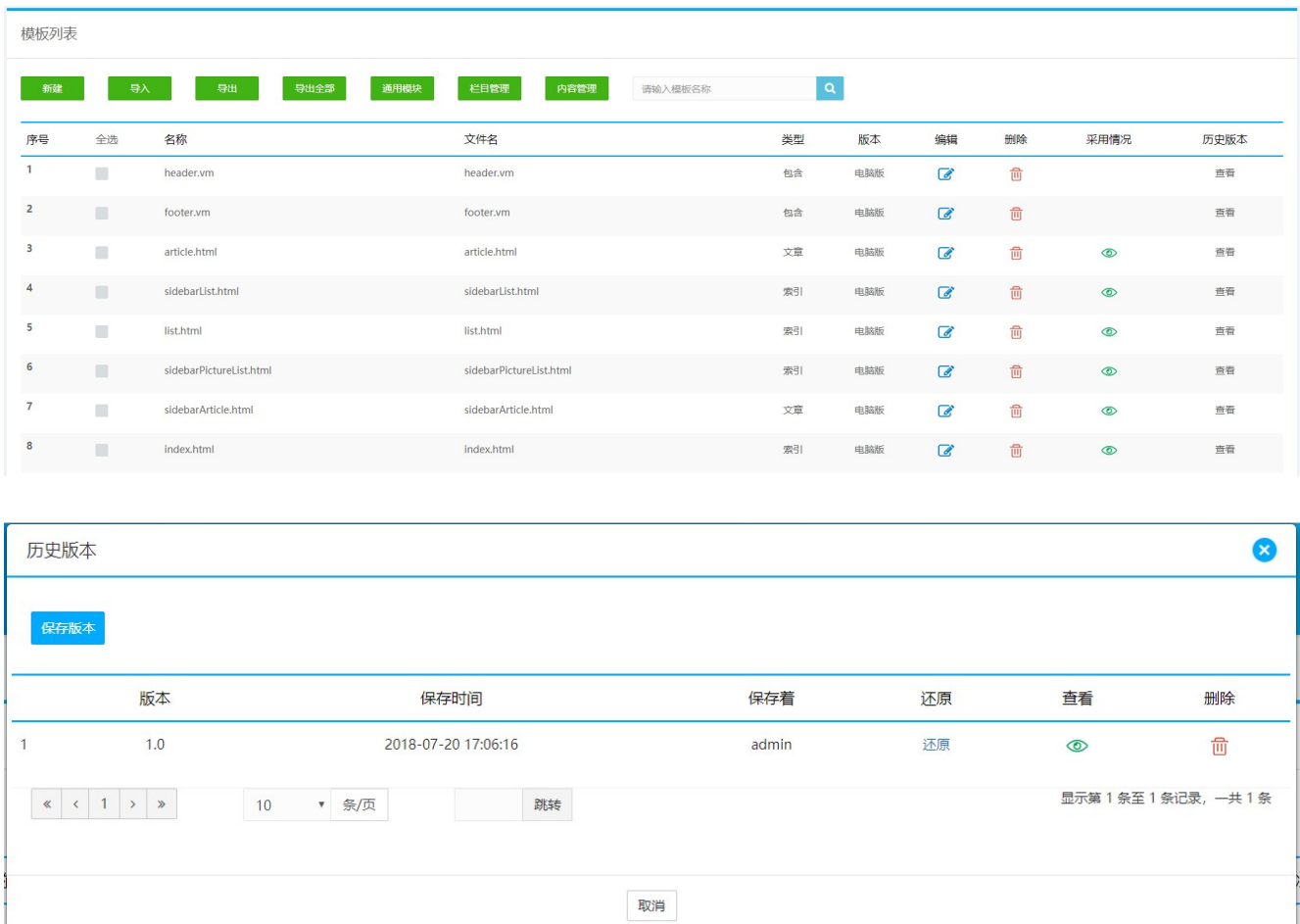

点击<sup>【保存版本】</sup>按钮,可以保留当前模板,可进行还原、查看及删除操作。

 $\alpha$ 

# 3.4.6站点管理

当前站点管理员可以查看站点的相应功能,进行管理操作:

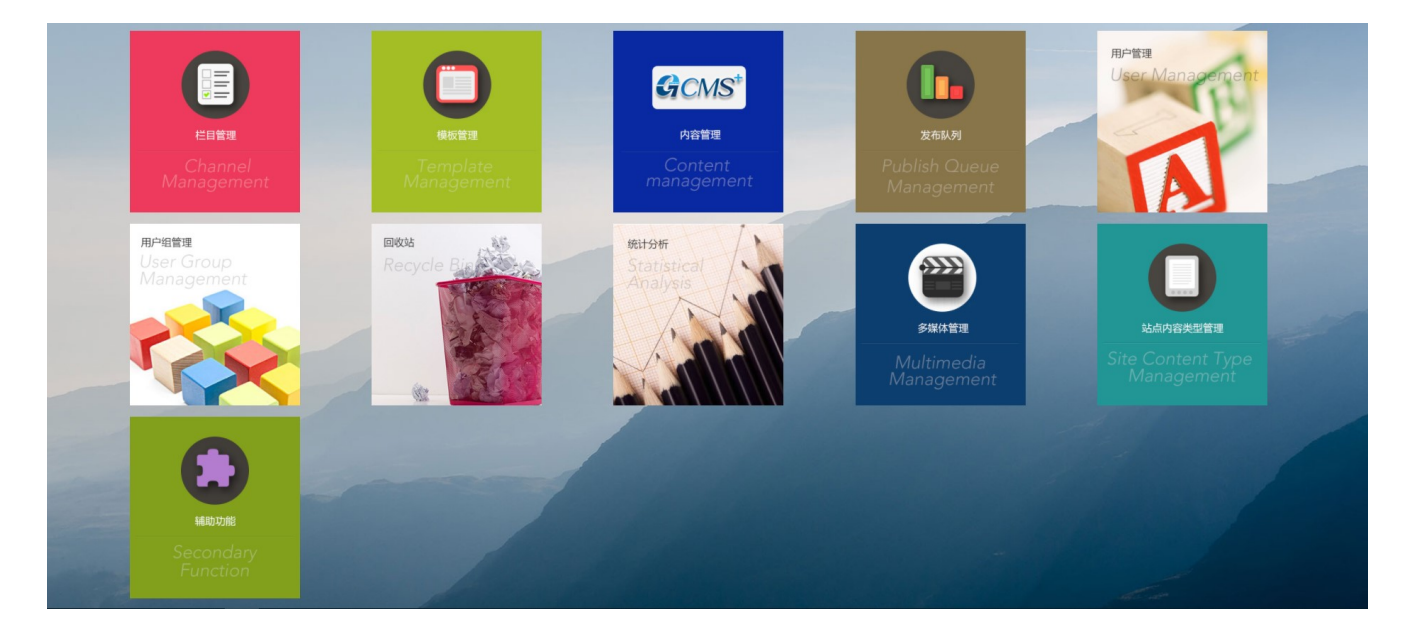

3.4.7站群管理

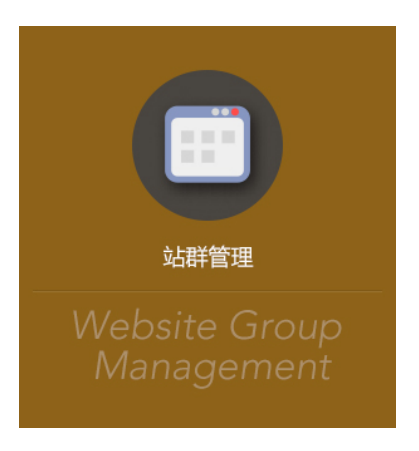

站群管理显示所有后台的网站列表:

 $\mathbf{p}$ 

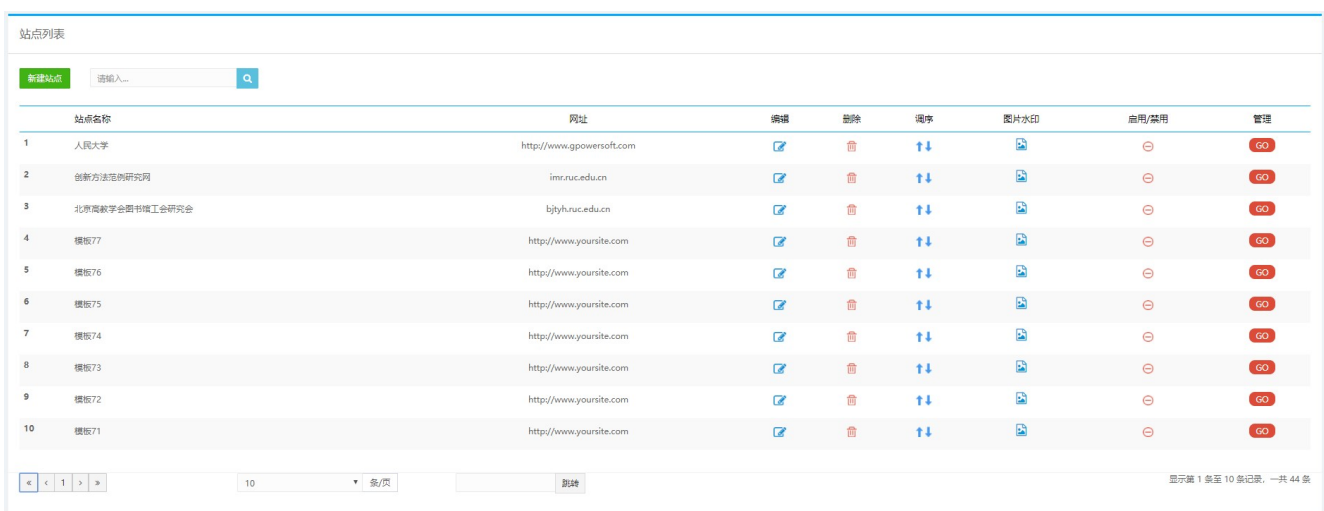

### 3.4.7.1 新建站点

系统管理员点击【新建站点】, 打开站点信息页面, 如下图:

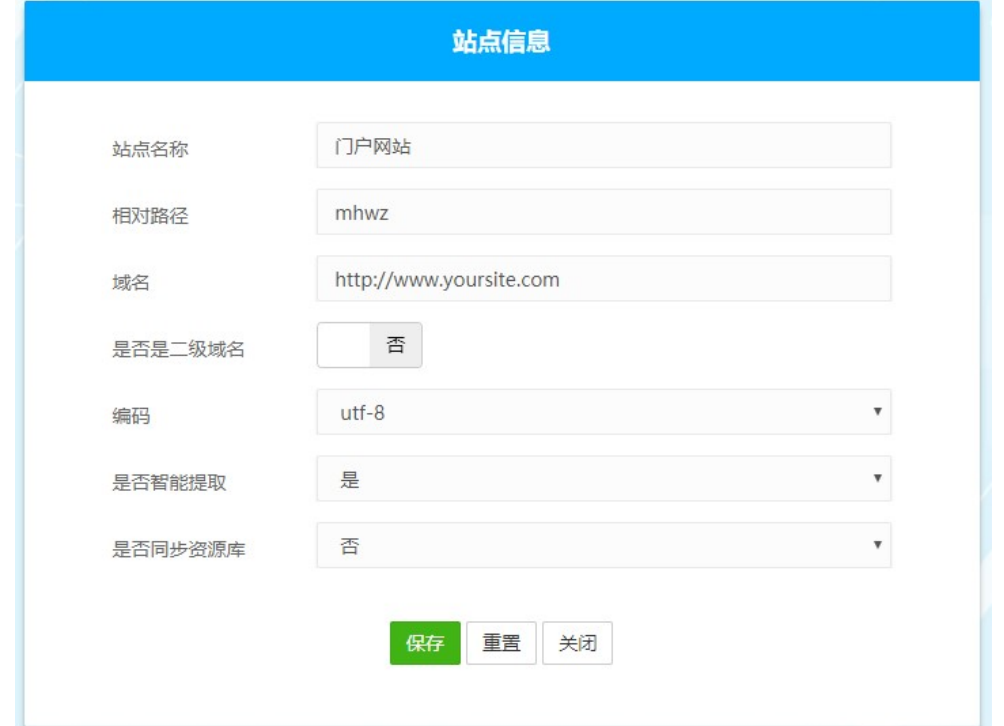

站点名称:在此处设置和修改后,可通过模板调用,更新到站点的每一个页面标题上。变量名称详见《模板

制作手册》。例如,后台页面标题或前台页面标题如下图:

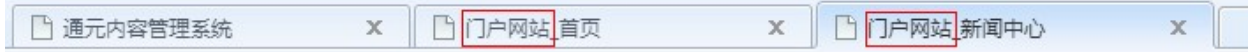

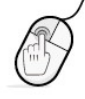

相对路径:发布站点的物理存放目录。如站点发布的静态页面、上传的图片及附件等。创建站点时,如不填 写,系统会自动取站点名称首字母。 域名:网站 URL 地址,是网站上线后的访问地址,主要为 cms 自带的全文检索服务,搜索结果的链接的域

名在这里设置。

是否是二级域名:如果选择是二级域名,则域名规则需按照二级域名填写,填写二级域名后,相对路径会自 动取二级域名的前缀。

编码:整个网站的编码,默认 utf-8 是否智能提取:文章录入界面可以根据文章内容自动提取摘要和关键字,选择是,文章保存时自动提取,选 择否,用户可以手动提取。

是否同步资源库:发文章内容中录入的问片可以保存到站点资源库中,选择是,图片自动保存,选择否, 图片不保存。

### 3.4.7.2 图片水印

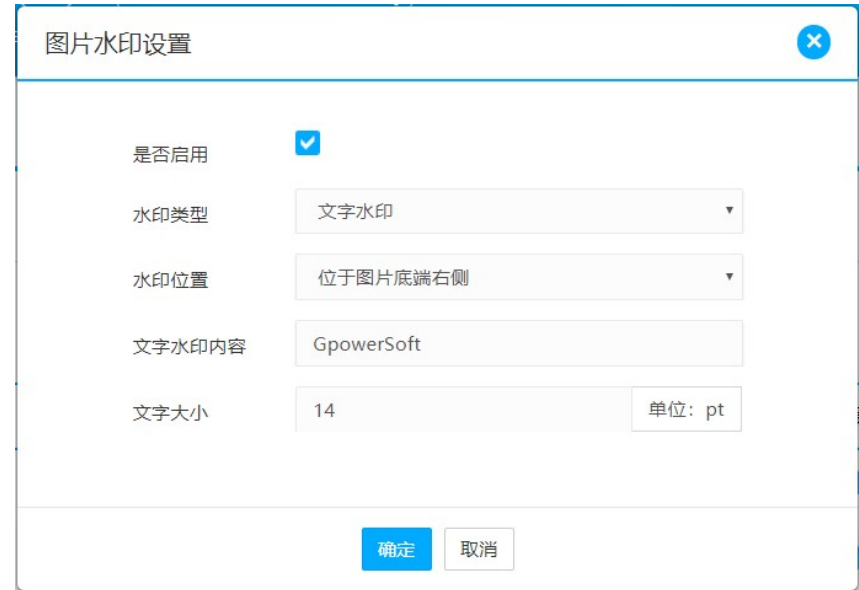

在站点列表中点击对应<sup>[2]</sup> 图片水印图标, 设置站点得图片水印:

是否启用:此处勾选表示启用水印。启用水印后,文章内容中上传得图片会自动添加所设置的水印。

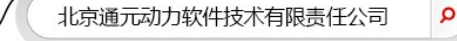

水印类型:包含文字水印和图片水印两种,根据水印类型,设置相应内容。

如果选择文字水印,则需要设置文字水印内容和文字大小:

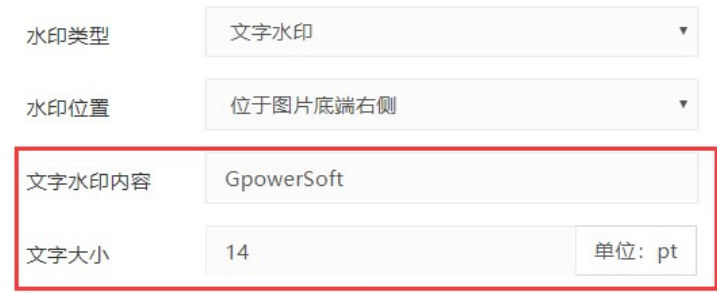

如果选择图片水印,则需要设置图片水印的内容:

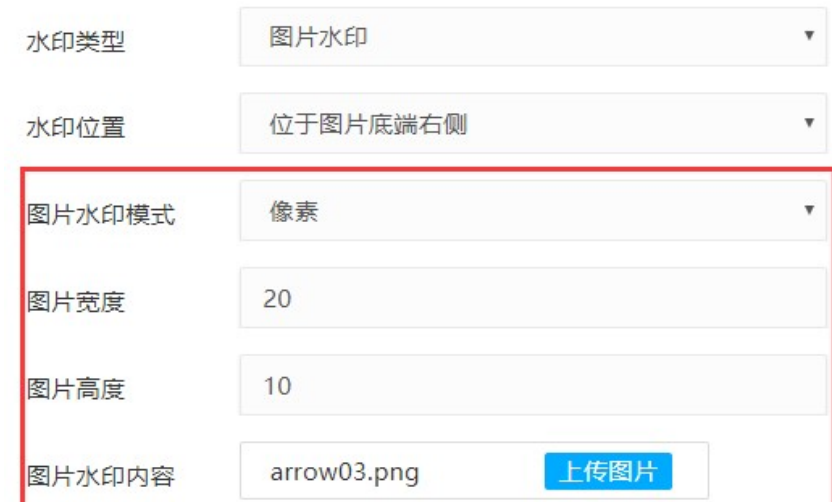

其中图片水印模式,可以选择百分比或像素,百分比会根据上传图片的大小来设置水印的比例,像素默

认图片的大小。

水印位置:根选择水印的位置,有三种选择,位于图片底端左侧、位于图片底端中间、位于图片底端右侧:

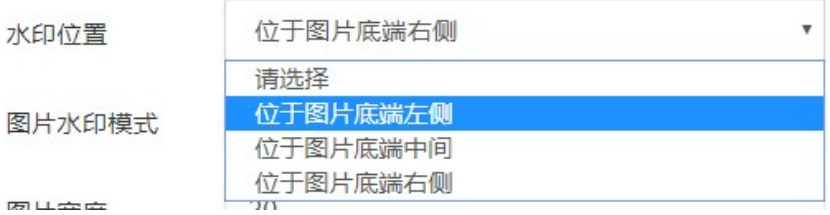

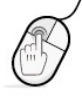

# 3.5 用户管理 3.5.1系统用户管理

### 3.5.1.1 用户管理

用户列表允许用户对系统中所有用户进行管理操作,可以搜索查看用户。

操作如下:

依次点击<顶部主导航区>的【用户管理】→<左侧主菜单区>的【用户管理】→【用户列表】,进入【用户 列表】界面,如图:

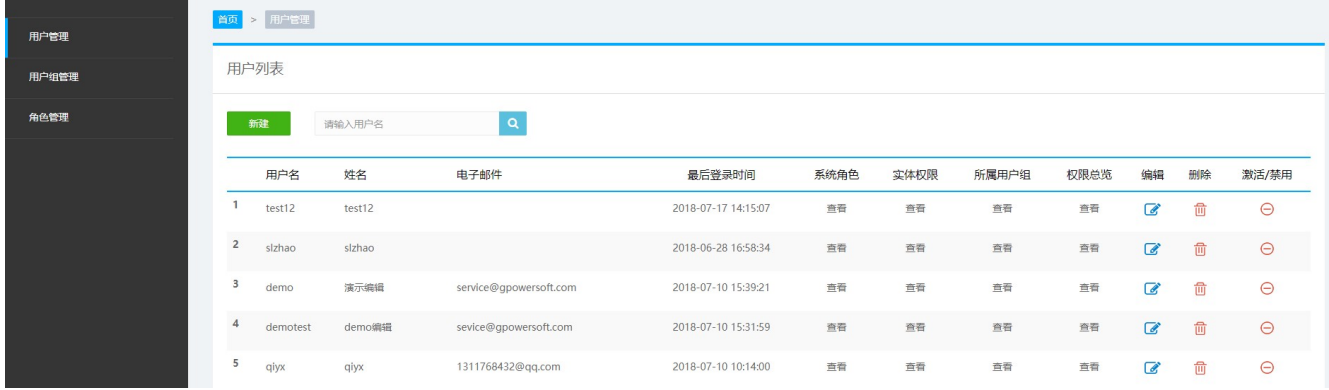

鼠标点击【新建】,可新建用户,如图:

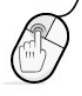

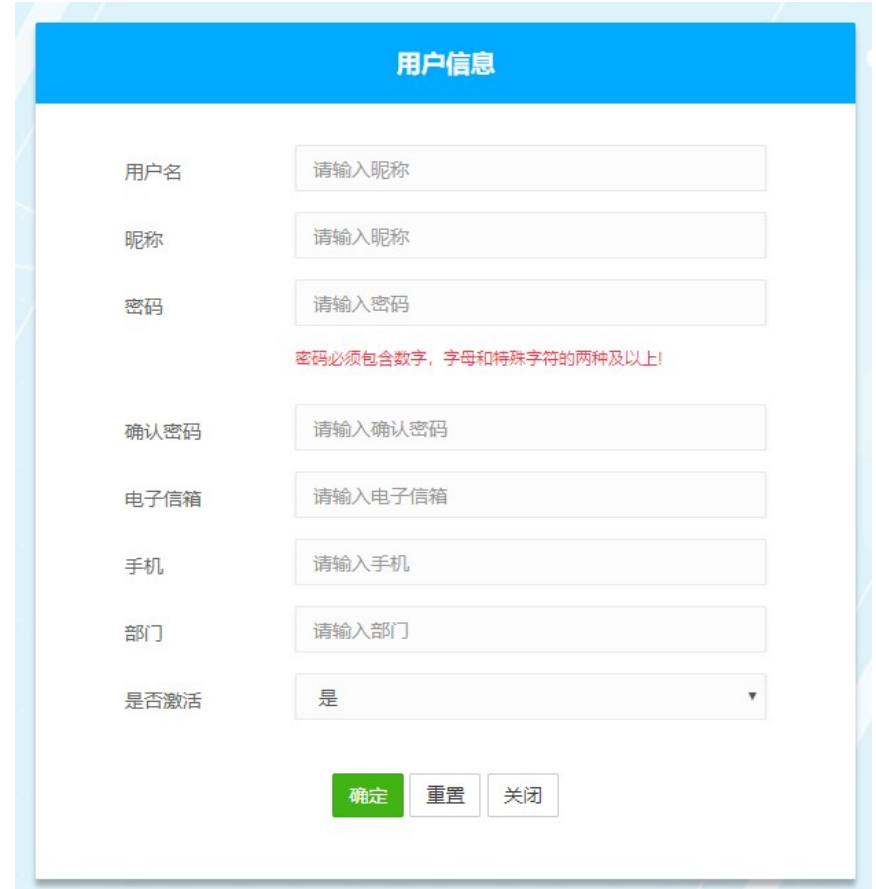

其中红色框为必填项,填好信息,点击保存。

鼠标点击【搜索】,可对用户名进行模糊搜索,如图:

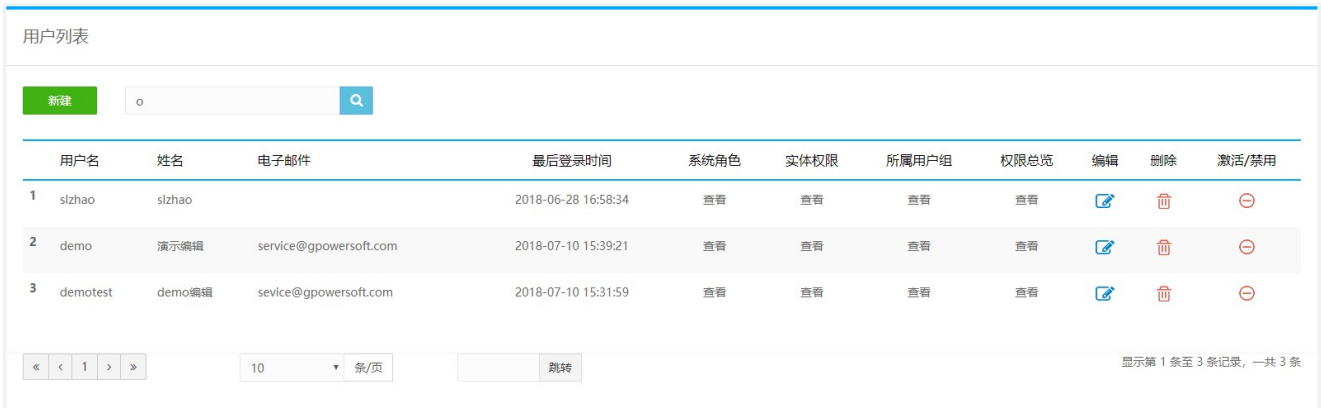

在用户列表中,可以对单一用户的信息进行管理,可以对用户信息进行编辑、重置密码、查看系统角色、实 体角色、所属用户组及权限总览,可以删除或禁用用户。

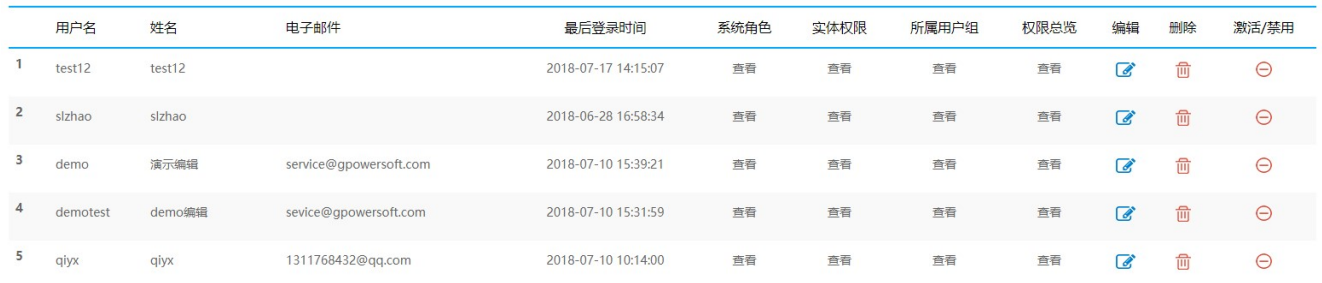

选择一用户, 在【系统角色】栏点击【查看】, 可以查看和编辑其系统角色, 如图:

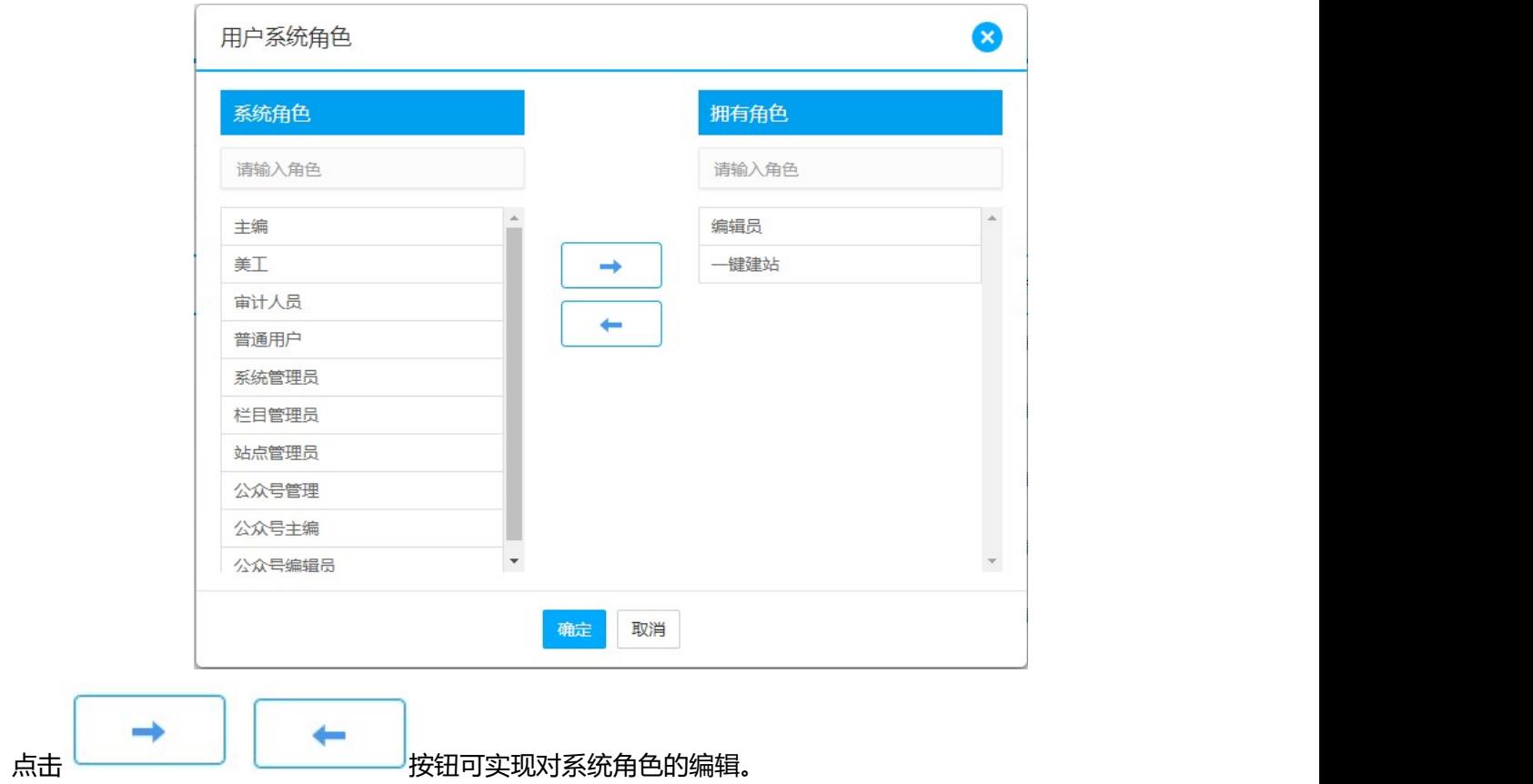

### 在【实体角色】栏点击【查看】,可以查看和编辑其实体角色,如图:

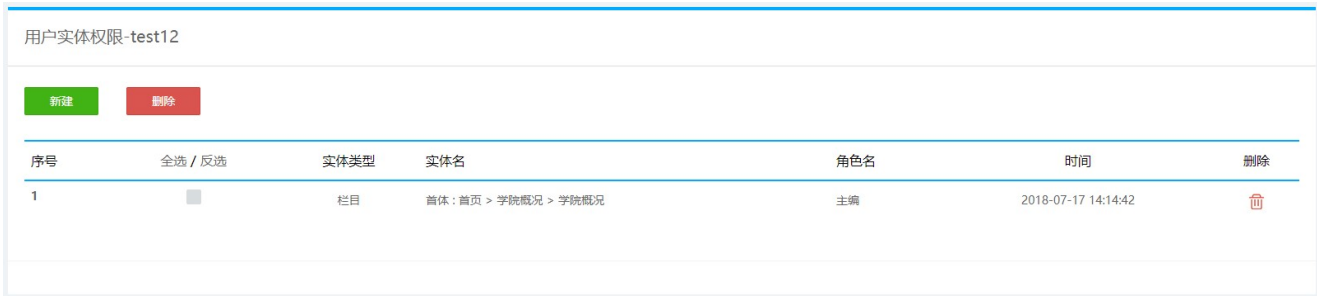

点击【删除】可删除对应的实体角色,点击【新建】可新增实体角色的界面,如图:

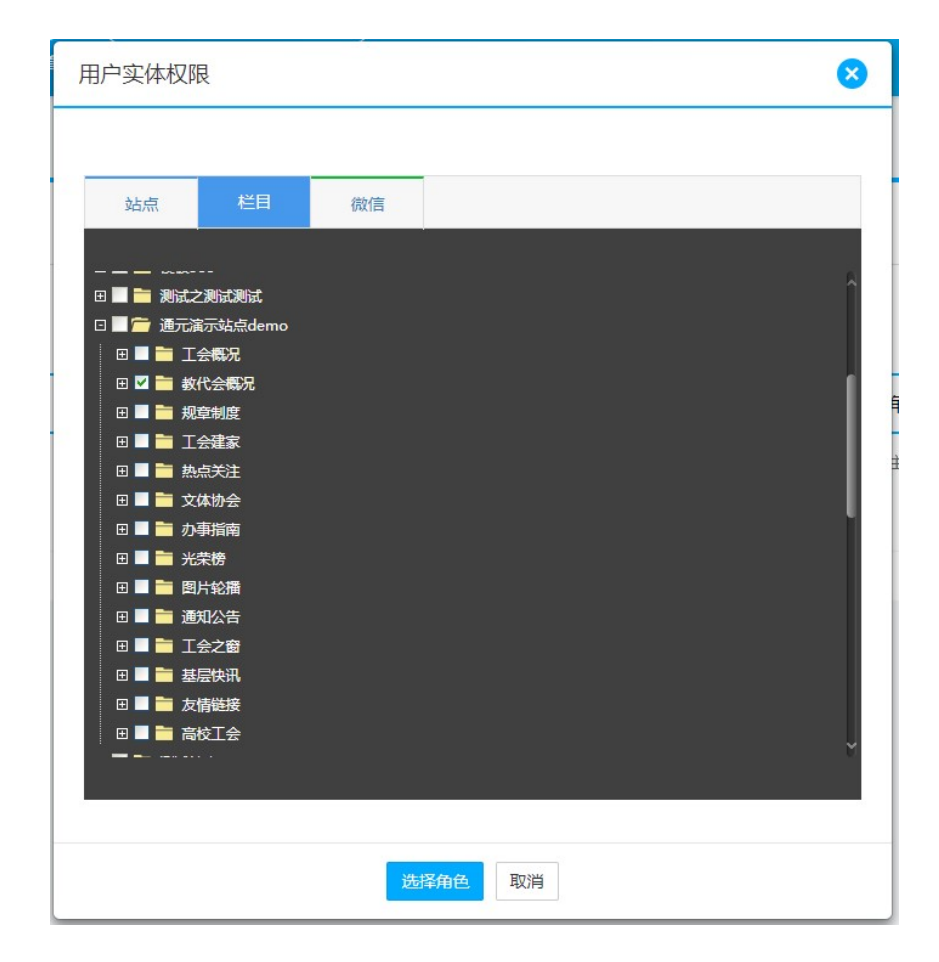

界面上部分中,检索目标分"站点"和"栏目",选择"站点"即显示所有站点列表,选择"栏目"即显示 所有站点栏目的树状结构图。选择指定站点或栏目,点击角色名称,可以编辑新增或删除相应的实体角色。

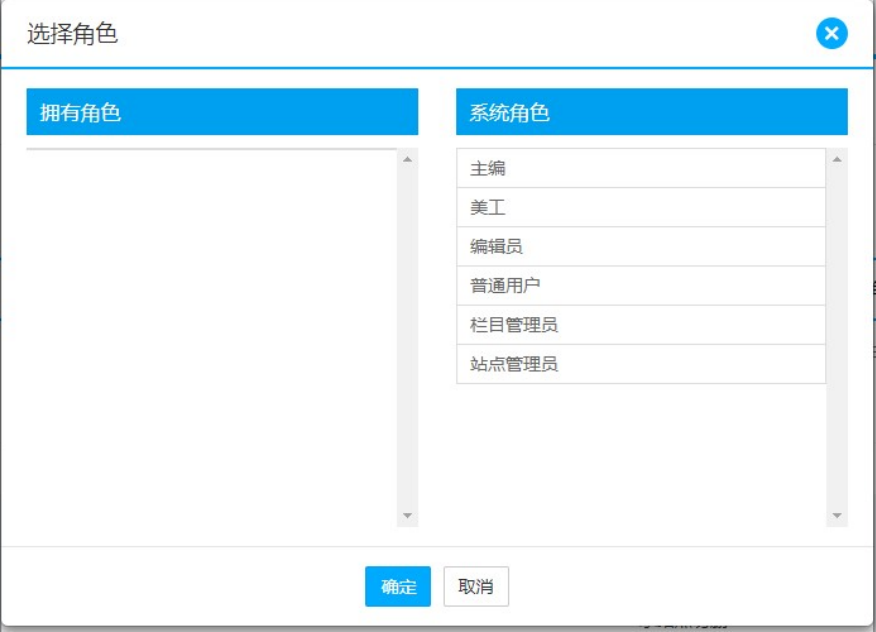

 $\mathbf{p}$ 

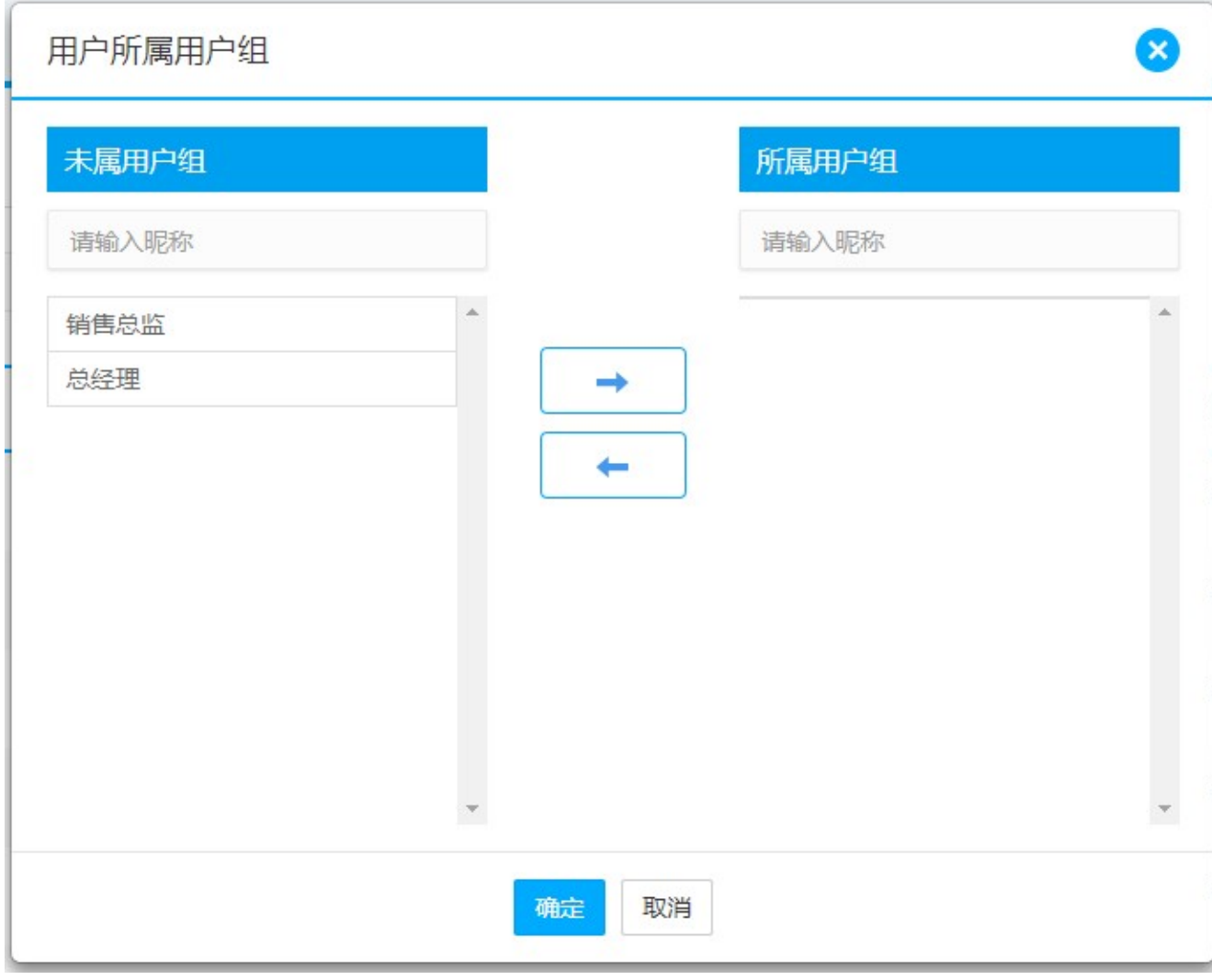

在【所属用户组】栏点击【查看】,可以查看和编辑用户所属用户组,如图:

在【编辑】栏点击 <sup>63</sup> 按钮, 可以对用户信息进行编辑, 如图:

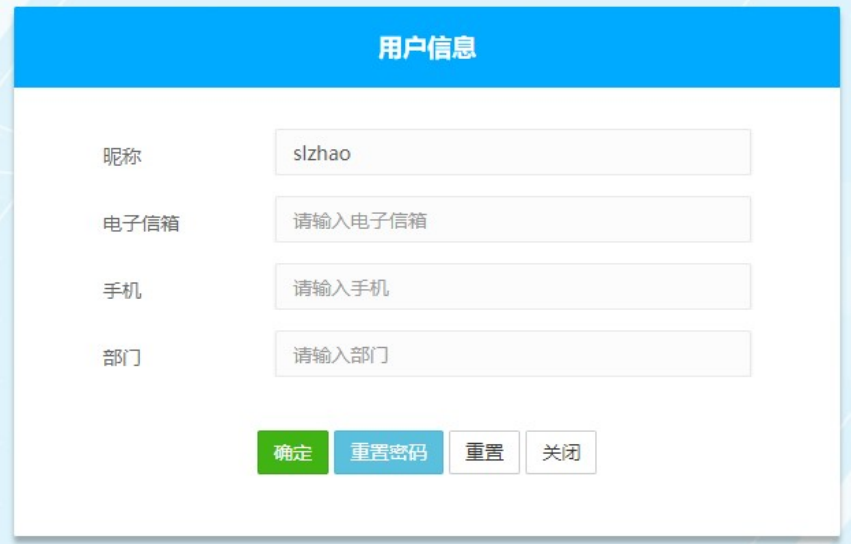

点击【重置密码】,可以修改登陆密码,如图:

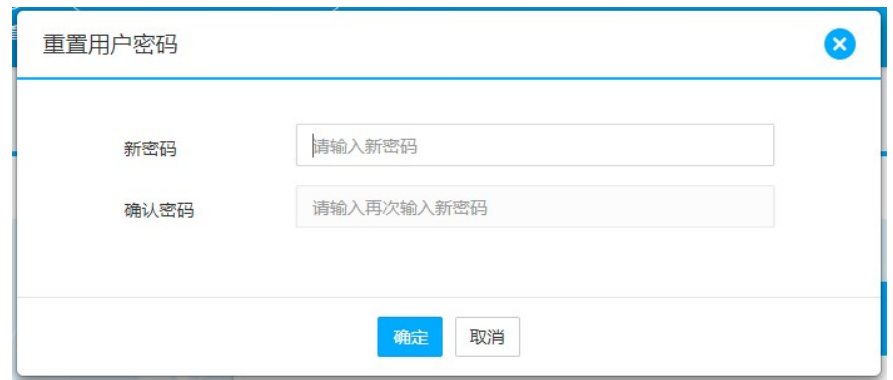

在【操作】栏点击 按钮,可以删除用户。

在【激活/禁用】栏,点击"禁用"可禁用用户,点击"激活"可激活用户,恢复用户对系统的使用权限。

### 3.5.1.2 用户组管理

用户组列表允许用户对系统中所有用户组进行管理操作。

操作如下:

依次点击【用户管理】→【用户组管理】,进入【用户组列表】界面,如图:

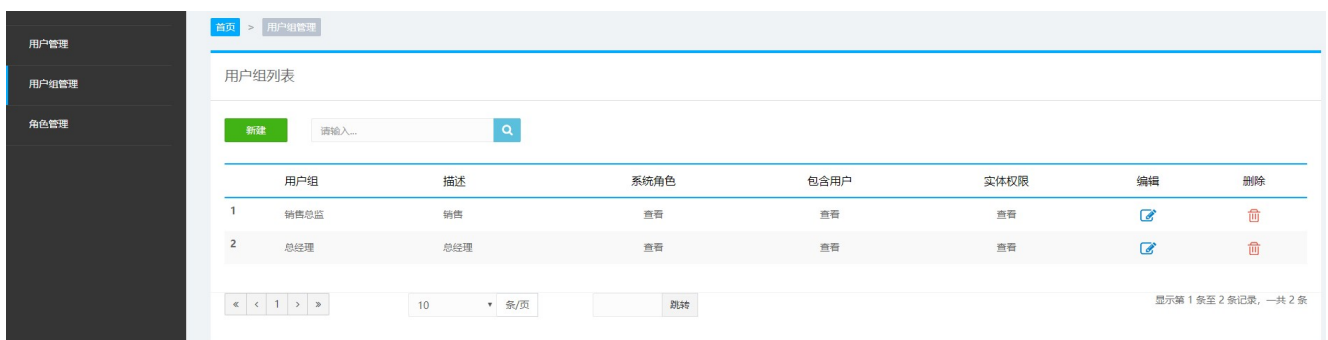

鼠标点击【新建】,即可新建用户组,如图:

 $\alpha$
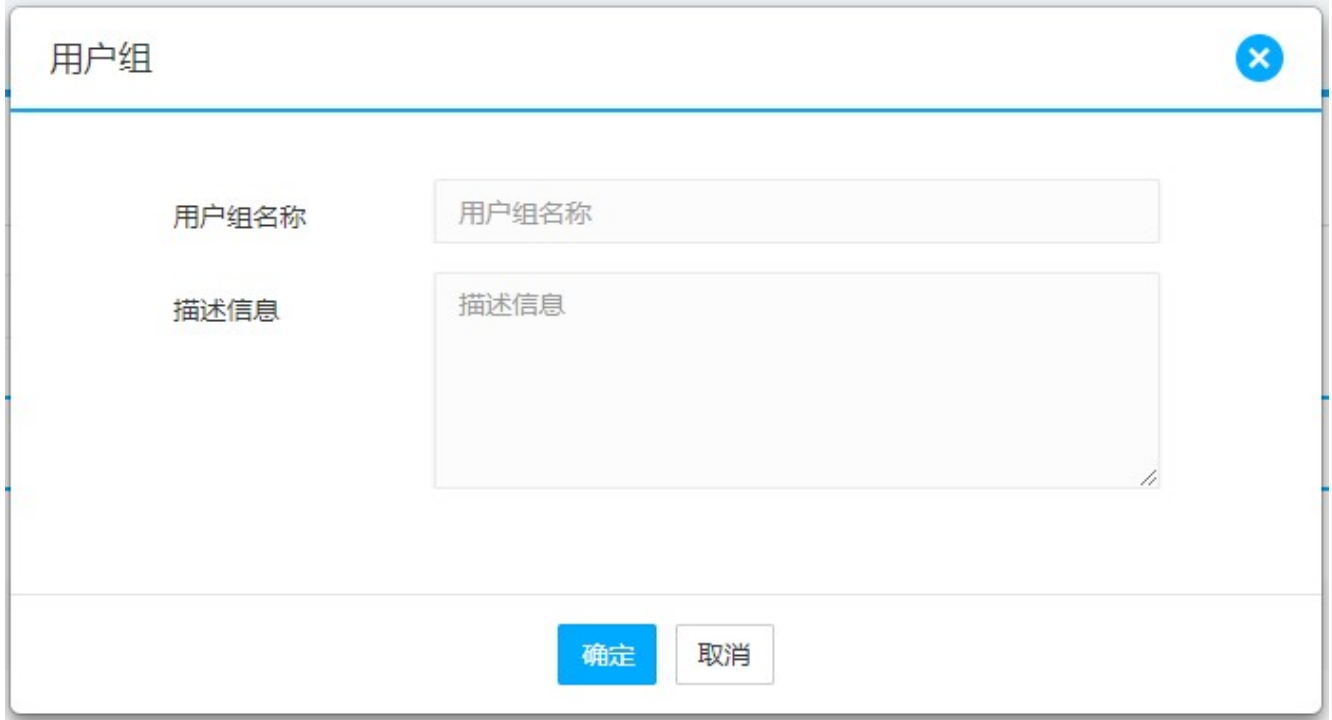

在用户组列表中,可以对单一用户组的信息进行管理,可以设定用户组的系统角色:

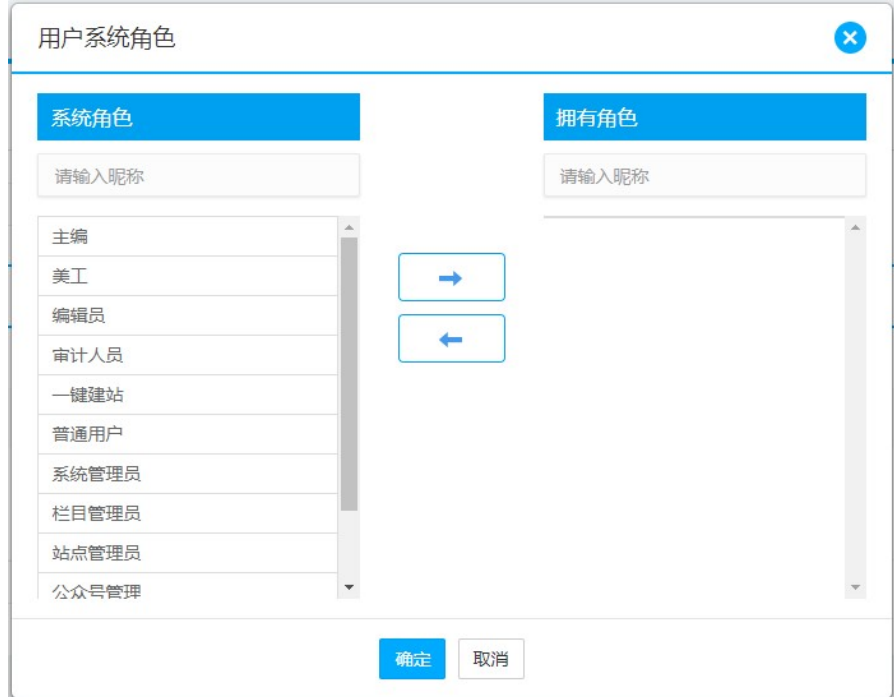

在【包含用户】栏点击【查看】,可以查看和新增用户,如图:

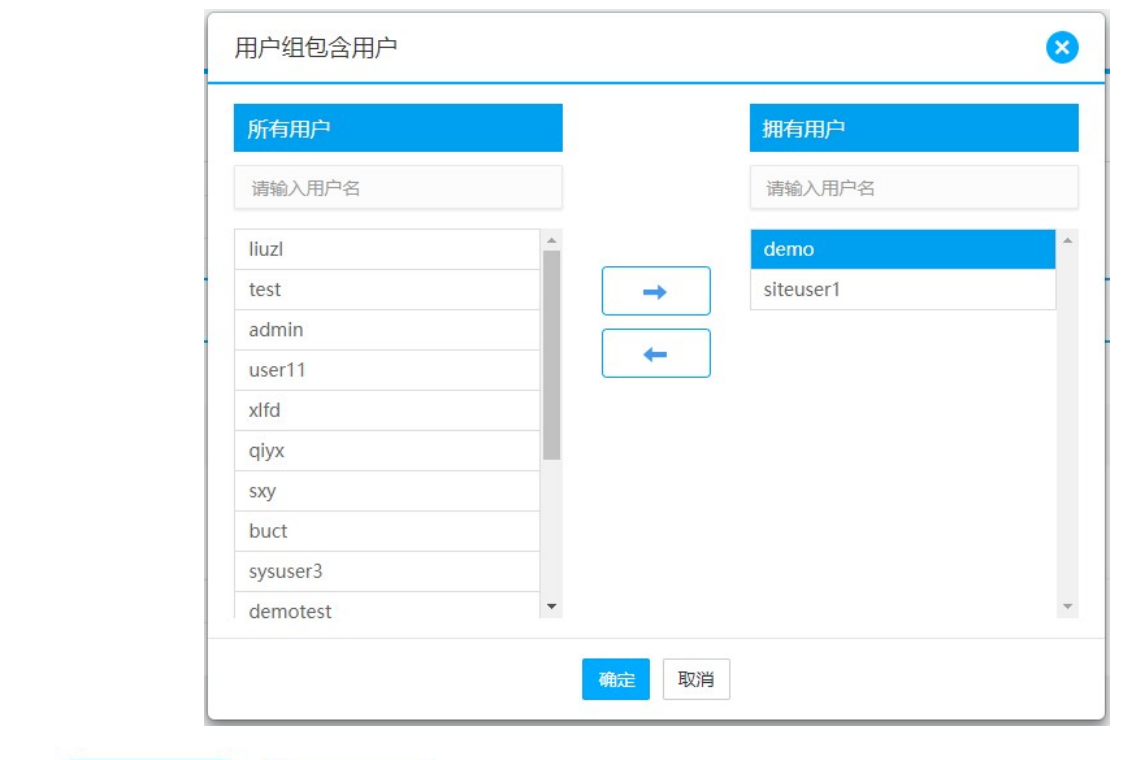

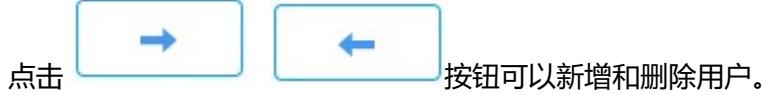

## 在【实体权限】栏点击【查看】,可以查看和编辑用户组的实体角色,如图:

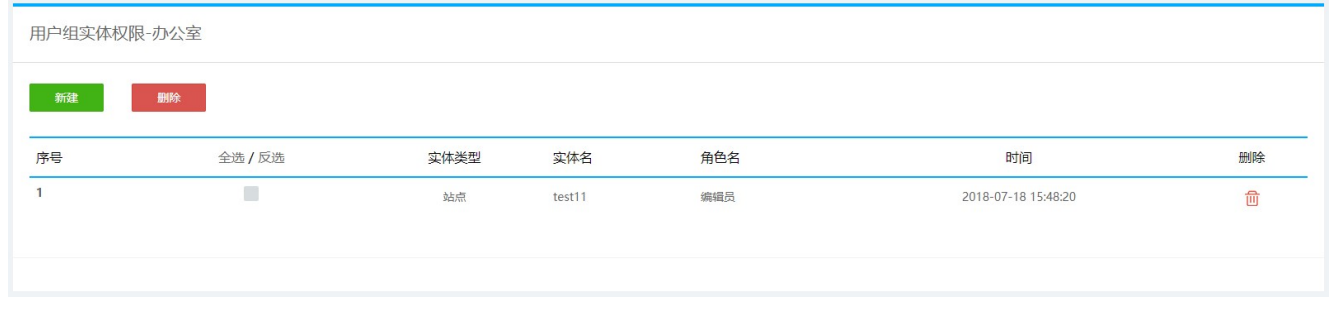

在【删除】栏点击 可以删除对应用户组。

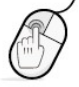

## 3.5.1.3 角色管理

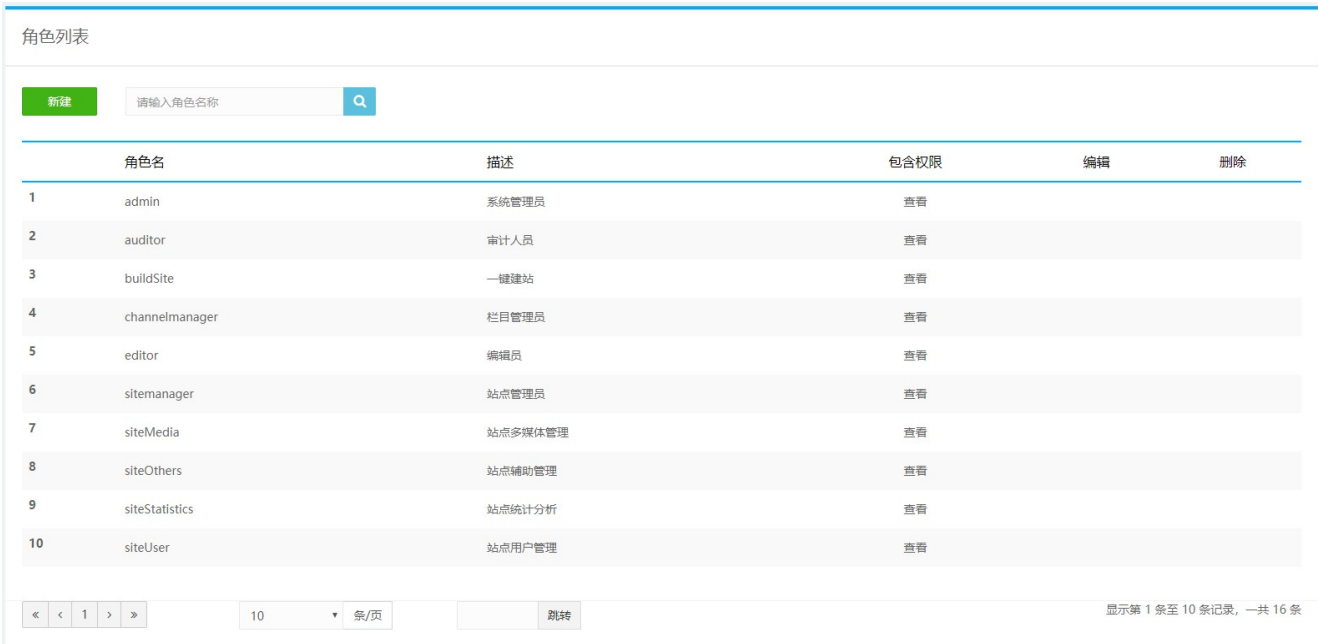

#### 其中每个角色对应的权限如下:

系统管理员:包含站点管理员的权限,并有用户管理、系统设置的权限;

审计人员:对文章进行审批、发布文章的权限;

一键建站:具有使用系统中一键建站功能的权限。

栏目管理员:具有栏目管理和模板管理的权限。

编辑员:包含普通用户的权限,并有新建和修改自己创建的文章的权限;

站点管理员:包含美工、主编的权限,并有站点栏目管理、站点设置的权限;

站点多媒体管理:包含站点多媒体目录操作及站点多媒体操作;

站点辅助管理:对站点的辅助功能进行管理,包含关键词管理、敏感词管理、热链接管理及内容替换管理。

站点统计分析:对站点概况、用户情况、栏目内文章统计、栏目访问量和文章访问量管理的权限。

站点用户管理:对站点用户的管理权限。

主编:包含编辑的权限,并有审批、发布文章的权限;

م

美工:管理站点模板的权限;

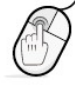

普通用户:浏览、查看文章;

公众号管理:可以新建、编辑、修改和删除公众号的管理权限。

公众号编辑员:公众号的修改的权限;

公众号主编:公众号中内容录入、修改和发布的权限。

### 鼠标点击【新建】,可新建角色,如图:

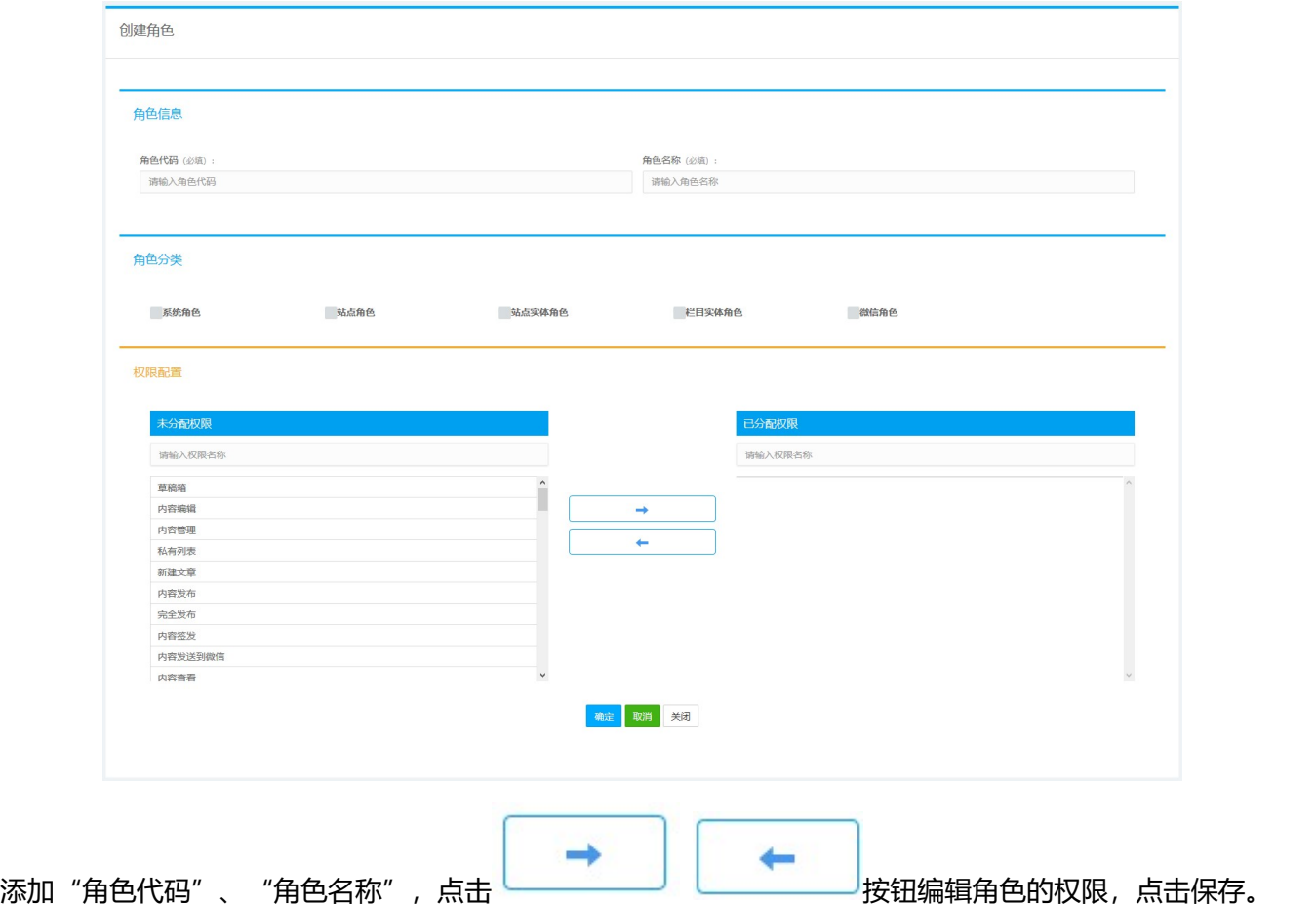

 $\mathbf{Q}$ 

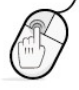

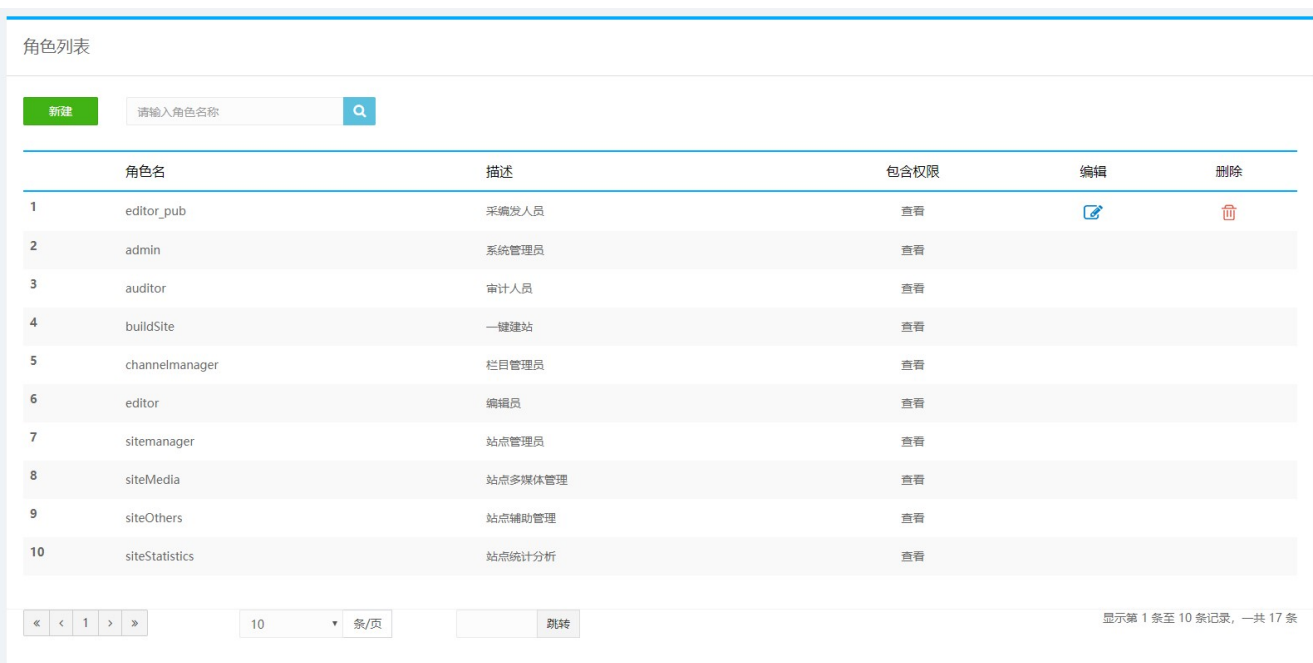

创建的角色可以进行编辑或删除操作。

# 3.5.2站点用户管理

## 3.5.2.1 用户管理

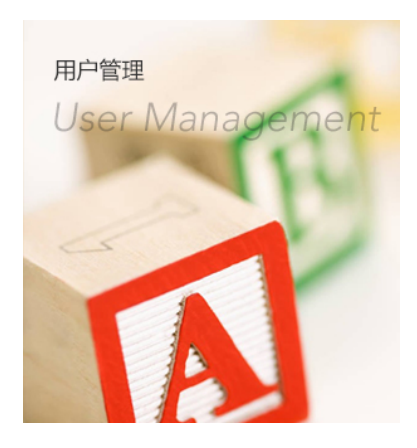

在站点用户列表中,可以对单一用户的信息进行管理,可以对用户信息进行编辑、重置密码、查看站点 角色、实体角色、所属用户组及权限总览,可以删除或禁用用户。

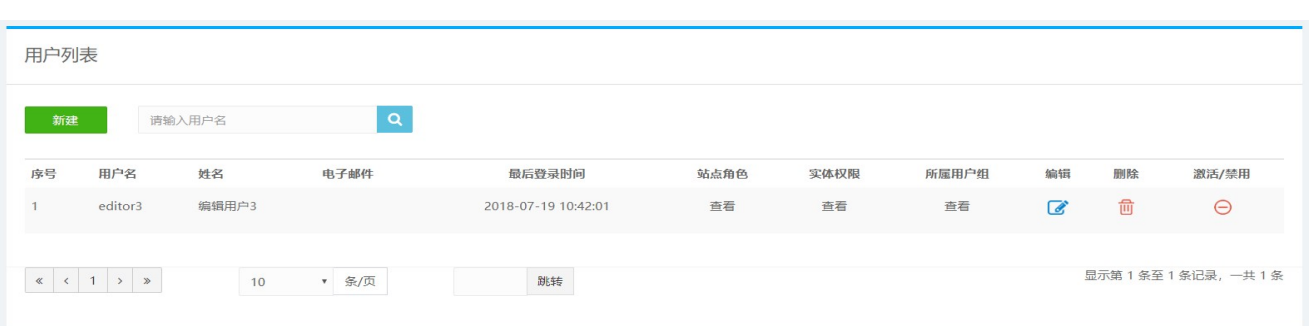

选择一用户, 在【系统角色】栏点击【查看】, 可以查看和编辑其系统角色, 如图:

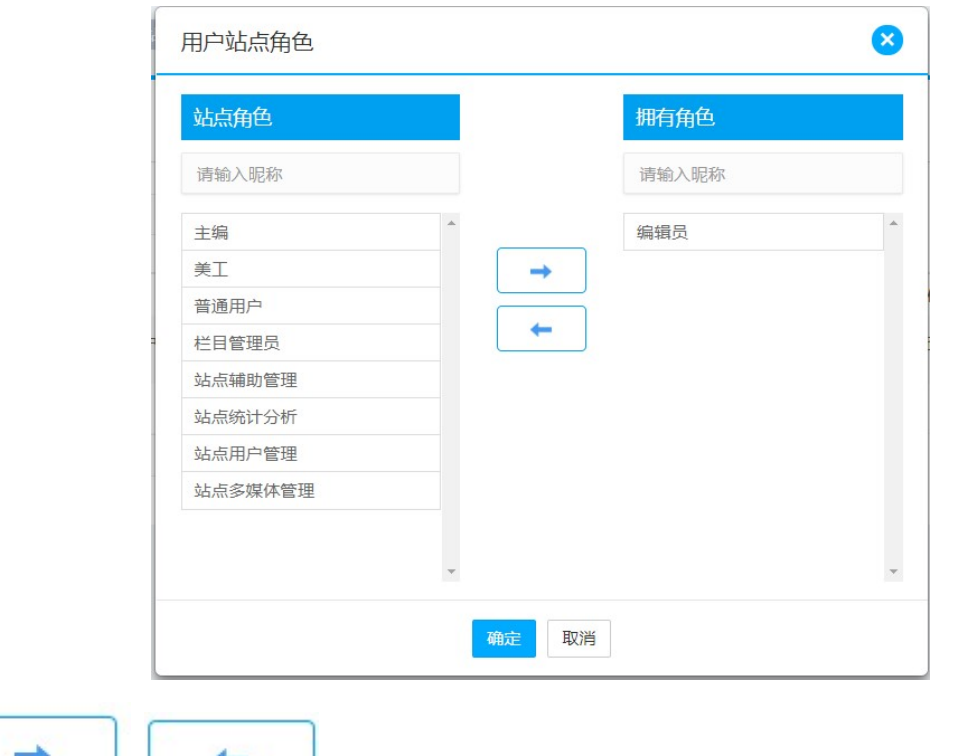

点击 按钮可实现对系统角色的编辑。

#### 在【实体角色】栏点击【查看】,可以查看和编辑其实体角色,如图:

م

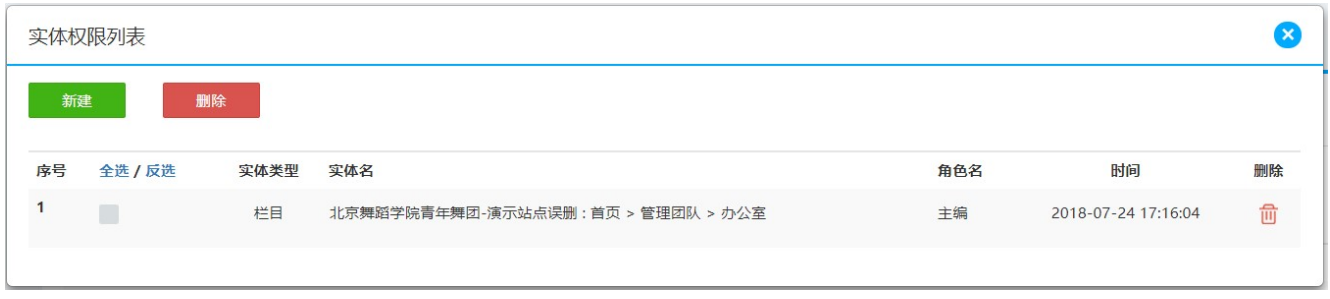

点击【删除】可删除对应的实体角色,点击【新建】可新增实体角色的界面,如图:

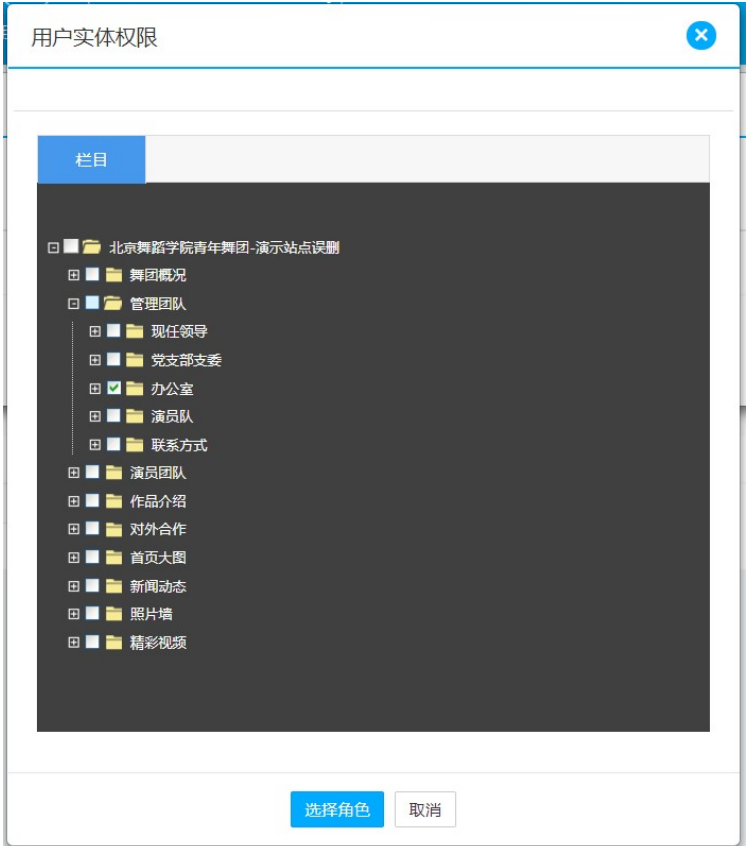

选择当前站点下的栏目,点击角色名称,可以编辑新增或删除相应的实体角色。

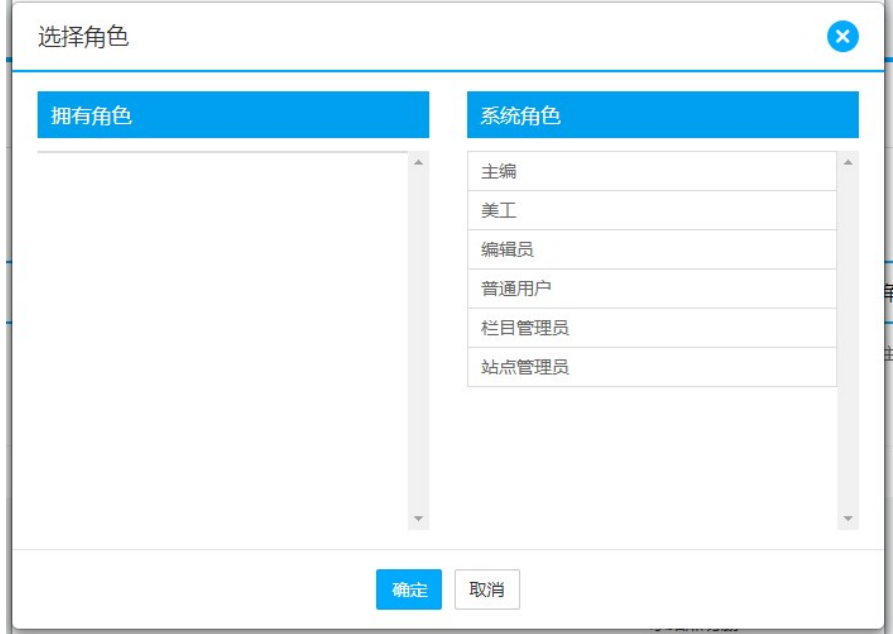

在【所属用户组】栏点击【查看】,可以查看和编辑用户所属用户组,如图:

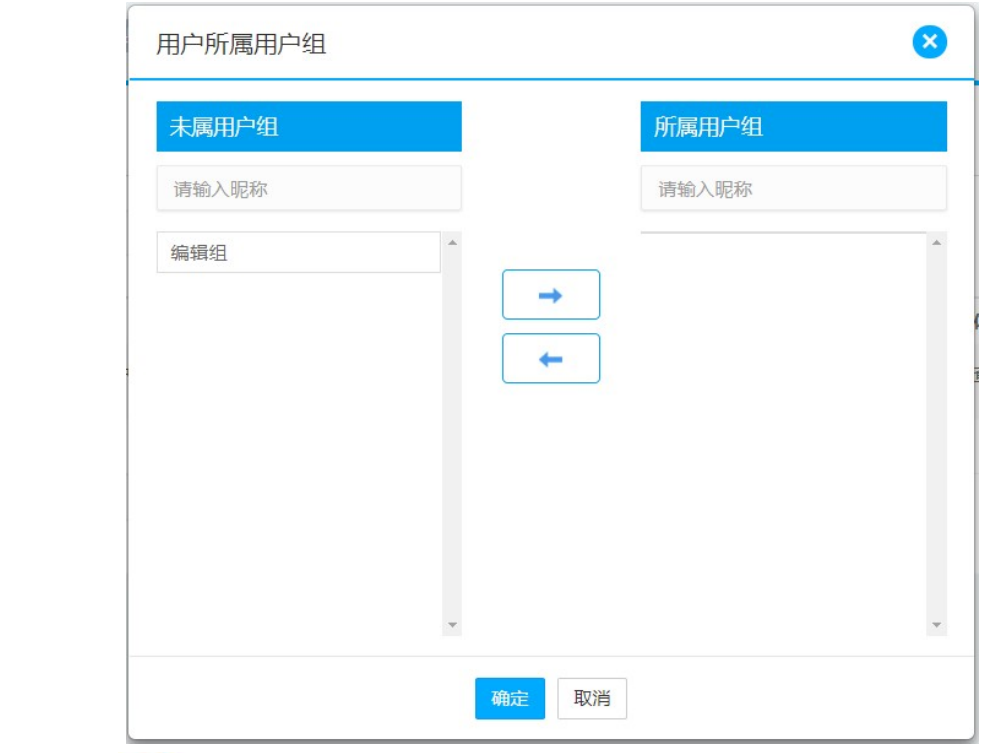

在【编辑】栏点击 <sup>63</sup> 按钮, 可以对用户信息进行编辑, 如图:

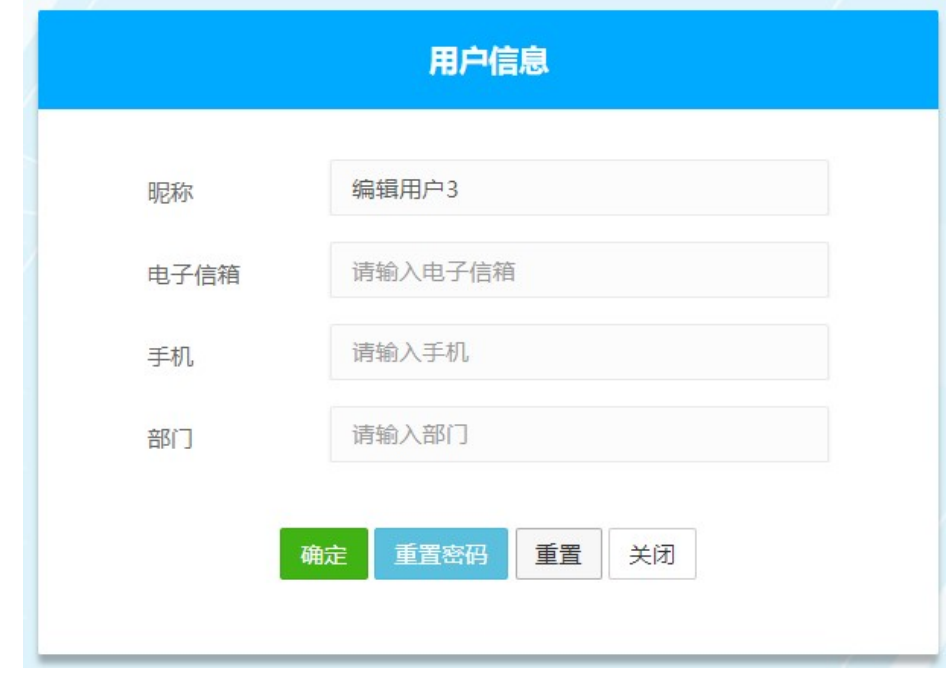

点击【重置密码】,可以修改登陆密码,如图:

 $\mathbf{Q}$ 

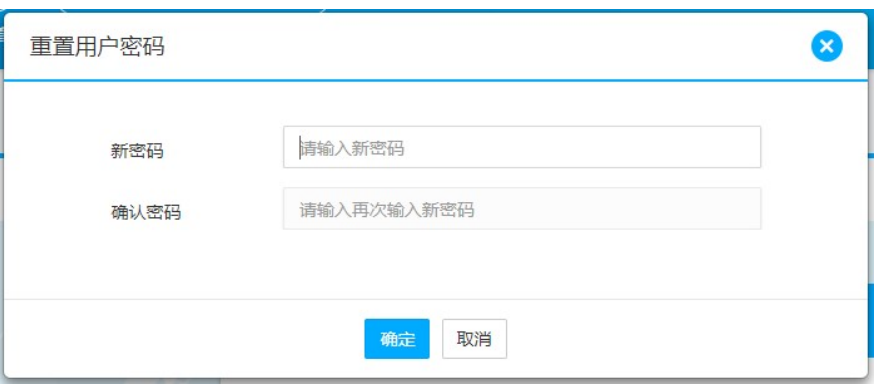

在【操作】栏点击 按钮,可以删除用户。

在【激活/禁用】栏,点击"禁用"可禁用用户,点击"激活"可激活用户,恢复用户对系统的使用权限。

## 3.5.2.2 用户组管理

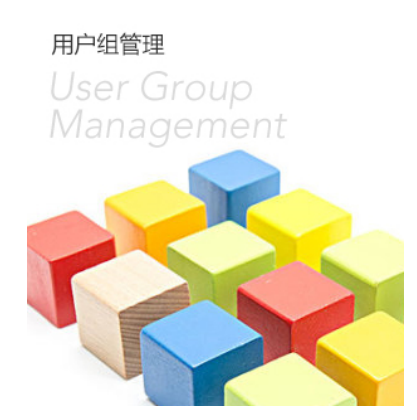

站点管理员可以管理该站点下面的用户组,可以创建、删除或进行用户组的权限设置,站点用户组的权限只

限于本站点:

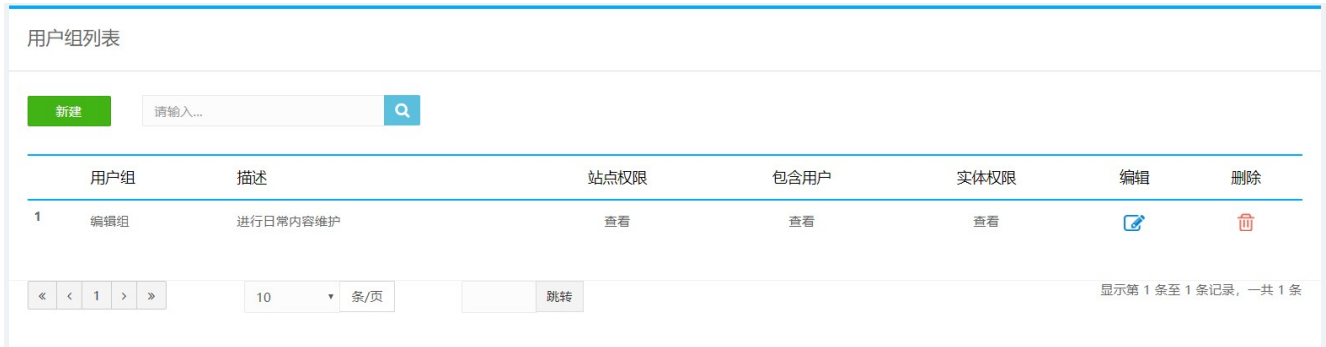

鼠标点击【新建】,即可新建用户组,如图:

م

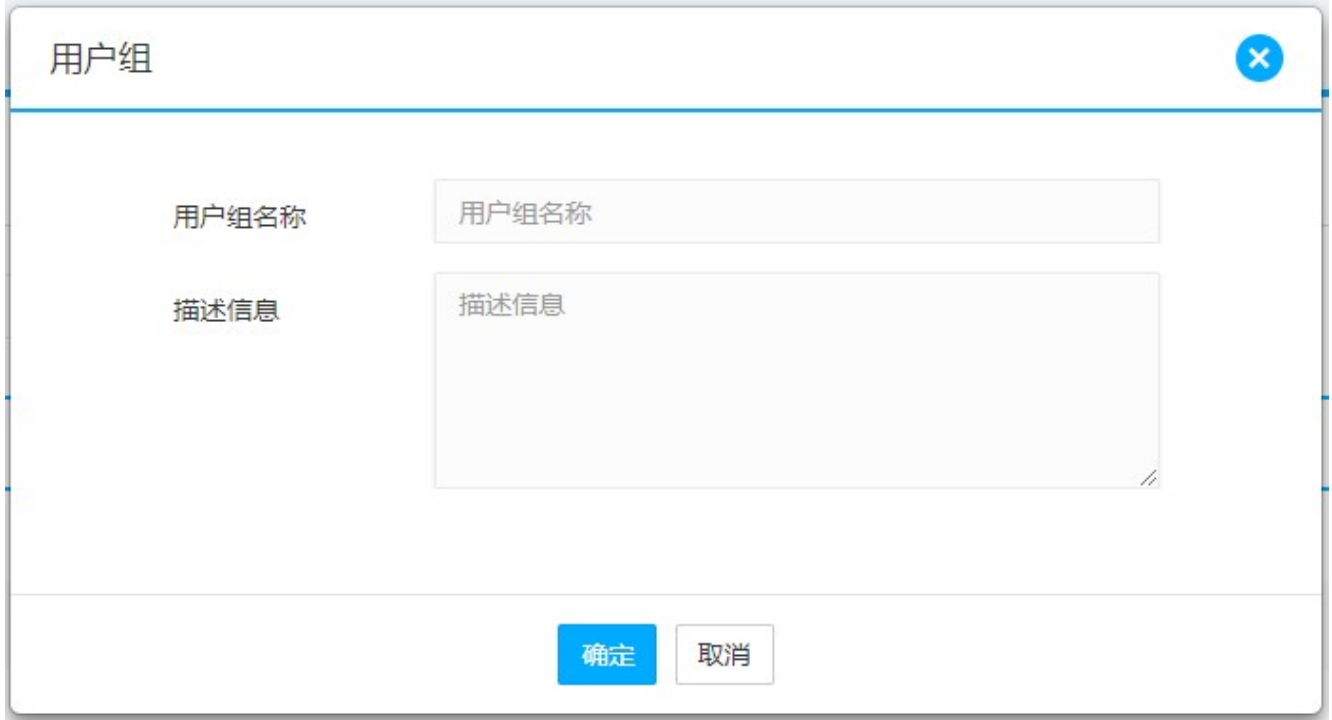

在用户组列表中,可以对单一用户组的信息进行管理,可以设定用户组的系统角色:

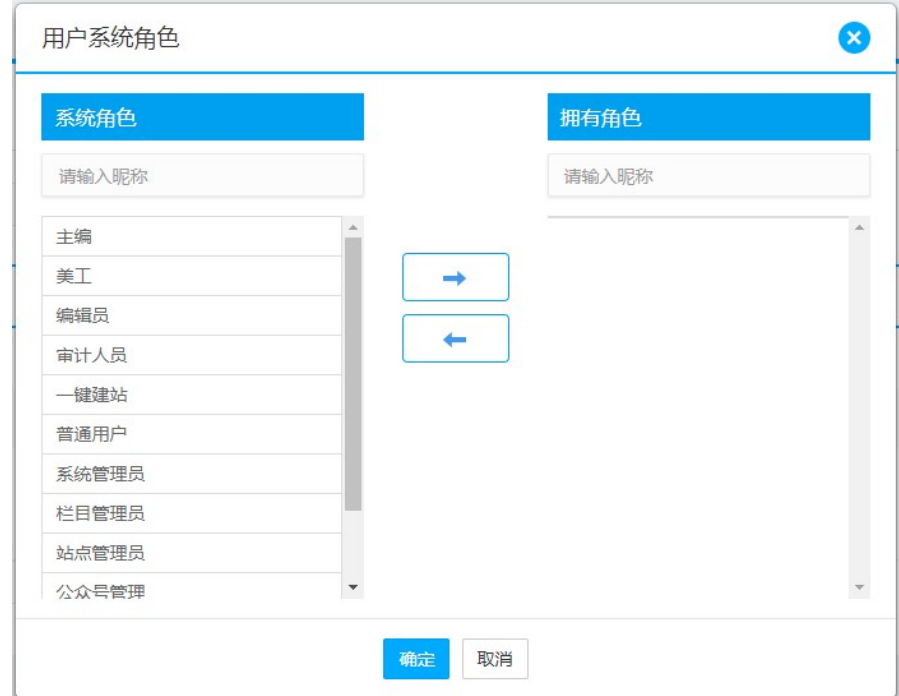

在【包含用户】栏点击【查看】,可以查看和新增用户,如图:

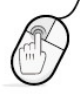

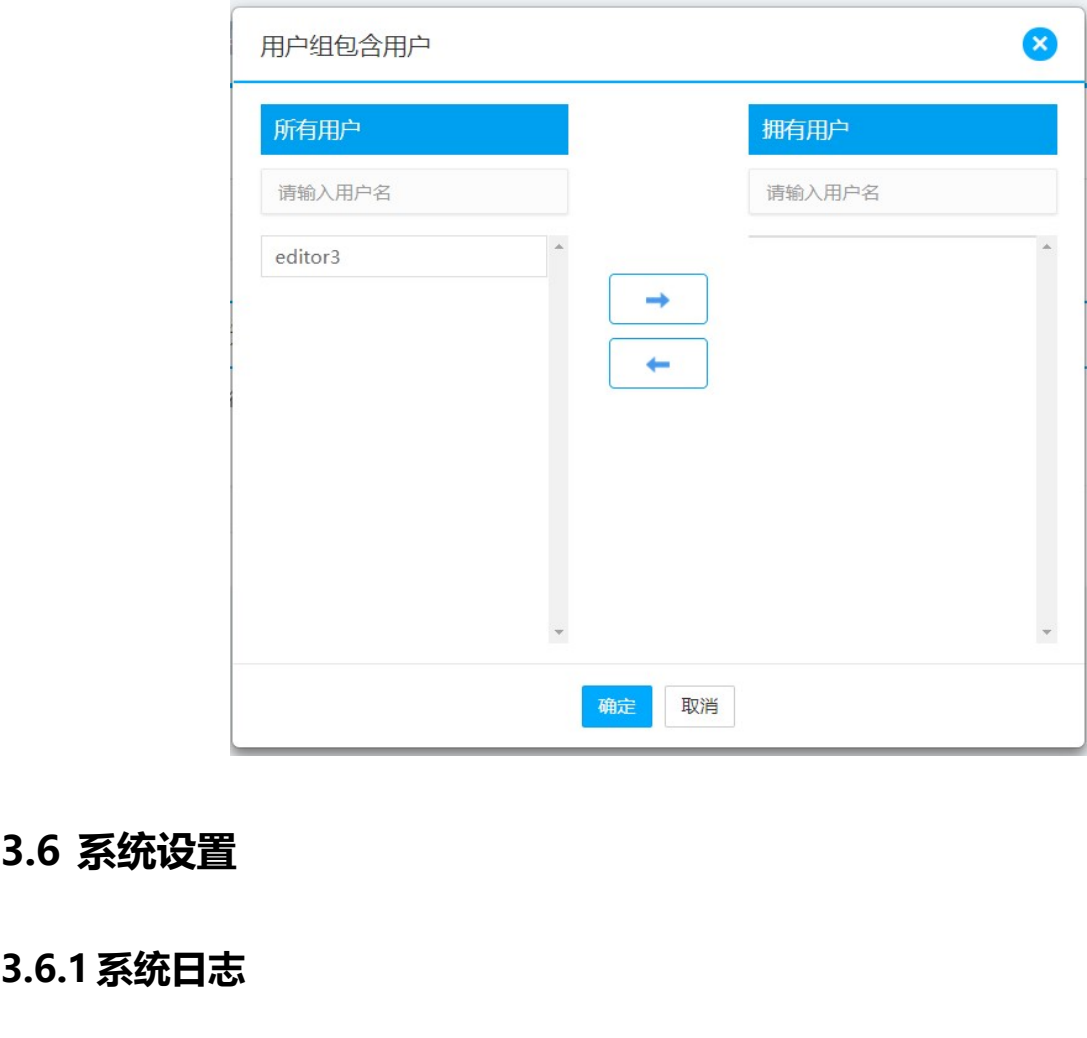

# 3.6.1系统日志

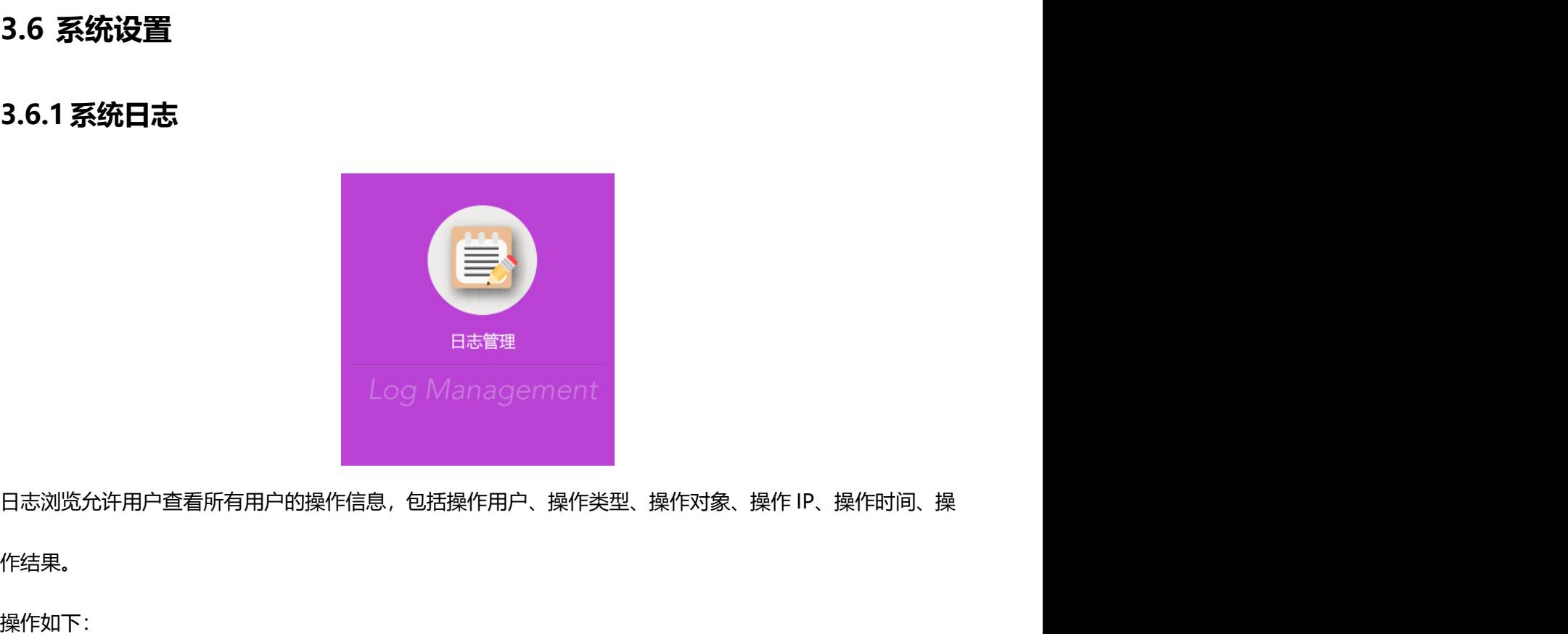

作结果。

操作如下:

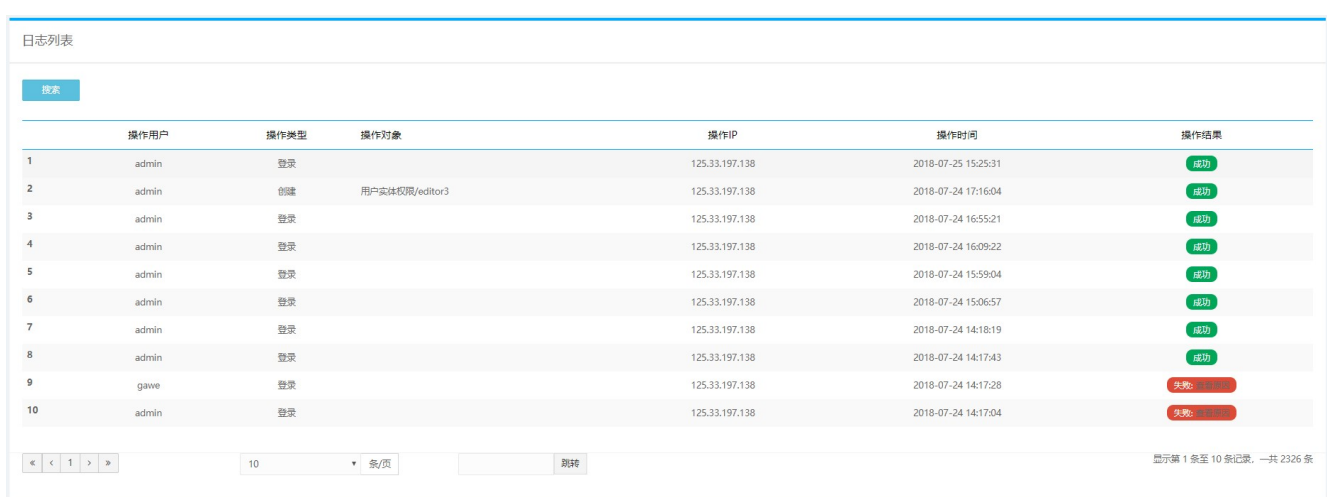

# 鼠标点击 ,可以根据条件对日志进行查询:

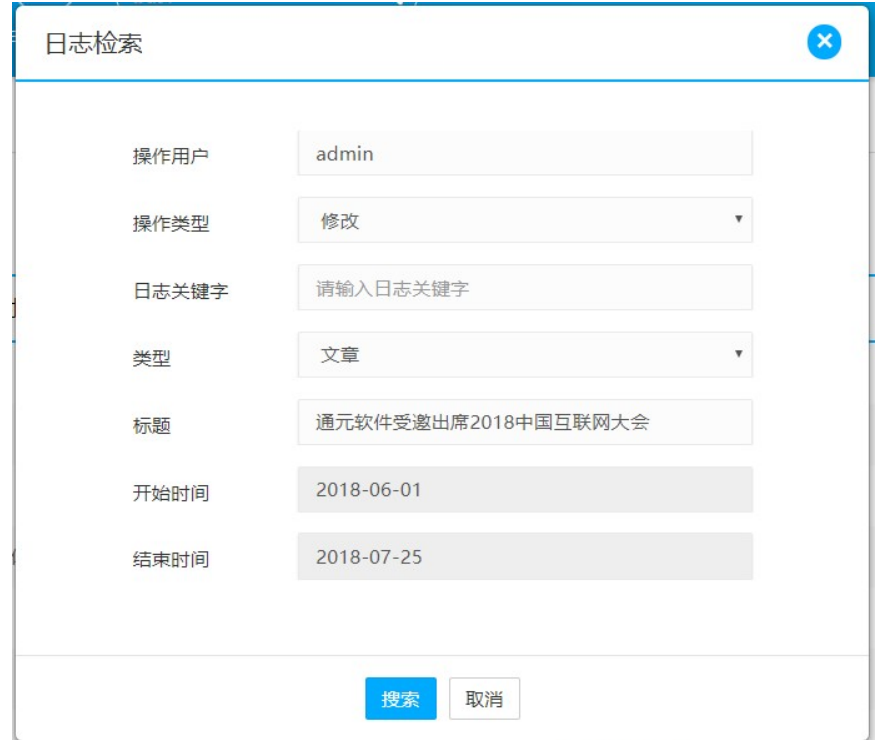

北京通元动力软件技术有限责任公司  $\vert \mathbf{Q} \vert$ 

# 3.6.2系统设置

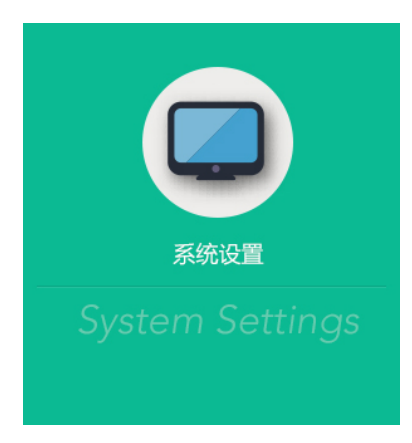

系统管理员可以进行系统设置。

## 3.6.2.1 系统设置

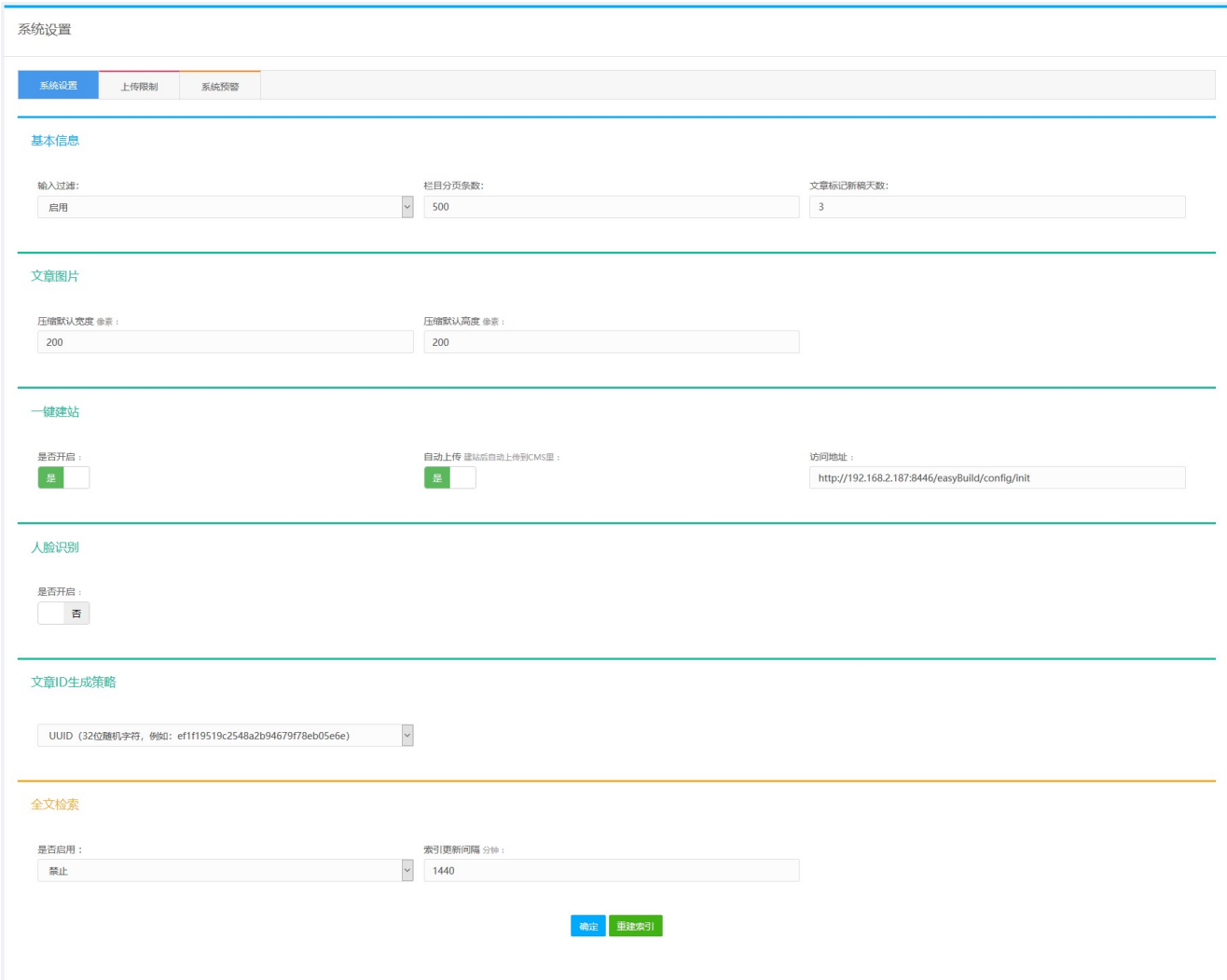

 $\mathbf{Q}$ 

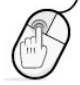

输入过滤:在过滤词典中设有过滤词,用户可以自行设定一些敏感词汇,主要为防止错误录入或非法操作, 提醒用户引起注意。

选择启用,则在录入文章时,如果录入了设置的过滤词,保存时系统会自动过滤。

栏目分页条数:是指当索引页面的文章列表需要分页的时候,可以规定在页面上显示的分页最大条数,其余 的文章会自动保存在数据库中,但不在页面上显示出来。 选择启用,则在录入文章时,如果录入了设置的过滤词,保存时系统会自动过滤。<br>**栏目分页条数**:是指当索引页面的文章列表需要分页的时候,可以规定在页面上显示的分页最大条数,其余<br>**的文章会自动保存在**数据库中,但不在页面上显示出来。<br>**文章标记新稿天数**:设定之后,则文档会显示却稿的标记。即在设定的时间内文档类型都为新稿。<br>文章**图片**: 文章压缩的默认宽度和高度,指系统中上传相关图片的默认压缩宽度和高度以象素(px)为单位,<br>完成设置后,在

文章标记新稿天数:设定之后,则文档会显示新稿的标记。即在设定的时间内文档类型都为新稿。

文章图片:文章压缩的默认宽度和高度,指系统中上传相关图片的默认压缩宽度和高度,以象素(px)为单位,

完成设置后,在内容管理某栏目下的文章的相关图片中就可以对图片按照系统设置的大小进行压缩。

一键建站:设置开启、自动上传选择,根据系统预设配置访问地址。

人脸识别:开启后,登录界面,系统可以准备快速识别人脸,方便用户登录系统。

全文检索:可以选择启用或禁用设置。选择启用全文检索时,其中可以在索引更新间隔里设定时间,系统会 自动根据设定的时间进行索引更新。 **ID 生成策略**: 有 UUID(32 为随机字符)和时间戳(13 位数字)两种。<br>UUID(32位随机字符,例如:eff19519<2548a2b94679f78eb05e6e)<br>D(32位随机字符,例如:eff19519<2548a2b94679f78eb05e6e)<br>取(13位数字,例如:eff19519<2548a2b94679f78eb05e6e)<br><br>**检索**:可以选择启用或禁用设置。选择启用全文检索时,其中可以在索引更新间隔

如果你发布了一些内容后,你必须要等到索引更新间隔后,也就是索引更新后,你才能搜索到发布的内 容.(索引更新时间以分为单位)

进入全文检索使用界面,如图打开所示:

 $\circ$ 

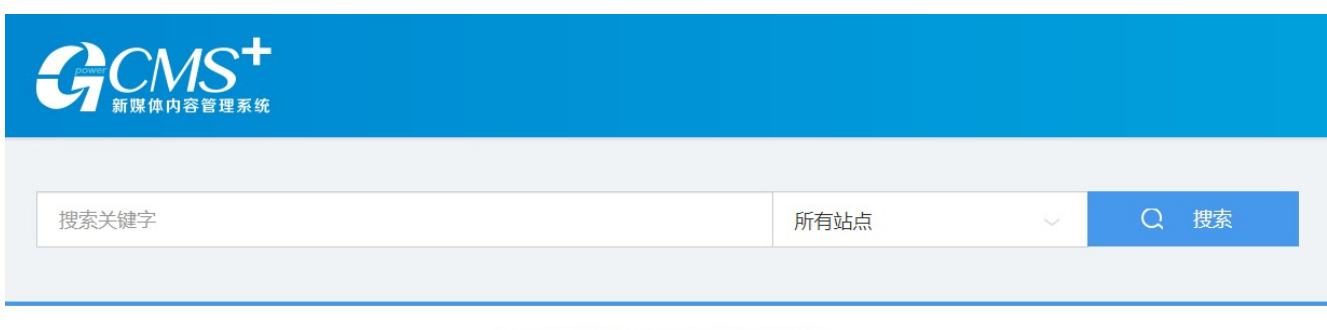

北京通元动力软件技术有限责任公司 版权所有 京ICP备05032429号 Gpower Software Copyright 2018 All Rights Reserved

## 3.6.2.2 上传限制

### 管理员可以对系统中图片、附件的允许上传格式和允许上传大小进行调整:

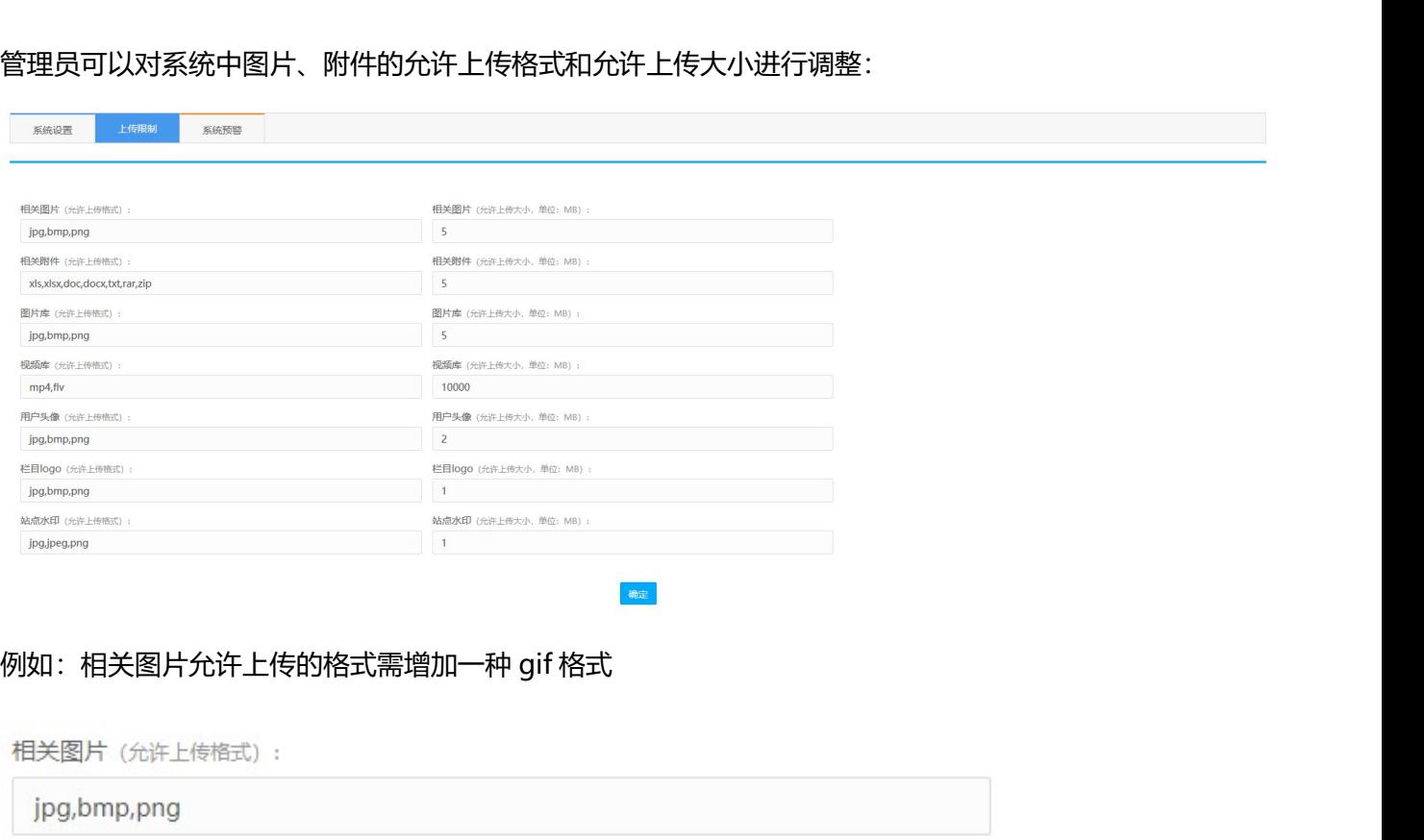

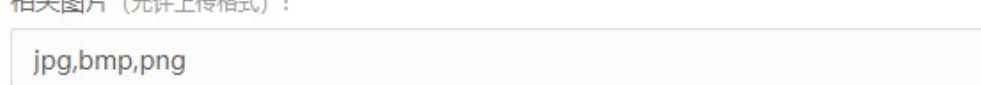

 $\mathbf{o}$ 

### 增加后:

相关图片 (允许上传格式):

jpg,bmp,png,gif

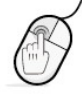

#### 3.6.2.3 系统预警

系统预警设置:实时显示 cms 所在服务器的系统信息,可以进行系统预警设置,设置系统内存、系统 CPU、 系统硬盘达到一定比例进行报警,并可以设置报警持续时间。

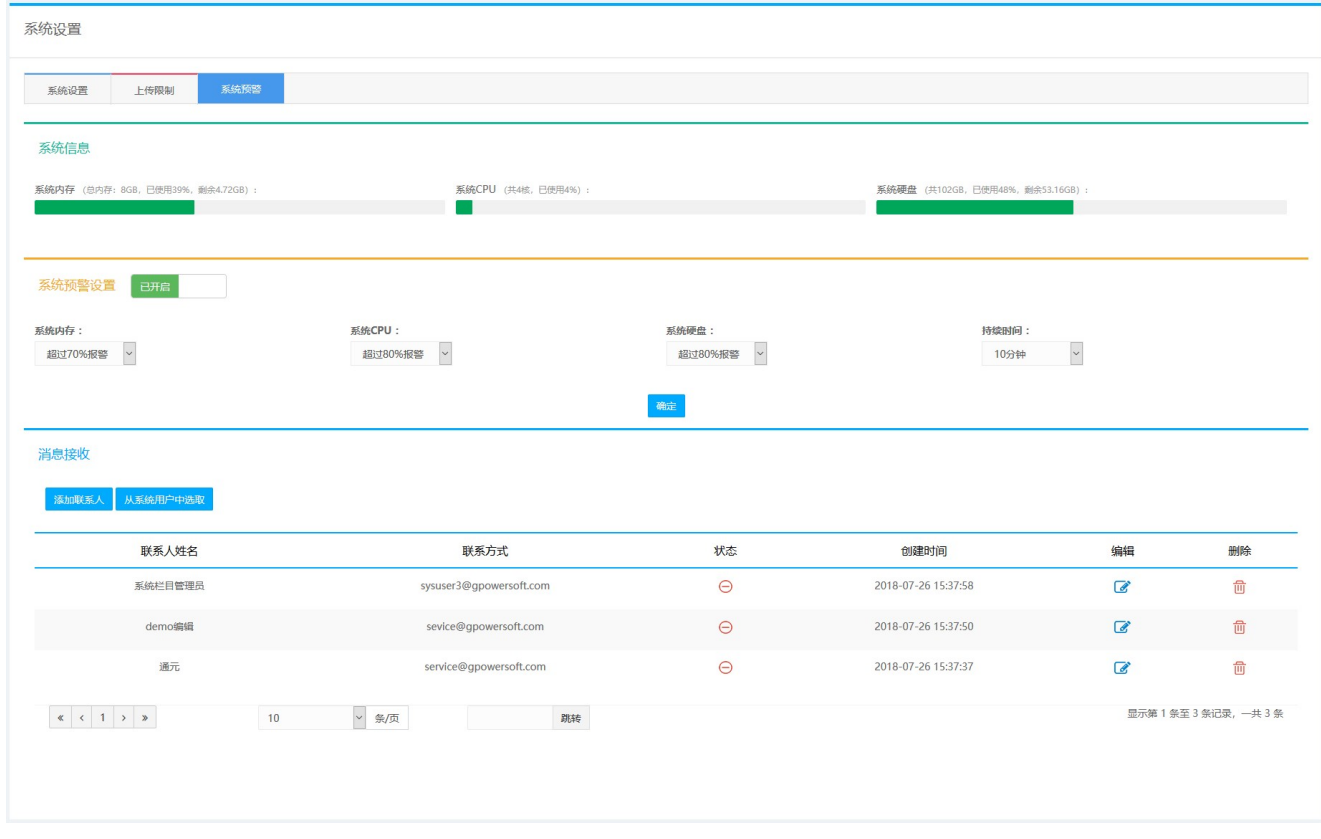

可以设置消息接收人,可以有【添加联系人】或【从系统用户中选取】两种方式来进行设置。

# 3.6.3系统发布队列

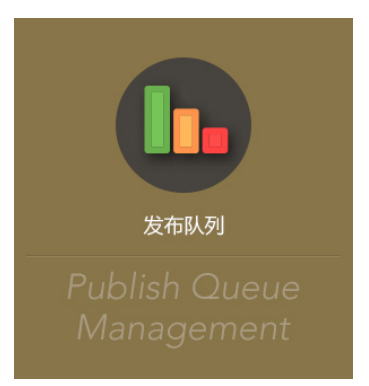

发布队列也就是对执行发布操作进行监控,当用户发布文章的时候,就添加到了发布队列。

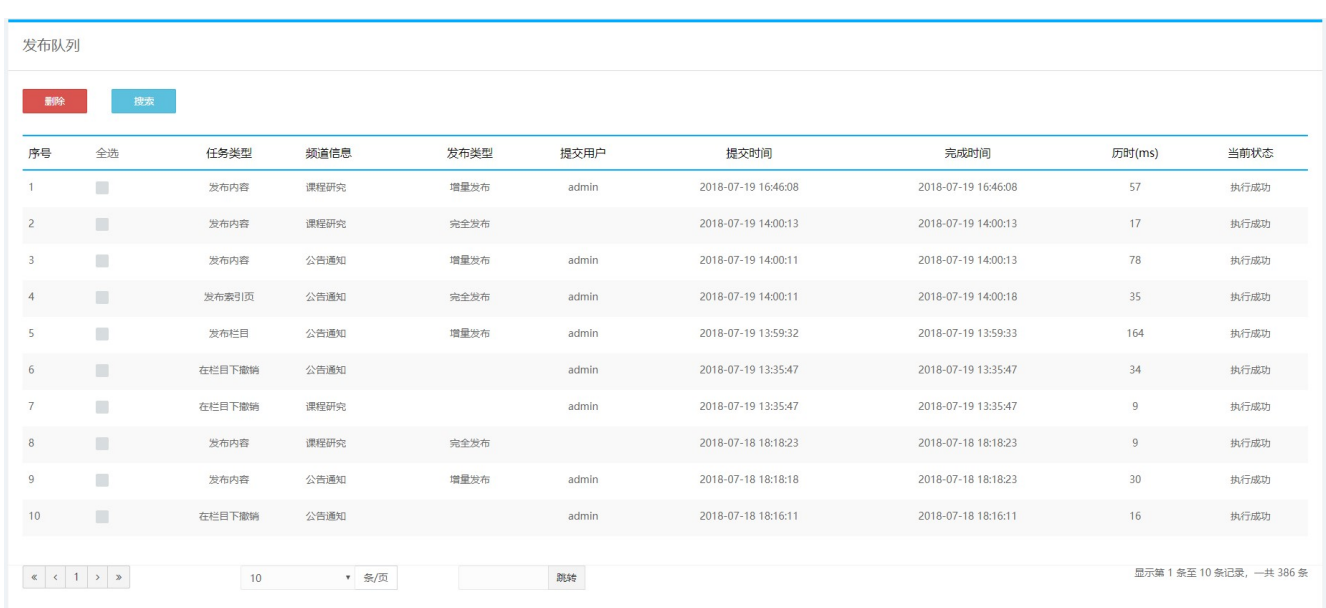

用户可以点击搜索按钮对发布状态及发布类型进行搜索:

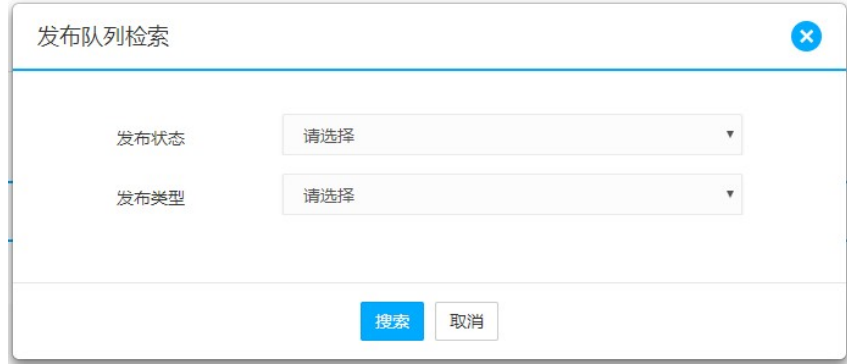

用户可以点击全选按钮选中列表文章,批量删除队列内容。

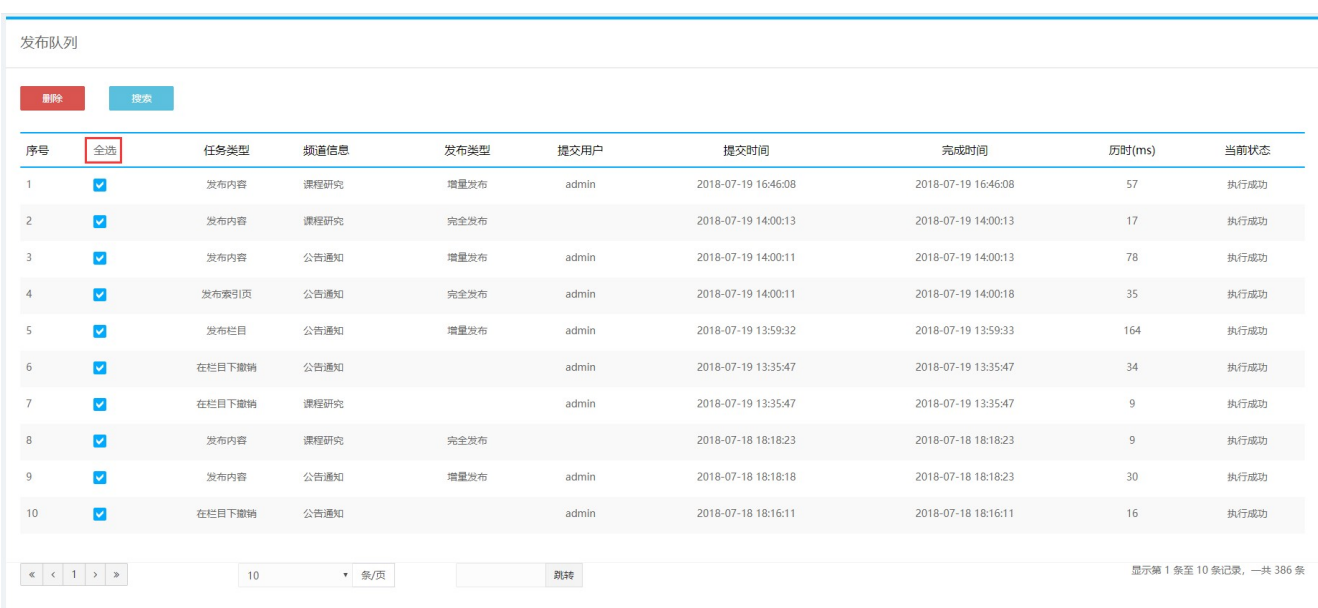

 $\alpha$ 

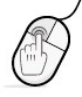

# 3.6.4系统统计分析

系统管理员可以通过统计分析功能查看整个系统得运行情况,可以查看站点总数、栏目总数、文章总数、用 户总数。可以查看近一个月新发文章情况、今年发稿前十得用户以及今年发稿前十得站点,图形化显示,管 理员一目了然。

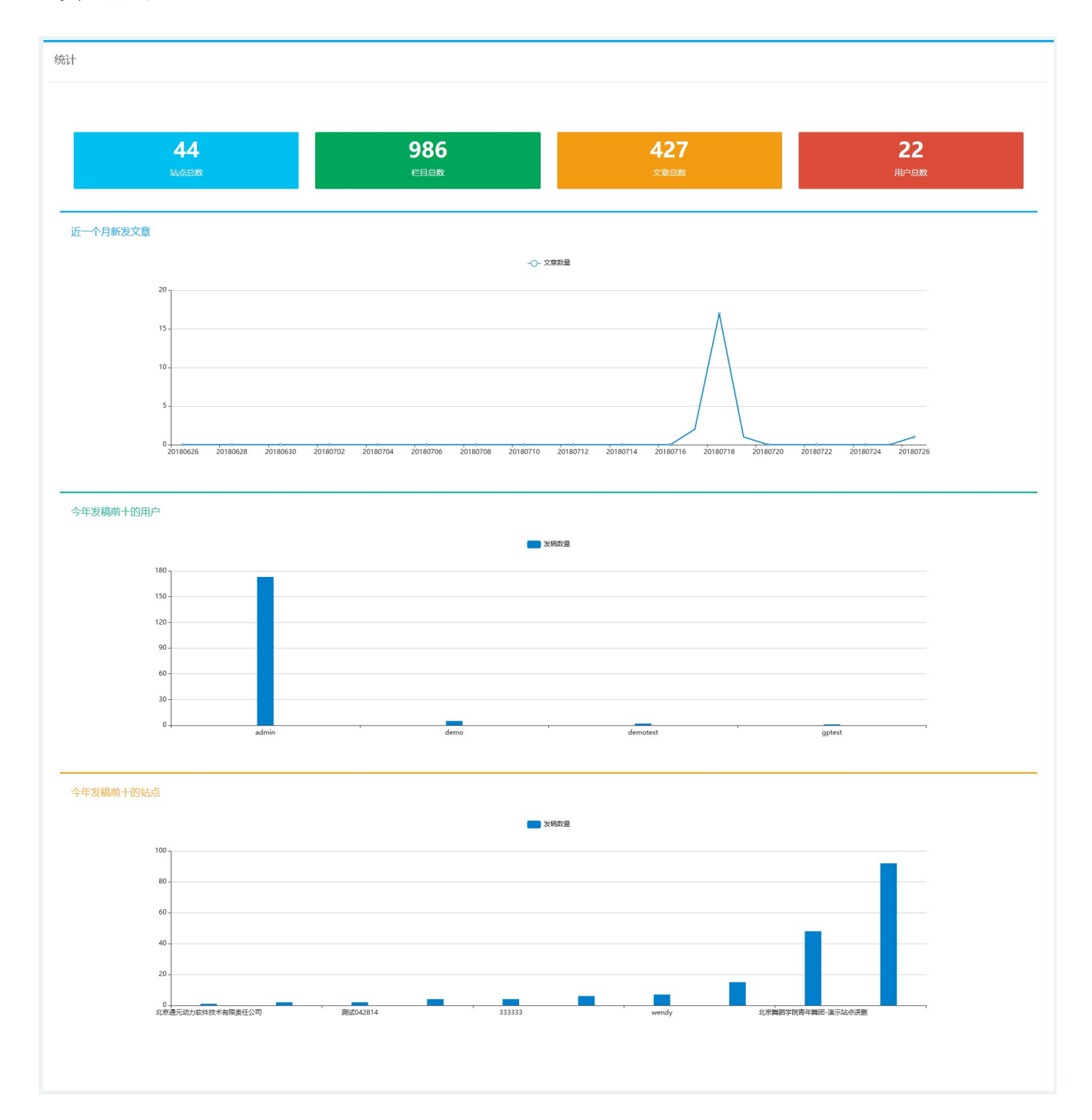

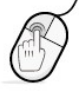

# 3.6.5系统敏感词库

敏感词是系统中的文档不能使用的词,在敏感此库中,你可以建立一些敏感词来实现词的过滤。下图是

#### 系统敏感词管理的主页面。

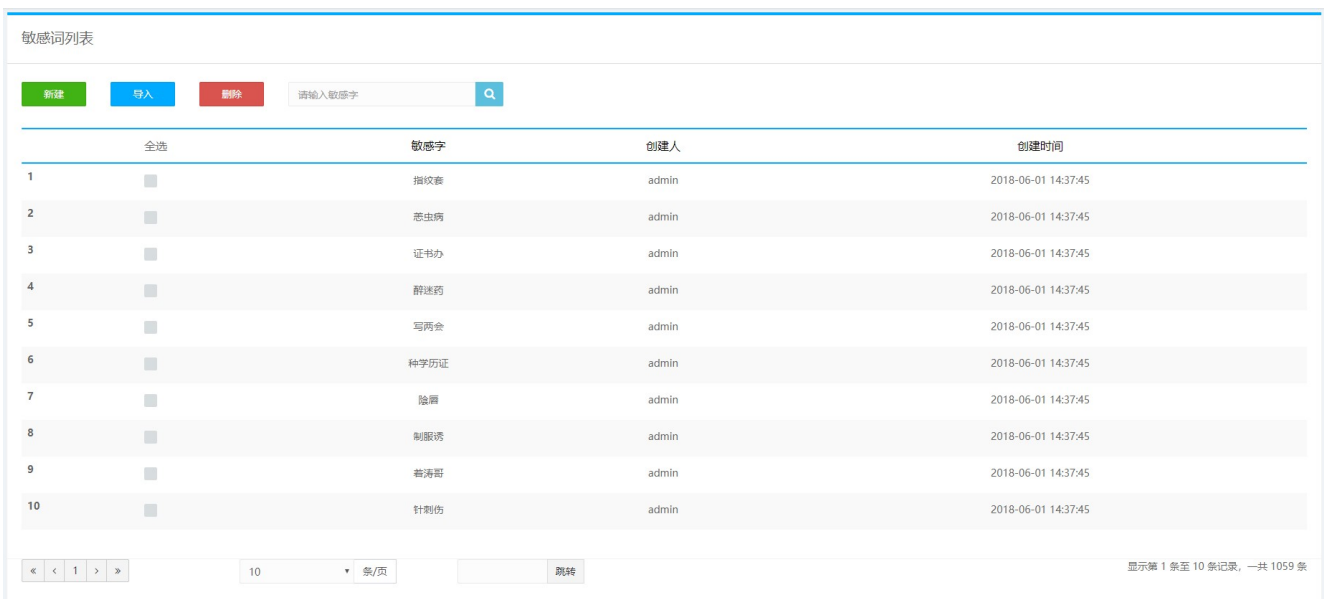

在文章内容中,如果包含敏感词库中的词语,系统会自动过滤掉,以\*\*代替:

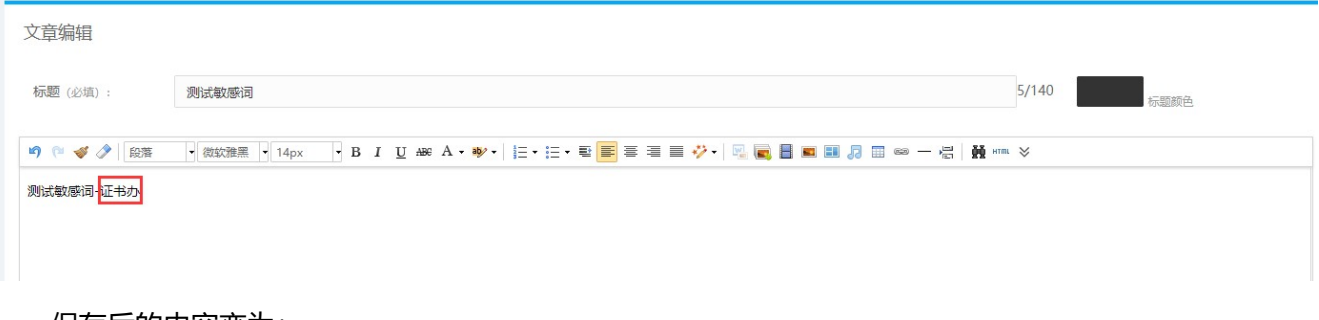

#### 保存后的内容变为:

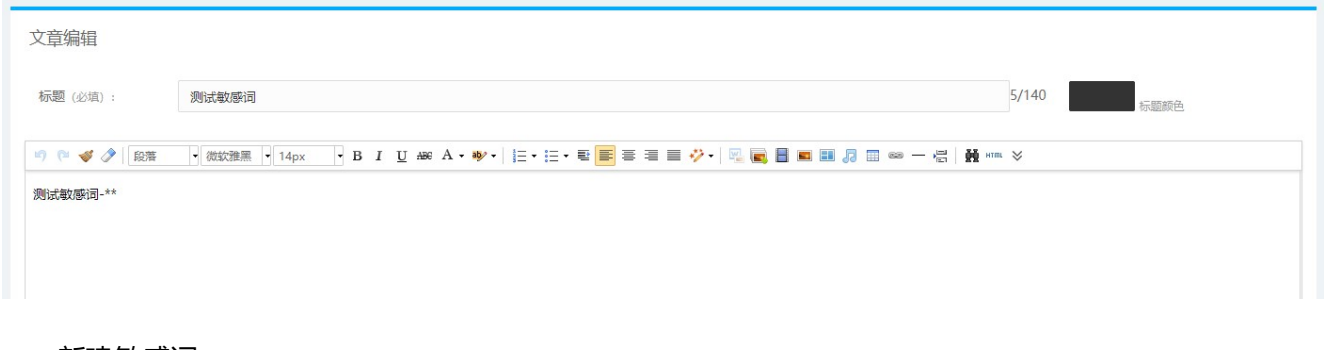

#### 新建敏感词:

م

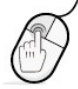

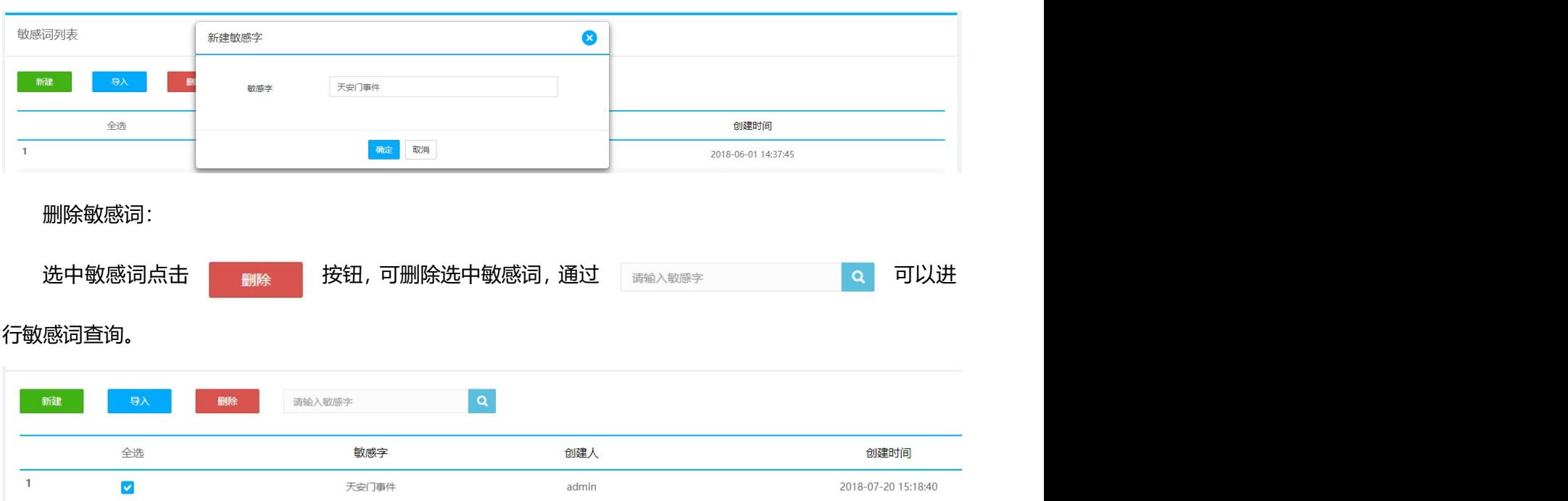

 $\vert \mathbf{Q} \vert$ 

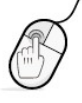

# 4. 版权声明

本资料中信息和内容受中华人民共和国版权法保护。手册中的任何部分未经北京通元动力软件技术有限 责任公司许可,不得翻印或复制。 **权声明**<br><sup>资料中信息和内容受中华人民共和国版权法保护,手册中的任何部分未经北京通元动力软件技术有限<br><br><br>地址:北京市海淀区上地信息路 28 号信息大厦 6 层<br>网址:<u>www.gpowersoft.com</u></sup>

## 北京通元动力软件技术有限责任公司

- 
- 网址: www.gpowersoft.com
- 电话:010-62972560

م

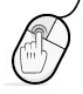